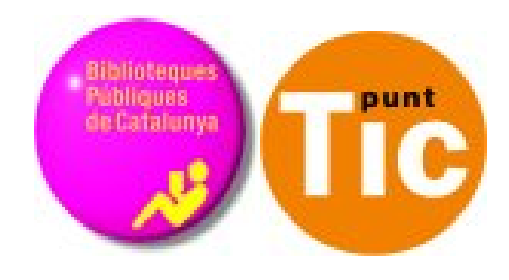

# Módulo 2 Windows: Comenzar con Word

Curso de Alfabetización Tecnológica Ordenador Práctico v2

**Programa de formación para las Bibliotecas Públicas de Cataluña**

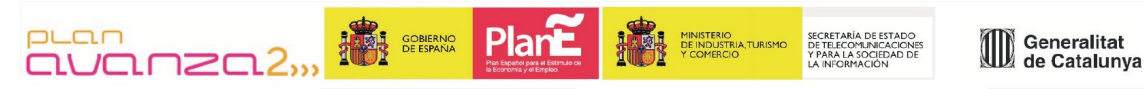

*Este material está bajo licencia Creative Commons Reconocimiento no comercial 2.5 Genérico / Abril 2009*

### **Windows Práctico**

#### **Módulo 2: Comenzar con Word**

Ficha 200: Introducción Ficha 201: Entrar en el procesador de textos Ficha 202: Abrir un documento existente Ficha 203: Guardar un documento Ficha 204: Cerrar el procesador de textos Ficha 205: La interfaz de Word Ficha 206: Barras de herramientas Ficha 207: Poner y quitar las barras de herramientas Ficha 208: Añadir, insertar y borrar texto Ficha 209: Deshacer errores Ficha 210: Practicar deshacer errores, borrar texto Ficha 211: Escribir con Word Ficha 212: Cambio línea, punto y aparte, acentos y mayúsculas Ficha 213: Escribir mayúsculas Ficha 214: Confeccionar una carta Ficha 215: Construir un texto Ficha 216: Desplazarse por el texto Ficha 217: Seleccionar un texto Ficha 218: Dar formato a un texto Ficha 219: Practicar negritas, cursivas y subrayados 1 Ficha 220: Practicar negritas, cursivas y subrayados 2 Ficha 221: Tamaño y tipo de letra Ficha 222: Practicar tamaño y tipo de letra Ficha 223: El lobo Ficha 224: Galicia Ficha 225: Poner colores Ficha 226: Practicar color y remarcar Ficha 227: Copiar, cortar y pegar texto Ficha 228: Días y meses Ficha 229: Sistema solar Ficha 230: Machado Ficha 231: Alinear texto Ficha 232: Practicar la alineación de textos Ficha 233: La araña Shu Shu Ficha 234: Interlineado Ficha 235: Las nueces Ficha 236: Espacio entre párrafos Ficha 237: La naranja Ficha 238: Tipos de sangrías Ficha 239: Cádiz Ficha 240: Lo que el viento se llevo Ficha 241: Refranero anual Ficha 242: Certificado Ficha 243: Usar la tecla TAB Ficha 244: Aplicar tabuladores manuales Ficha 245: Cuadro de lluvias Ficha 246: Cursos de informática Ficha 247: Carta del restaurante Ficha 248: Listas numeradas y viñetas Ficha 249: Practicar con las listas Ficha 250: Tortilla de patatas Ficha 251: Cuidar geranios Ficha 252: Formas de ver un documento Ficha 253: Imprimir un documento

.

## **Introducción**

En este módulo, veremos las funciones básicas de uno de los programas que nos podemos encontrar en nuestro ordenador: **el Word**.

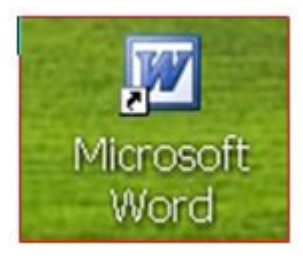

- Word es un **procesador de texto**, y forma parte del paquete de herramientas de oficina de Microsoft Office.
- Un procesador de textos es una aplicación informática destinada a la **creación o modificación de documentos escritos** por medio de un ordenador. Representa una alternativa moderna a la antigua máquina de escribir , mucho más potente y versátil que ésta.
- Word quiere decir "palabra" en inglés, este programa lo podrás utilizar para escribir textos como por ejemplo cartas, trabajos escolares, **curriculums**, etc. Como veremos, el programa tiene muchas funciones más, podremos poner colores a los textos, realizar carteles, etc. También tiene un **corrector ortográfico** que nos ayudará a la hora de redactar.

### **Objetivos del módulo**

- Conocer los **herramientas básicas** del programa.
- Conocer la forma de trabajar los documentos en un ordenador, **abrir, guardar, cerrar**.
- Aprender a **construir un texto** en el procesador de textos.
- Cambiar el **aspecto** de un texto, mediante cambios en el formato.
- **Imprimir** un documento.

### **Entrar en el procesador de textos**

Hay **distintas maneras** de abrir el programa. Vamos a ver dos de ellas.

#### **A través de un acceso directo**

Es posible que encuentres en el escritorio un **icono** parecido al de la imagen.

Haz **"doble clic"** en él para entrar en Word.

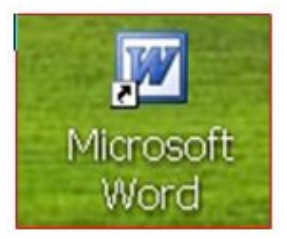

### **A través del Menú Inicio**

Vamos "clicando" en los menús hasta encontrar el programa, **Inicio>Todos los Programas>Microsoft Office>Office Word.** 

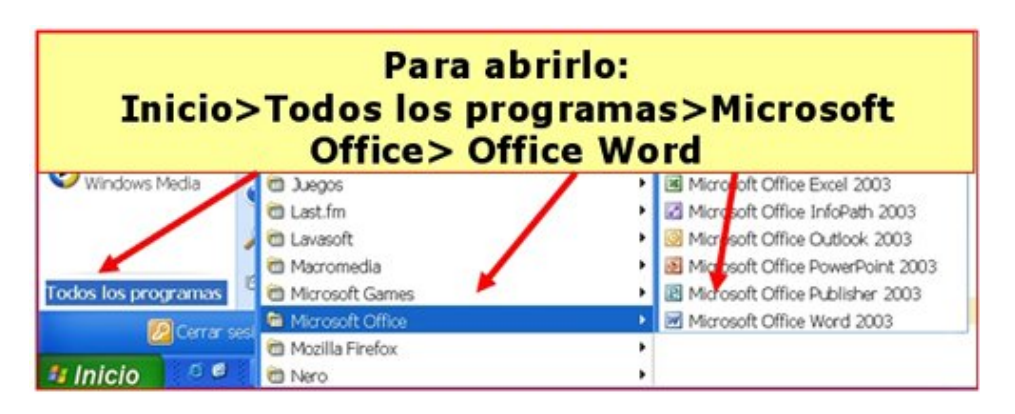

En los dos casos entrarás en el programa y automáticamente aparecerá una página en blanco, donde ya podrás **empezar a escribir**.

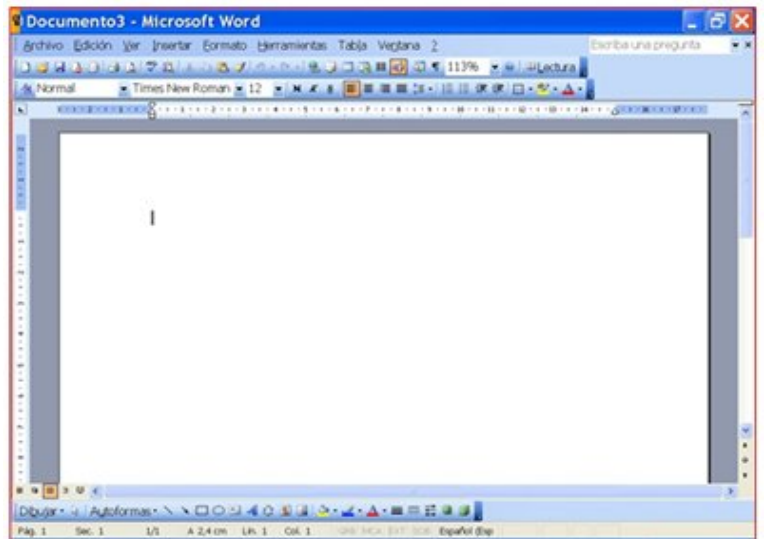

### **Abir un documento**

Al entrar en el procesador de texto, tendremos dos opciones:

- 1. Empezamos un **documento nuevo.**
- 2. Trabajamos sobre un documento **que ya existe.**

### **Empezar un documento nuevo.**

Normalmente cuando abrimos el procesador de texto, encontramos ya un documento nuevo con el que empezar a trabajar.

Si no es éste el caso, o bien queremos crear otro documento nuevo, clicaremos en el botón **"Nuevo documento en blanco"** en la barra de herramientas estándar o abrimos el menú **"Archivo"** y seleccionamos la opción **"Nuevo"**.

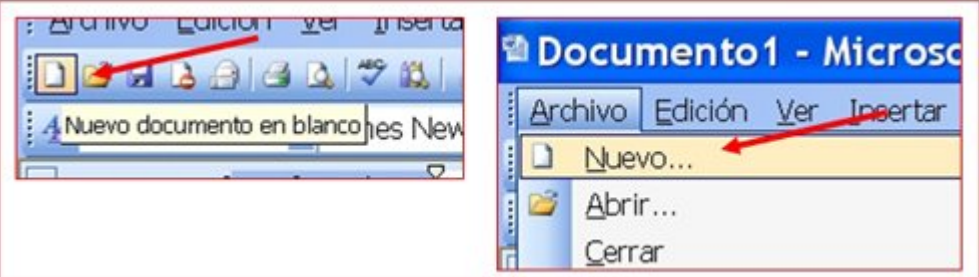

### **Abrir un documento ya existente**

Primero hemos de conocer:

- 1. El **nombre** del documento.
- 2. El nombre de la **carpeta** donde se guardó.

Tenemos dos vías posibles para abrir el documento:

- 1. "Clicando" en el icono **"Abrir"** de la barra de herramientas estándar.
- 2. Abriendo el menú **"Archivo"** y "clicando" en la opción **"Abrir"**.

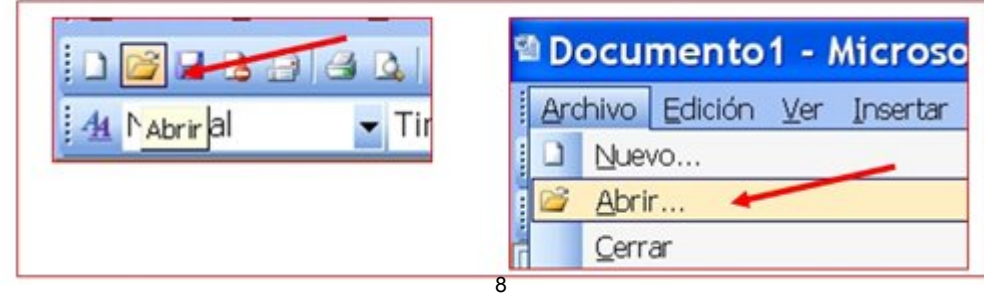

### **Guardar un documento**

Los documentos que escribimos los guardamos en una carpeta. Esta carpeta está en una unidad de disco.

Para guardar un documento has de pensar en:

El **nombre** que pondrás al documento.

En qué **carpeta** lo guardarás.

En qué**unidad de disco** (disco duro, memoria USB...)

Hay dos maneras de guardar: **Guardar o Guardar como...** 

### **Guardar como...**

Utilizaremos esta opción cuando se trate de guardar un **documento nuevo** o un documento ya usado del que queremos crear **otra versión con otro nombre**.

Si se trata de guardar un documento nuevo, también puedes "clicar" directamente en el botón **guardar** de la barra de herramientas estándar.

Si se trata de guardar un documento ya existente con otro nombre (por ejemplo: hemos utilizado una carta que ya existe para crear otro y así ahorrar trabajo), esta opción permite dejar el documento **original sin modificar**.

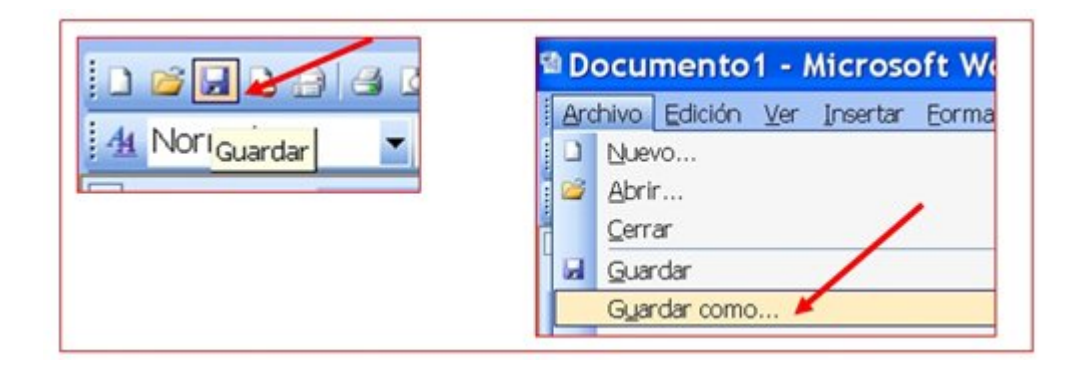

Se abrirá este cuadro de diálogo:

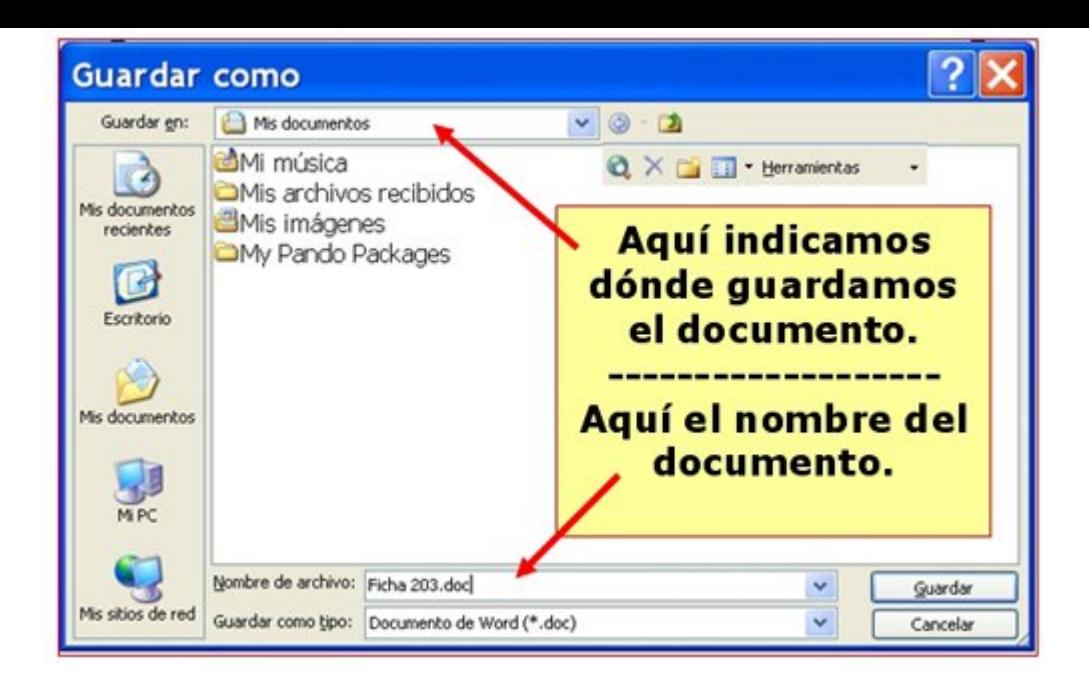

#### **Guardar**

Aplicaremos esta opción cuando se trate de guardar un documento que ya existe y queremos **actualizar su contenido.**

Tenemos dos opciones:

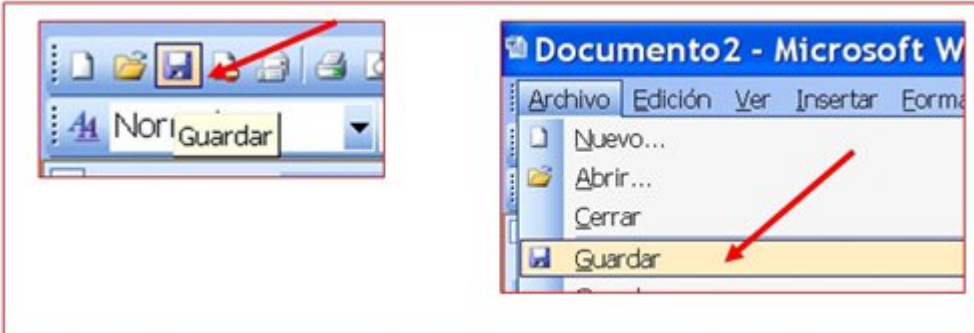

En los dos casos, si el documento es **pequeño**, el proceso será muy rápido y no pasará aparentemente nada, el programa guardará el documento en la ubicación y con el nombre originales.

### **Cerrar el procesador de texto**

Cerrar el procesador de texto implica **guardar el documento** que estamos trabajando (ver ficha anterior).

**Si no hemos guardado** el documento, el procesador de texto nos preguntará si queremos guardar antes de cerrar el programa.

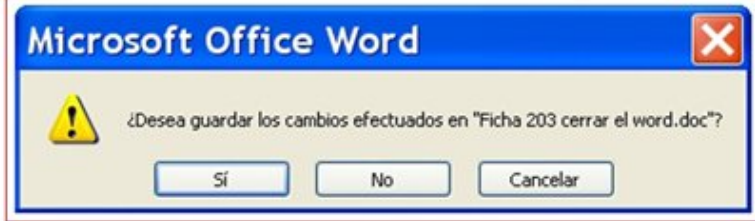

### **Cerrar el procesador de texto.**

Hay **dos maneras** de cerrar el documento:

1. "Clica" sobre el botón de **cerrar**, en la parte superior derecha de la ventana.

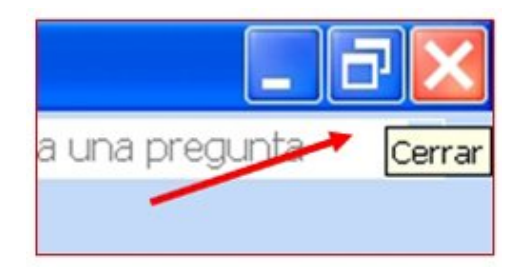

2. A través del menú **Archivo > Salir.**

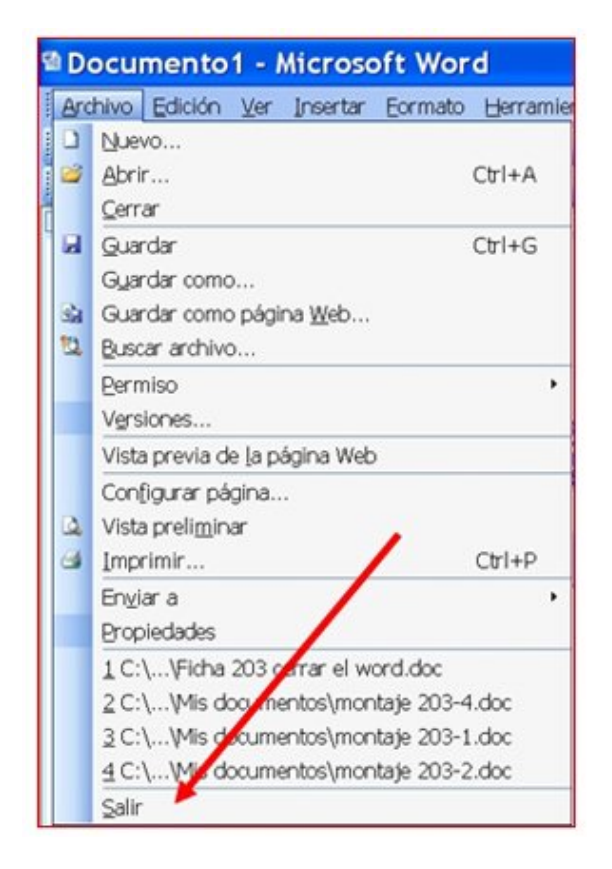

### **La ventana del procesador de texto**

Cuando abrimos el procesador de texto, ya nos encontramos preparado el documento para escribir en él.

Vamos a echar un vistazo a lo que nos aparece en esa ventana:

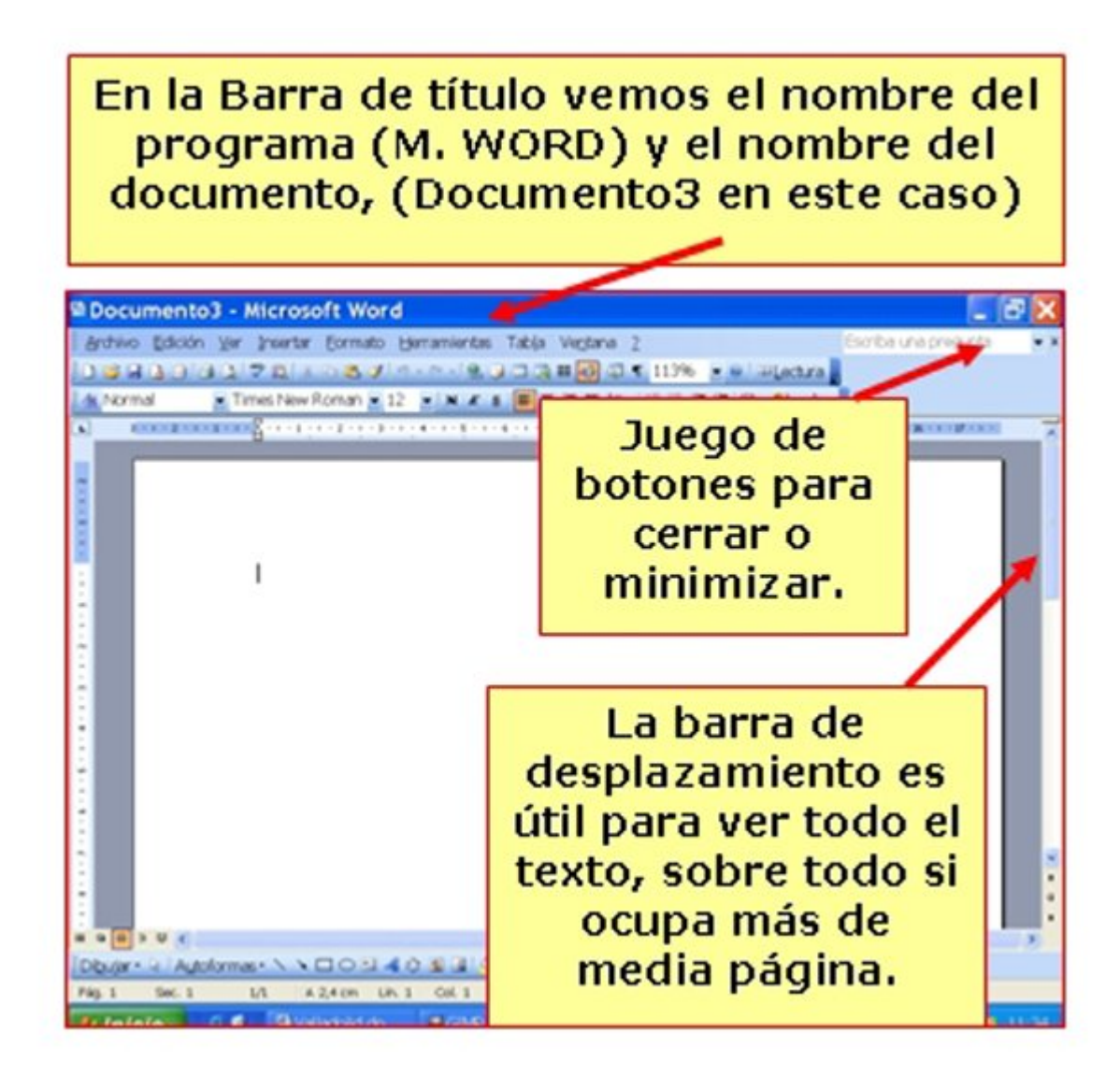

Ahora vemos en detalle algunas partes más.

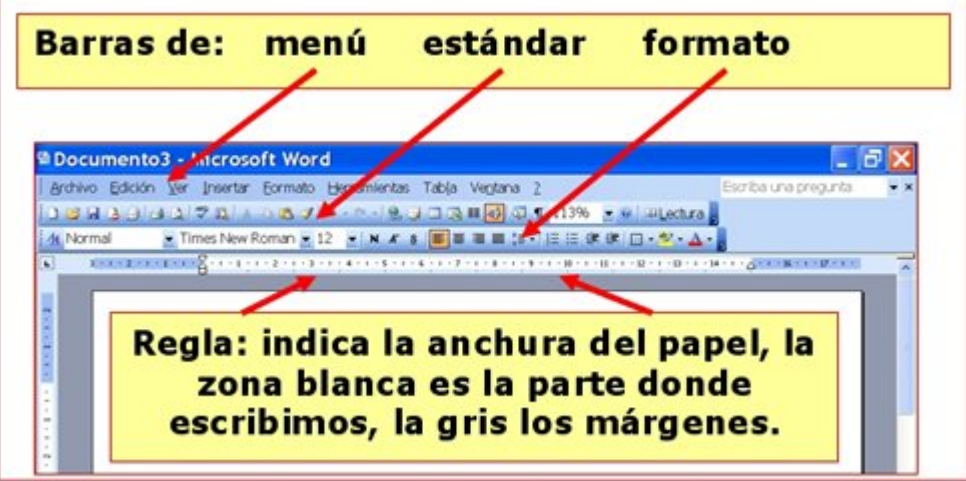

<sup>13</sup><br>: Fíjate ahora en la parte de abajo de la ventana

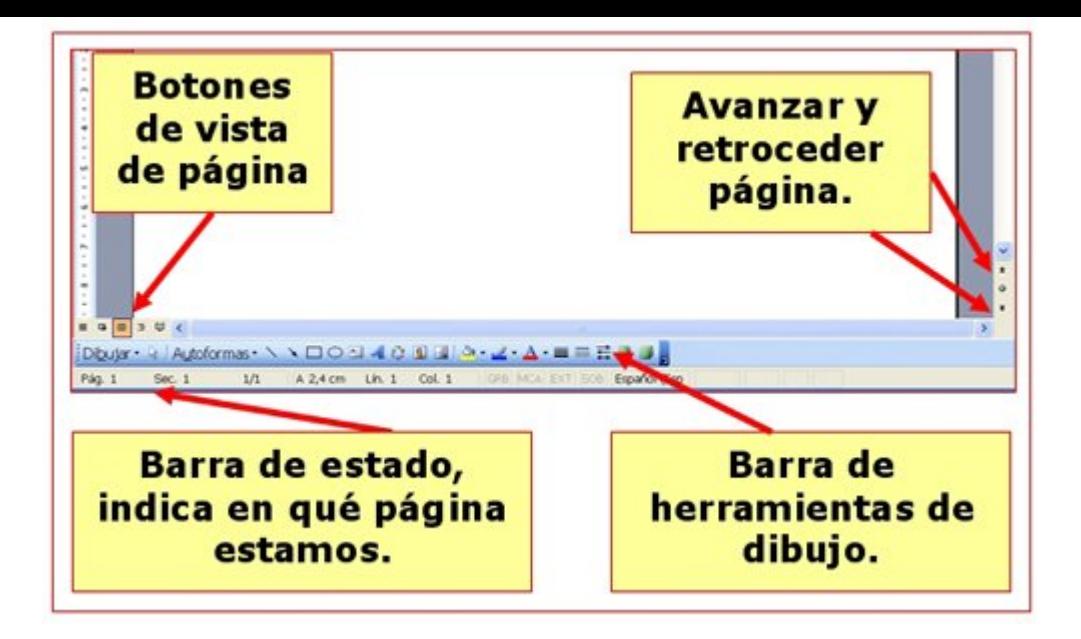

### **Las barras de herramientas**

Cuando abrimos el procesador de textos, el programa nos da una serie de herramientas para trabajar, sin embargo no están todas, podemos ver algunas opciones más gracias a las **barras de herramientas.**

### **Las barras de herramientas**

Observa que en la **parte superior** de la pantalla, justo debajo del título y de los menús, hay dos barras con botones que al pulsarlos ejecutan acciones:

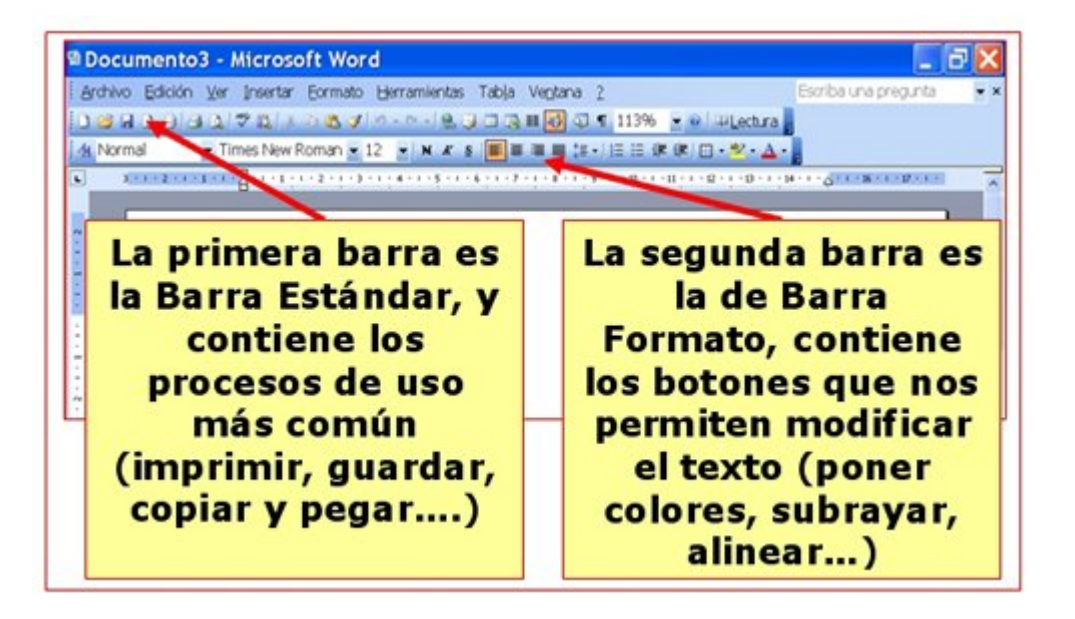

### **Poner o quitar barras de herramientas**

Si desplegamos el menú **Ver > Barras de herramientas** veremos la lista de todas las barras de herramientas disponibles.

15

- Observa que la barra **Estándar** y la barra **Formato** están activadas.
- Para desactivarlas "clicaremos" en el signo que tienen delante.
- Podemos activar otras barras pulsando delante de su nombre.
- Algunas barras aparecen "flotando" sobre el texto, podemos situarlas donde queramos arrastrándolas por el título.

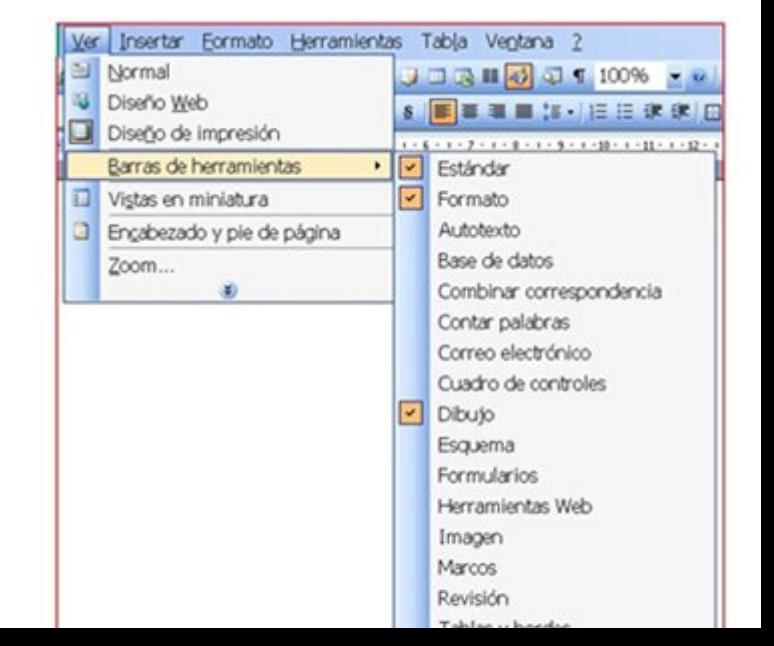

### **Poner y quitar la barras de herramientas**

En este ejercicio pondremos y quitaremos algunas de las barras de herramientas.

### **Poner y quitar la barra de herramientas de imagen**

- Abre el menú **ver + barras de herramientas** y "clica" en la opción **Imagen**.
- La barra de herramientas de imagen puede aparecer de dos maneras:
- 1. **Integrada en la parte inferior de la ventana**

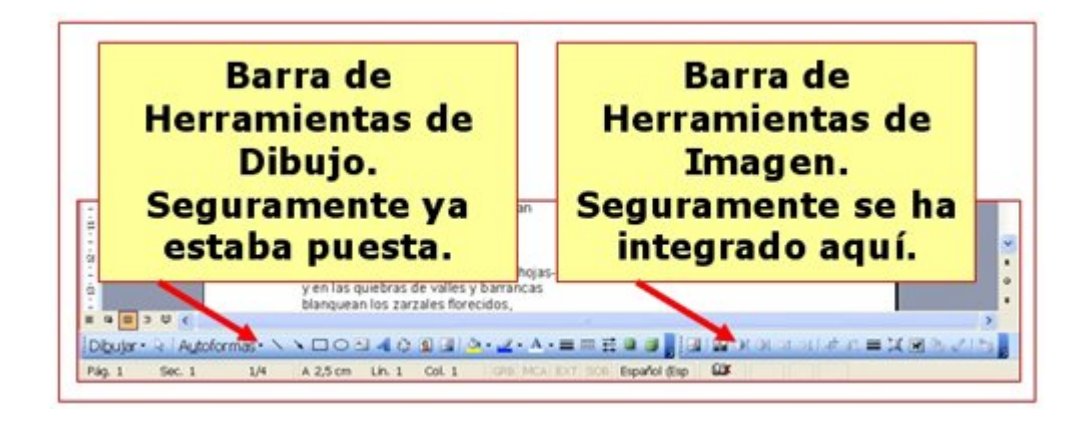

Para cerrar la barra, seguiremos el mismo procedimiento **(ver + barra herramientas + imagen)**

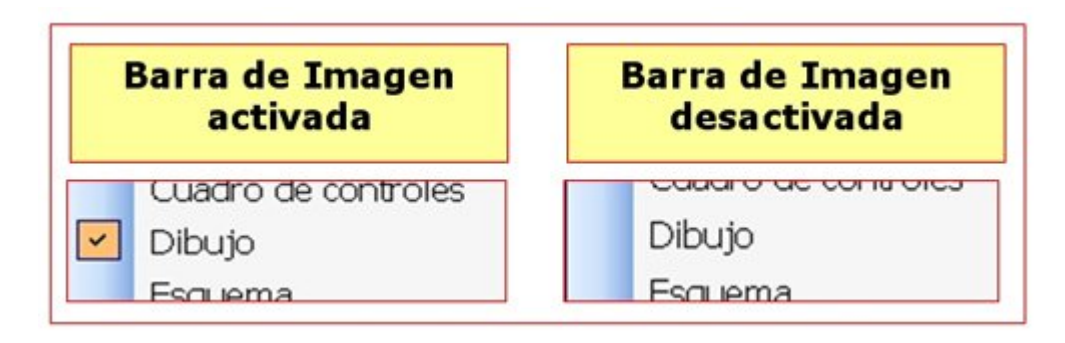

**2. Flotante sobre el texto** 

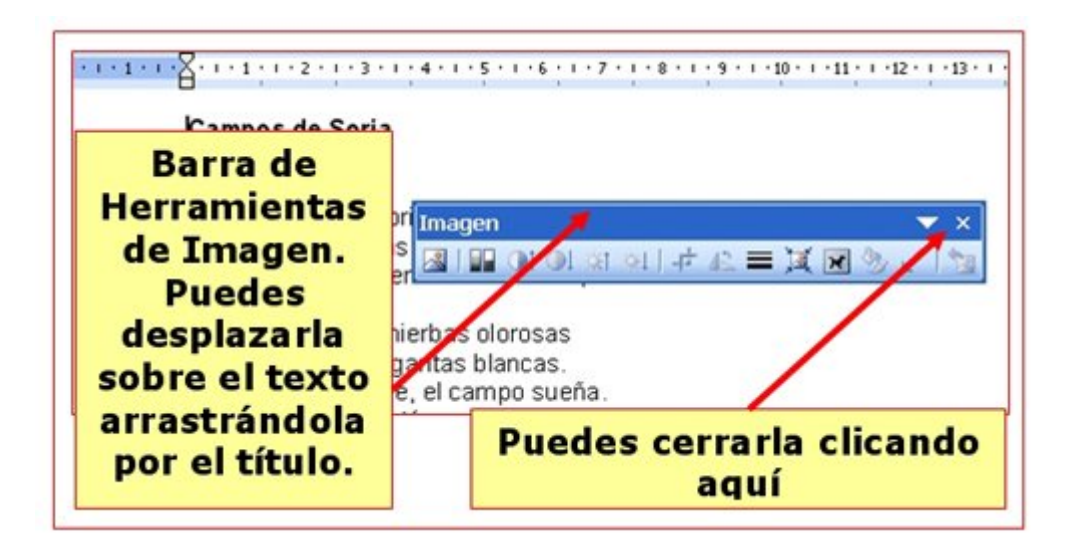

Puedes desplazar las barras de herramientas a la posición que desees:

1. **Si es una barra integrada**

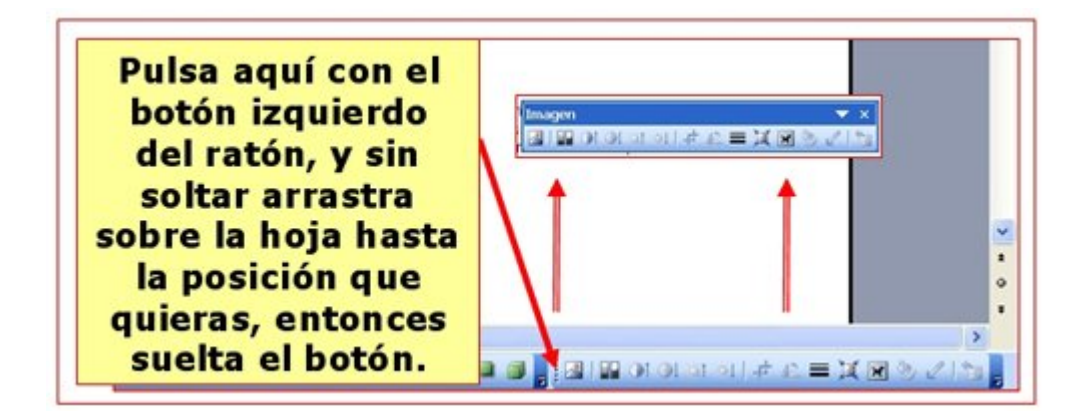

### 2. **Si es una barra flotante**

Sigue el mismo proceso pero a la inversa, verás que la barra se integra automáticamente

#### **Más...**

Repite el proceso con la barra de herramientas de **Tablas y bordes.**

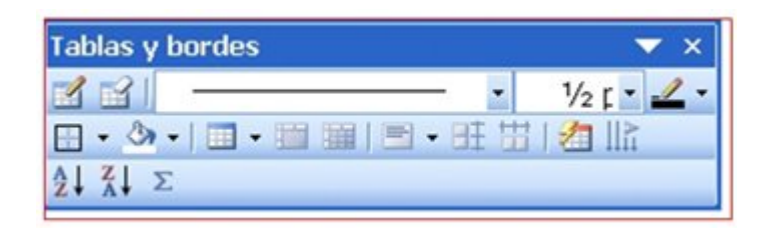

### **Añadir texto, insertar texto, borrar texto**

Para escribir texto en un documento basta con teclear y el texto se escribirá en el documento donde se encuentra el punto de inserción (línea vertical intermitente).

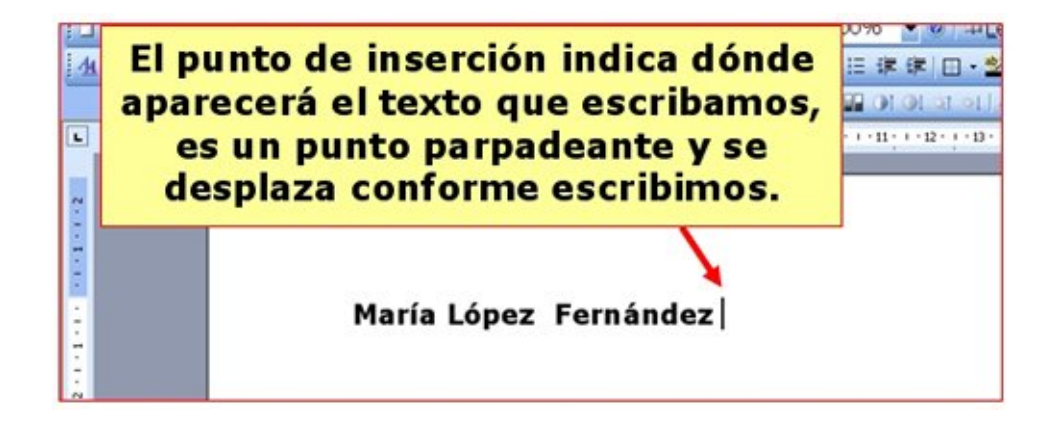

### **Añadir texto**

- 1. Abre el procesador de texto.
- 2. Escribe tu **nombre** y **segundo** apellido.

### **Insertar texto**

- 1. Pulsa con el ratón en el espacio **entre** tu nombre y tu segundo apellido.
- 2. Escribe tu **primer apellido**.

Observa que el texto se **desplaza** para hacer sitio a la nueva palabra.

#### **Borrar texto**

- 1. "Clica" con el ratón después de tu segundo apellido. El punto de inserción (raya parpadeante) aparecerá allí.
- 2. "Pulsa" la tecla de **Borrar** tantas veces como sea necesario hasta borrar toda la palabra.

### **O bien**

- 1. "Clica" con el ratón a la **derecha** de tu segundo apellido. El punto de inserción (raya parpadeante) aparecerá allí.
- 2. "Pulsa" la tecla **Supr** tantas veces como sea necesario para borrar toda la palabra.

María Fernández I

**María Fernández** 

María López Fernández

### **Deshacer errores**

Cuando realizamos alguna acción errónea, podemos **deshacer la última acción** que hemos hecho y volver a la situación anterior al error.

Solamente hay que "clicar" en el botón **Deshacer** situado en la barra de herramientas estándar.

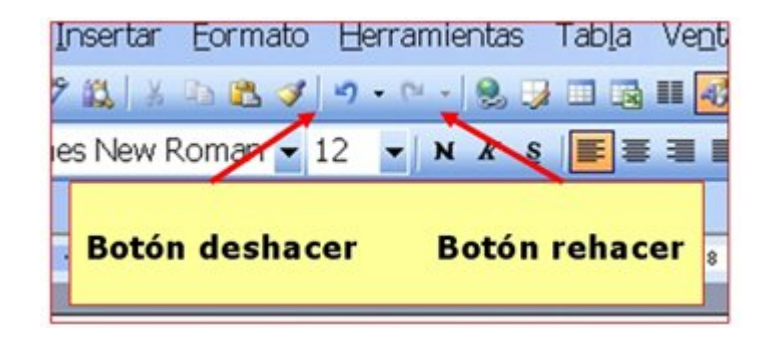

De la misma manera podemos **rehacer** acciones "clicando" en el botón rehacer de la barra de herramientas estándar.

#### **Más...**

- 1. **Escribe** tu nombre y apellidos.
- 2. **Borra** el segundo apellido (aplica lo trabajado en la ficha anterior).
- 3. Pulsa el botón **deshacer**. Observa que lo que has borrado reaparece.
- 4. Pulsa el botón **rehacer**. Observa que vuelves a la situación anterior.

### **Practicar deshacer errores, borrar texto**

Abre el documento **"El ordenador.doc"** que encontrarás en la **"Carpeta Materiales"**.

Debes **corregir el texto** para que quede igual que el del ejemplo inferior. En el texto de trabajo, mostramos en **rojo y tachados** todos aquellos errores que se tienen que borrar.

**Recuerda:** la tecla de borrar borra hacia la izquierda del cursor, así que debes colocarte detrás de la letra o palabra que quieras borrar.

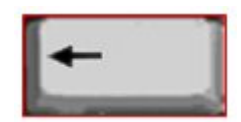

**Recuerda:** para desplazarse por el texto puedes utilizar **las flechas del cursor**, las **barras de desplazamiento** o **el ratón**.

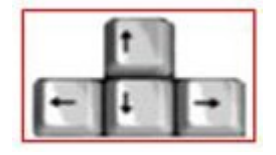

**Recuerda**: si en algunas de tus acciones se produce algún error involuntario, puedes hacer "clic" el botón **Deshacer**.También puedes rehacer alguna acción.

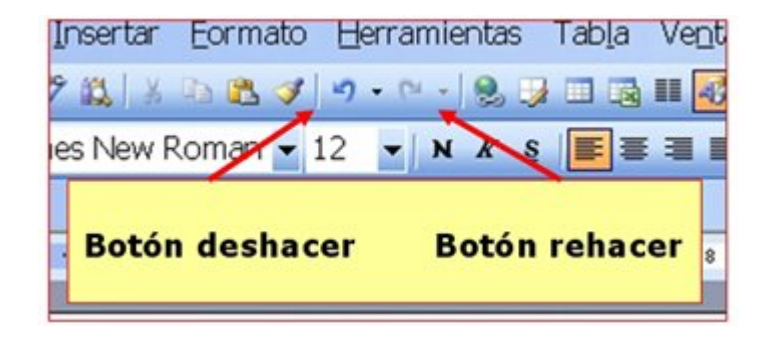

#### **El ordenador**

Ordenador, o Computadora, es un dispositivo electrónico capaz de recibir un conjunto de instrucciones y ejecutarlas, realizando cálculos sobre los datos numéricos, o bien agrupando y correlacionando otros tipos de información.

El mundo de la alta tecnología nunca hubiera existido de no ser por el desarrollo del ordenador o computadora. Toda la sociedad utiliza estas máquinas, en distintos tipos y tamaños, para el almacenamiento y manipulación de datos.

Los equipos informáticos han permitido mejorar los sistemas modernos de comunicación. Son herramientas esenciales prácticamente en todos los campos de la vida moderna.

#### **Ordenador personal**

Aunque al principio surgieron como máquinas de enorme tamaño, limitadas al terreno de la alta tecnología, las computadoras se introdujeron en los hogares y oficinas cuando aparecieron los ordenadores personales (PC).

Con un equipo PC y un módem, un usuario puede conectarse a redes de ordenadores locales, nacionales e internacionales a través de las líneas telefónicas. A medida que se ha simplificado el uso de las computadoras y del software, mucha gente las ha adoptado como elemento necesario, cuando no imprescindible, para su trabajo. Como herramienta familiar, este tipo de máquina puede utilizarse para los estudios, la investigación, las comunicaciones, la contabilidad, el trabajo y el ocio.

Guarda el documento en tu carpeta con el nombre "**Ejercicio de Word 210**".

Recuerda: **Archivo > Guardar como...** (así no modificas el original y puedes hacer una copia para ti).

### **Escribir en el procesador de texto**

### **Poner en mayúsculas la letra inicial**

Cuando queramos poner la primera letra de una palabra en mayúscula apretamos la **tecla Mayúsculas** y sin soltarla pulsaremos la letra que queremos.

### **Poner todo en mayúsculas**

Para escribir **todo el texto** en mayúsculas tendremos que activar el **Bloq. Mayús** pulsando la tecla y cuando terminemos se vuelve a pulsar para quitarlo.

#### **Poner números**

Para poner los **números** pulsaremos directamente en ellos.

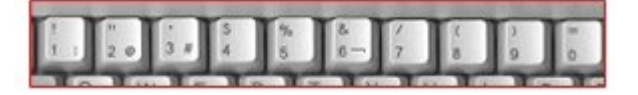

#### **Poner acentos**

Primero pulsamos la tecla del **acento** y **luego la letra** que lo lleva.

**Tecla acento, usaremos** ésta, la tecla de arriba se usa en catalán, francés, portugués ....

#### **Tecla punto y a parte**

El procesador de texto, cuando llega al final de una línea, pasa a la siguiente **automáticamente**, sin necesidad de pulsar ninguna tecla.

Pero cuando queremos hacer un punto y a parte para cambiar de párrafo, entonces debemos pulsar la tecla de retorno para **forzar el cambio de línea**.

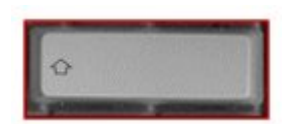

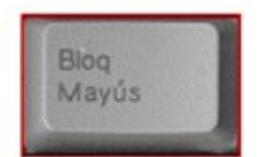

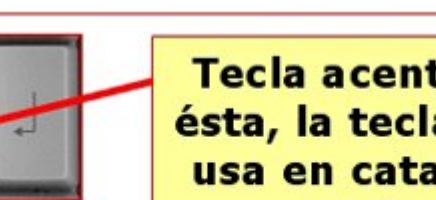

Si no recuerdas el funcionamiento del teclado o quieres aprender más, te recomendamos que vayas al **"Teclado Práctico"** que encontrarás en el **módulo 1**.

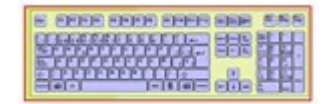

### **Cambio de línea, punto y aparte, acentos, mayúsculas**

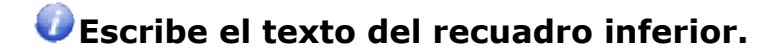

**Recuerda:** para poner las **mayúsculas** tienes que mantener pulsada la tecla mayúsculas y sin soltar, pulsar la letra a continuación.

**Recuerda:** para escribir un texto **todo en mayúsculas** has de pulsar la tecla **"Bloq.Mayús".** Cuando quieras dejar de escribir en mayúsculas has de volver a pulsarla.

**Recuerda:** los **acentos** se pulsan antes de la letra que queremos acentuar.

**Recuerda**: para bajar de línea en un punto y a parte tienes que pulsar la tecla **"Intro"**.

**Recuerda**: Si te equivocas en alguna parte del texto utiliza la tecla **Borrar** para hacerlo hacia la izquierda del cursor

o la tecla **SUPR** para borrar hacia la derecha del cursor.

Me llamo Eva, que quiere decir VIDA, según un libro que mi madre consultó para escoger mi nombre. Nací en el último cuarto de una casa sombría y crecí entre muebles antiguos, libros en latín y momias  $_2$ humanas, pero eso no logró hacerme melancólica, porque vine al mundo con un soplo de selva en la memoria.

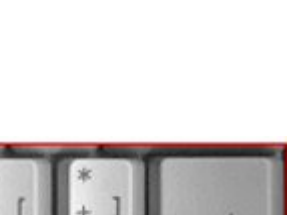

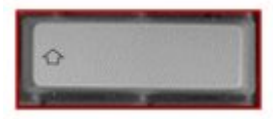

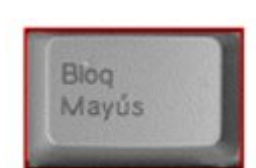

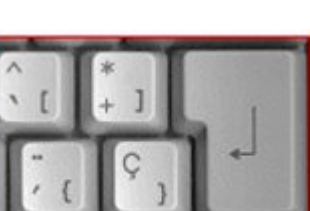

Mi padre, un indio de ojos amarillos, provenía del lugar donde se juntan cien ríos, olía a bosque y nunca miraba al cielo de frente, porque se había criado bajo la cúpula de los árboles y la luz le parecía indecente. Consuelo, mi madre, pasó la infancia en una región encantada, donde por siglos los aventureros han buscado la ciudad del ORO PURO que vieron los conquistadores cuando se asomaron a los abismos de su propia ambición. Quedó marcada por el paisaje y de algún modo se las arregló para traspasarme esa huella.

Guarda el documento en tu carpeta con el nombre "**Ejercicio de Word 212**".

### Recuerda: **Archivo > Guardar**.

## **Escribir en mayúsculas**

**Recuerda**: Para escribir todo el rato en mayúsculas debes pulsar en el teclado "**Bloq.Mayús**", y cuando acabes el párrafo, volver a pulsarlo para quitarlo.

**Recuerda**: Para escribir solo la primera mayúscula de una frase mantén pulsada la tecla y pulsa la letra que quieres a la vez.

Bloq<br>Mayûs

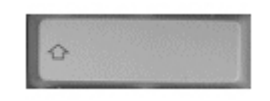

ESTE PÁRRAFO ESTÁ ESCRITO TODO EN MAYÚSCULAS Y PARA ELLO HE ACTIVADO EL BLOQUEO DE LAS MAYÚSCULAS EN EL TECLADO. EN LA PARTE DERECHA DEL TECLADO PUEDO VER UNA LUZ QUE ME INDICA QUE TODO LO QUE AHORA ESTOY ESCRIBIENDO ES EN MAYÚSCULAS. CUANDO TERMINE TENGO QUE VOLVER A PULSAR LA TECLA PARA DESACTIVARLO, Y VERÉ COMO SE APAGA LA LUZ.

En este párrafo al contrario no tengo activado el Bloqueo Mayúsculas ya que sólo de vez en cuando tengo que escribir una letra en mayúsculas. Para hacerlo sólo mantengo pulsada la tecla de la flechita hacia arriba (la de la imagen) y pulso la letra que necesito poner en mayúsculas. Escribo en mayúsculas los nombre propios y al principio de cada párrafo.

Guarda el documento en tu carpeta con el nombre "**Ejercicio de Word 213**".

### **Confeccionar una carta**

**Un consejo:** Escribe primero todo el texto y después aplica los formatos.

**En todo el documento usa**:

**Tipo de letra**: Arial **Tamaño**: 12 **Texto**: Justificado **Alinear** a la derecha la fecha y la firma

Maria López Fernández *C./Rambla Marina, 50, 9º 3ª* 08907 Barcelona Tel. 93.335.40.00

**INDUSTRIAS GAVINA, S.A. Avda. Diagonal, 533 4-1 08003 – Barcelona**

Barcelona, a 20 de mayo de 2004

Muy Sres. míos:

Tras ver su oferta de empleo el pasado día 3 del presente mes en el periódico *El País*, me dirijo a Uds. con el fin de remitirles mi **Curriculum Vitae** y poder aspirar al puesto que solicitan para su centro de Barcelona.

Como podrán comprobar en el mismo, tengo experiencia en este empleo, ya que estuve desempeñando un trabajo similar por un periodo de 3 años en una renombrada empresa de Tarragona.

Esperando estudien mi solicitud y en espera de sus noticias, les saluda atentamente.

Maria López Fernández

Guarda el documento en tu carpeta con el nombre "**Ejercicio de Word 214**".

Imprime la carta **Archivo > Imprimir.**

### **Construir un texto**

**Un consejo**, primero escribo y después aplico el formato.

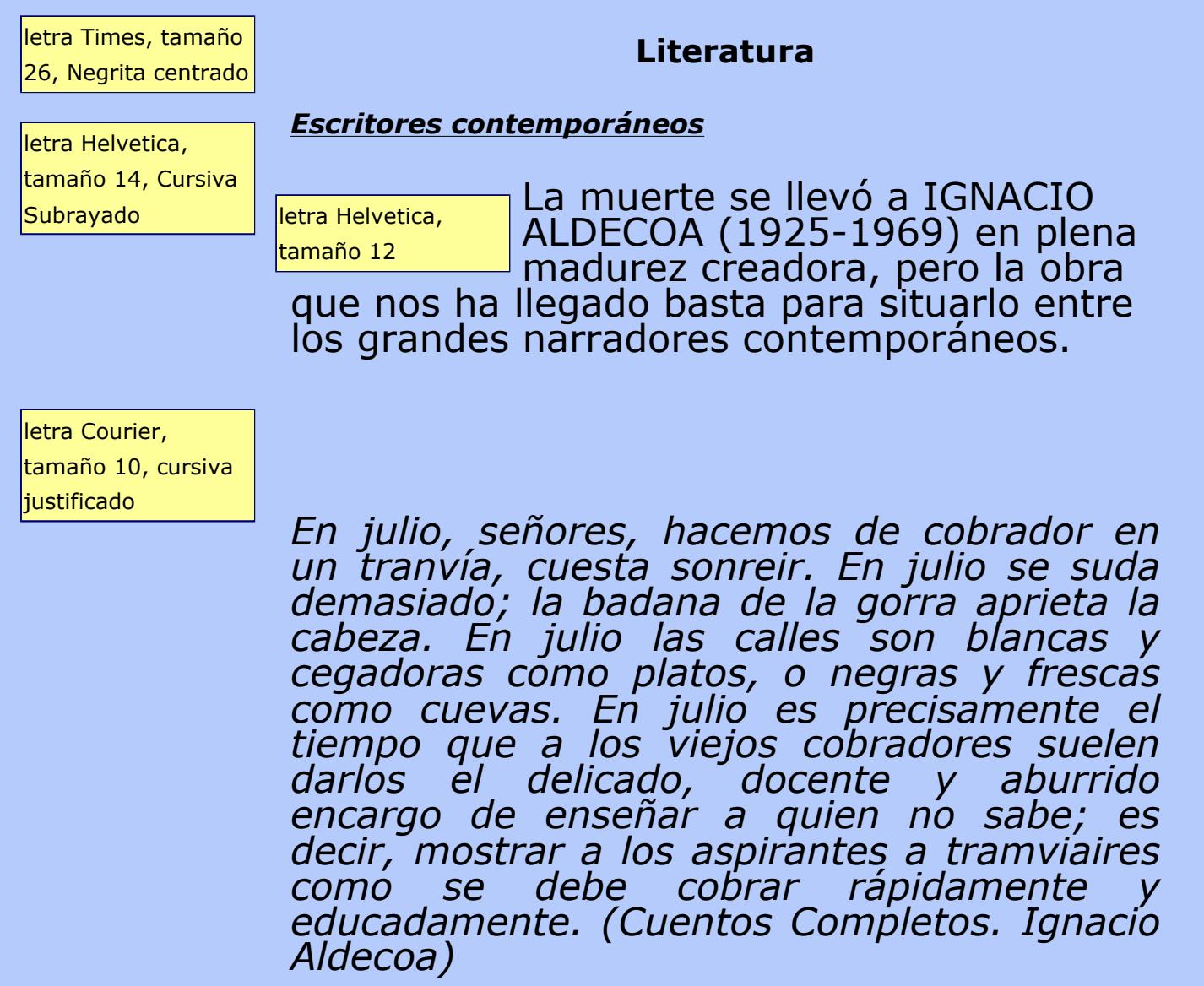

Guarda el documento en tu carpeta con el nombre "**Ejercicio de Word 215**".

### **¿Cómo desplazarse por el texto?**

*En cualquier texto que tengamos abierto, nos podemos desplazar a través del mismo para para encontrar una determinada frase, para volver al principio del documento o para situarnos al final y seguir escribiendo. Esto lo podemos hacer de diferentes formas:*

### *1. Utilizando el ratón*

*Con el ratón podemos utilizar la barra de desplazamiento para desplazarnos, está situada a la derecha de la ventana del programa.*

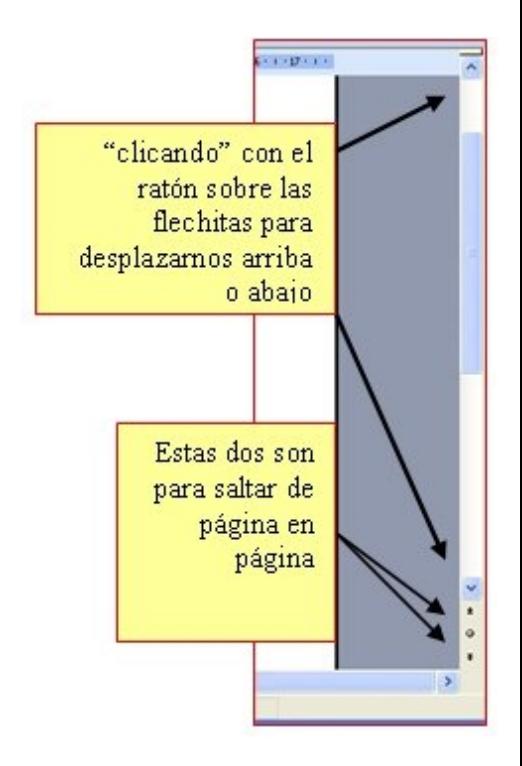

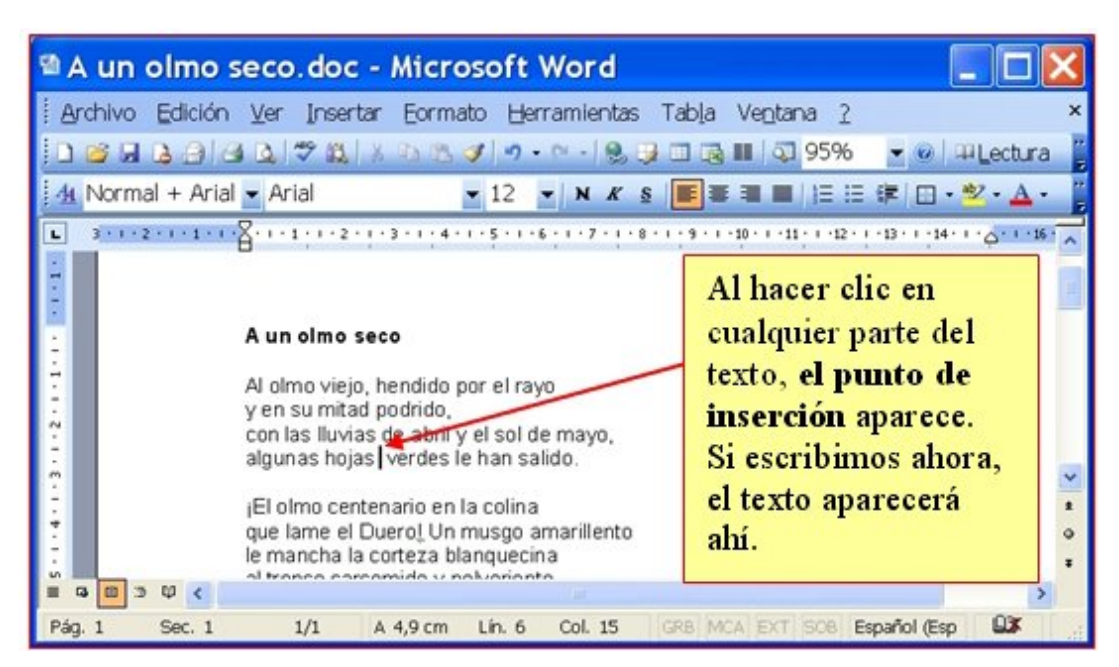

*También podemos "clicar" en cualquier parte del texto.* 

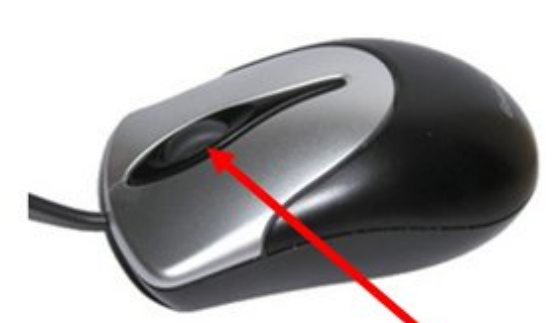

*Por otro lado, la mayoría de los ratones disponen de una rueda situada entre los dos botones, que podemos utilizar para desplazar el texto moviéndola con el dedo.* 30

### *2. Con el teclado*

*Utilizando el teclado, podemos desplazar el punto de inserción, y con ello leer otras partes del texto, o escribir en un determinado punto del documento.*

*Tenemos las flechas horizontales, que desplazarán el punto de inserción letra a letra hacia la derecha o izquierda, y las verticales, que saltan una línea hacia arriba o abajo.*

*También existen otras teclas que nos ayudan a movernos más rápidamente por nuestros documentos: Avpág y Repág (Avanza página y Retrocede página).*

*Por último, las teclas Inicio y Fin situan el punto de inserción al principio o al final de la línea de texto donde nos encontramos.*

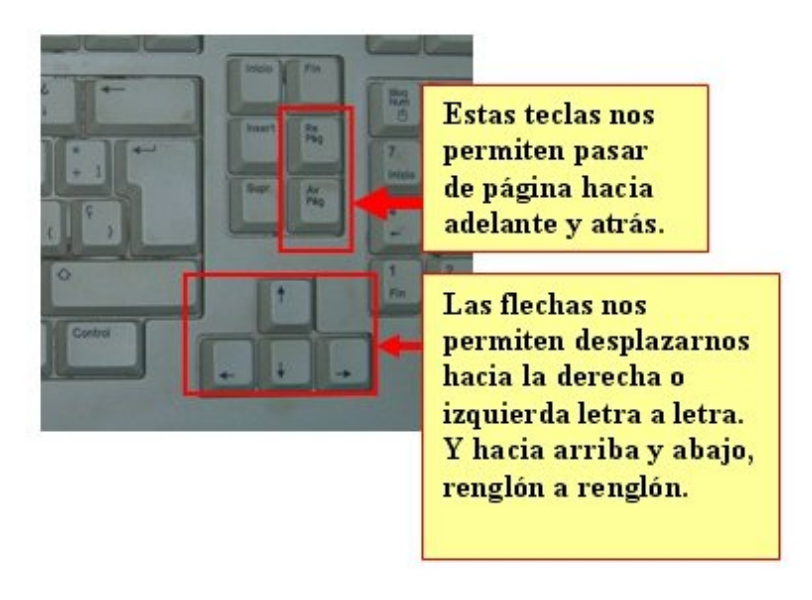

*Abre el texto "Vuelva usted mañana.doc" que encontrarás en la carpeta materiales y practica el desplazamiento con este texto.* 

*Cuando termines, cierra el documento sin guardar.*

### **Seleccionar texto**

Cualquier operación que queramos hacer con un texto requiere primero **"seleccionarlo"**.

Cuando un texto esta seleccionado, aparece resaltado con el fondo de color negro.

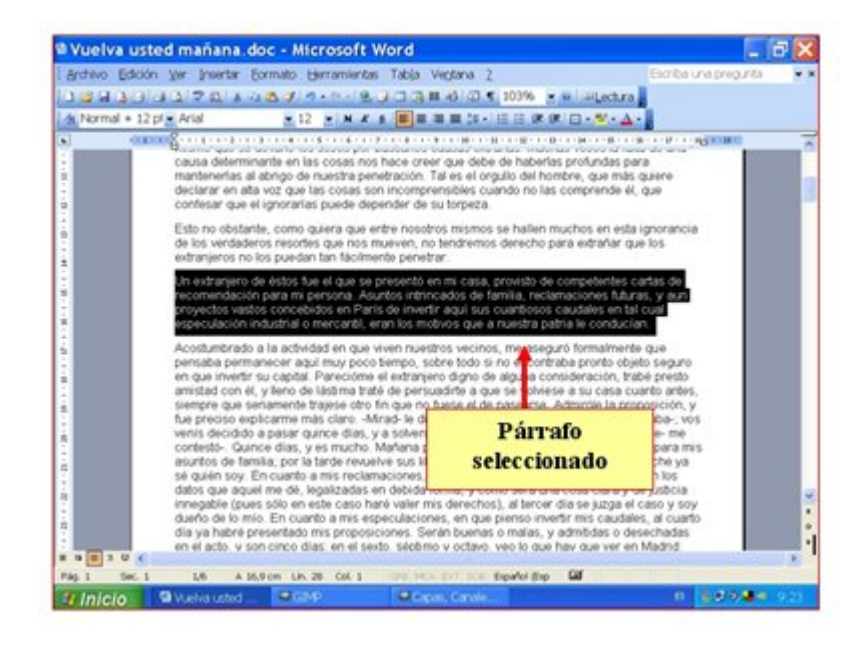

Hay varias maneras de seleccionar un texto o parte de él:

### **1. Seleccionar una palabra.**

Posicionamos el cursor sobre la palabra a seleccionar y hacemos doble "clic".

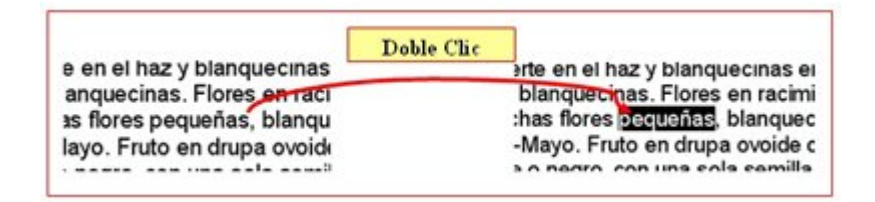

### **2. Seleccionar una línea.**

Posicionamos el cursor en el margen izquierdo de la hoja, delante de la línea a seleccionar y hacemos un "clic".

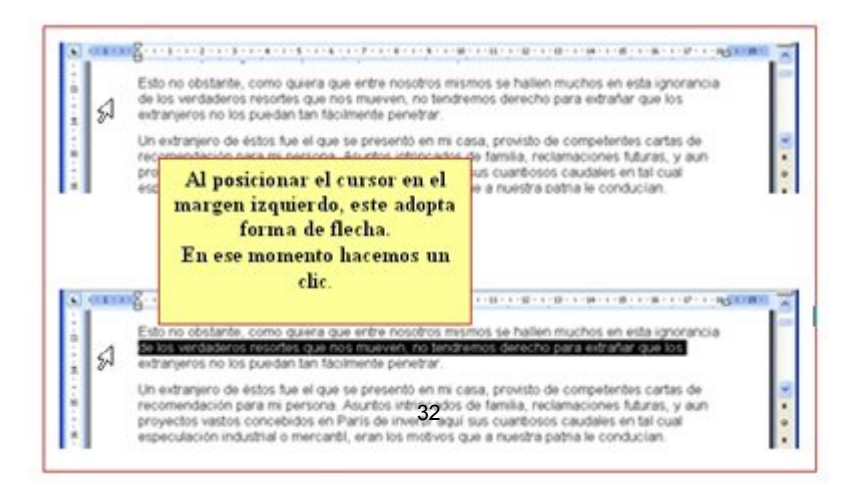

#### **3. Seleccionar varias líneas.**

El procedimiento es parecido al del punto anterior, pulsamos delante de la primera línea a seleccionar y sin soltar arrastramos hasta la última línea a seleccionar.

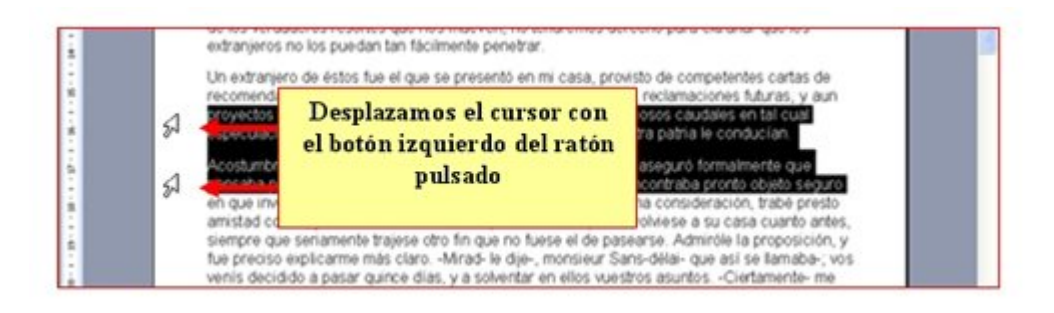

### **4. Seleccionar uno o varios párrafos.**

Posicionamos el cursor en el margen izquierdo de la hoja, delante del párrafo a seleccionar y hacemos un "doble clic".

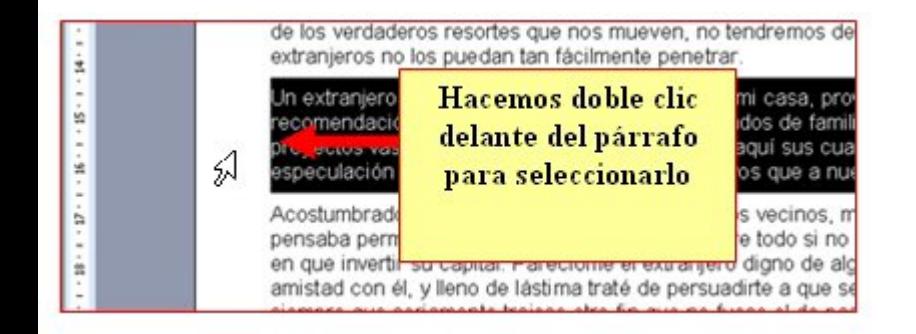

Para seleccionar varios párrafos, el procedimiento es igual que en el punto 3, pulsamos delante de la primer párrafo a seleccionar y sin soltar arrastramos hasta el último párrafo que queramos incluir en la selección.

### **5. Seleccionar todo el documento.**

A menudo queremos seleccionar todo el documento para aplicar un cambio global. El procedimiento es independiente del numero de hojas que tenga el documento. Colocamos el cursor en el margen izquierdo y hacemos **"triple clic"**.

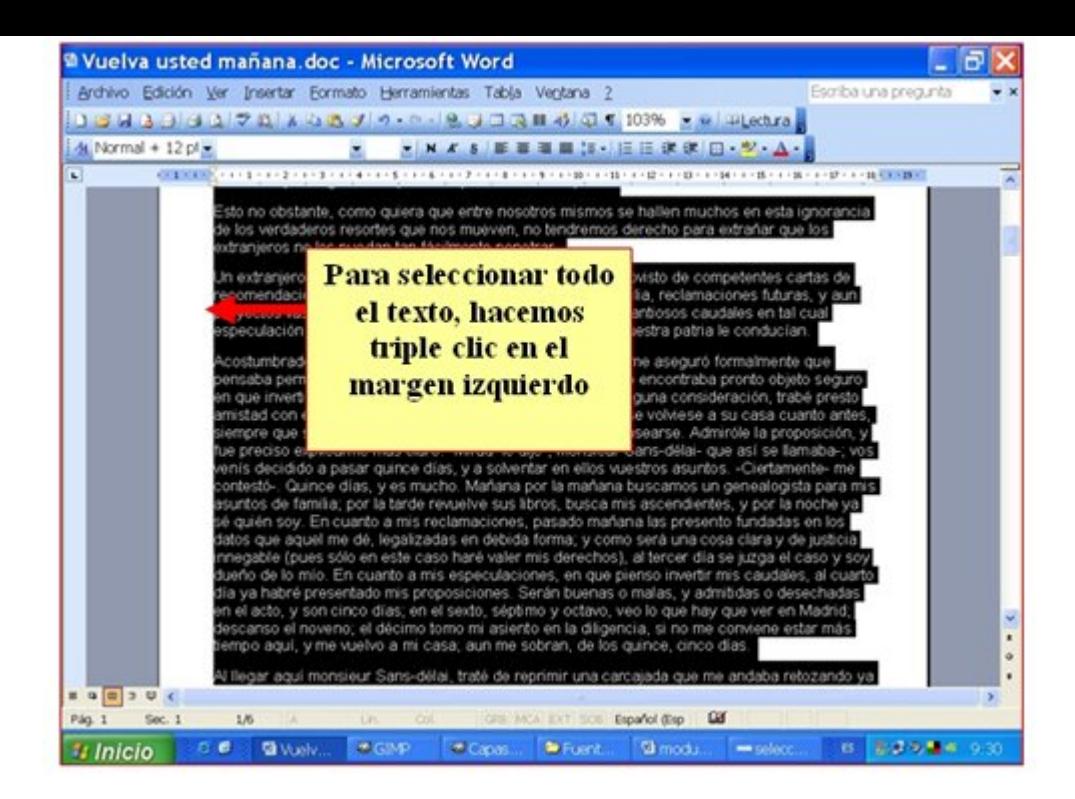

### 6. **Seleccionar cualquier porción de texto**.

A menudo nos interesará seleccionar varias palabras en una línea, en este caso nos posicionaremos sobre la primera palabra a seleccionar, clicaremos con el botón izquierdo y sin soltar, arrastraremos hasta la última palabra a seleccionar.

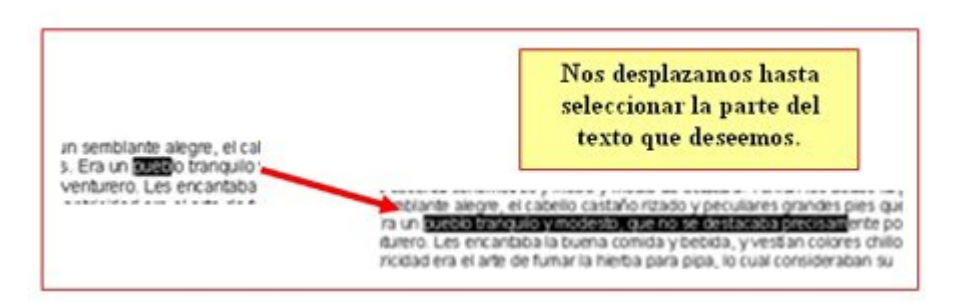

### **7. Quitar una selección.**

Para quitar una selección es suficiente con hacer "clic" en el margen inferior o derecho de la hoja.

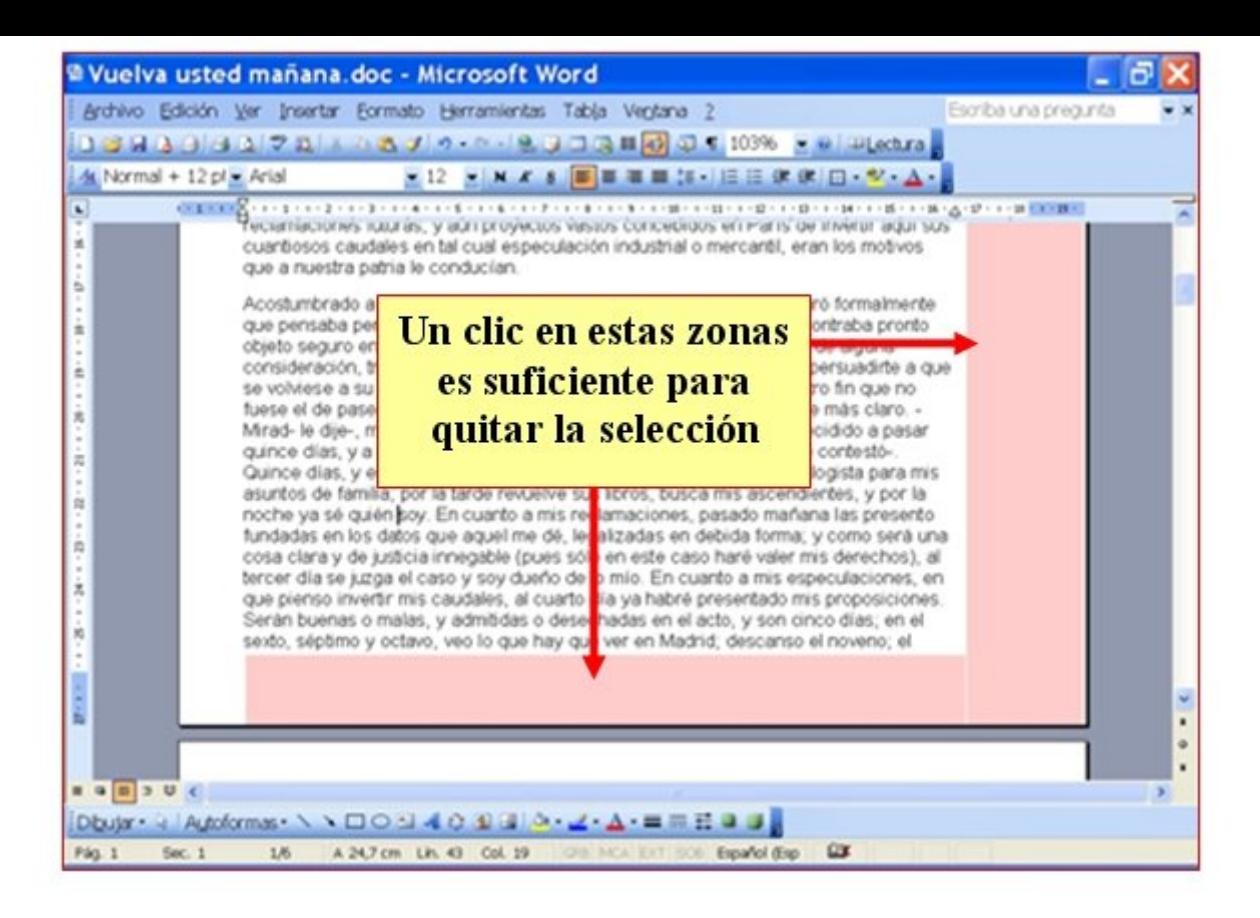

#### **Más...**

Abre el documento **Vuelva usted mañana.doc** que encontrarás en la **Carpeta de materiales** y practica las formas de seleccionar que hemos visto.

Cierra el documento **sin guardarlo**.

### **Dar formato a un texto: negrita, cursiva y subrayado**

Los formatos más utilizados en el procesador de textos son:

- **Negrita**, no quiere decir que la letra sea en negro, sino que es más gruesa. Se utiliza para llamar la atención sobre una palabra o un texto.
- **Cursiva**, se utiliza para indicar que un texto es "diferente" al resto. Por ejemplo, cuando introducimos en un texto unas palabras en otro idioma o cuando insertamos un texto de otra persona.
- **Subrayado**, se usa para resaltar, normalmente en los títulos o encabezados.
- No es bueno utilizar estos formatos **en exceso**, si en un texto ponemos demasiadas negritas, cursivas o subrayados cansaremos al lector y no conseguiremos el efecto de resaltar una parte del mismo.

#### **Aplicar los formatos**

En la barra de herramientas de formato encontraremos los botones para aplicarlos:

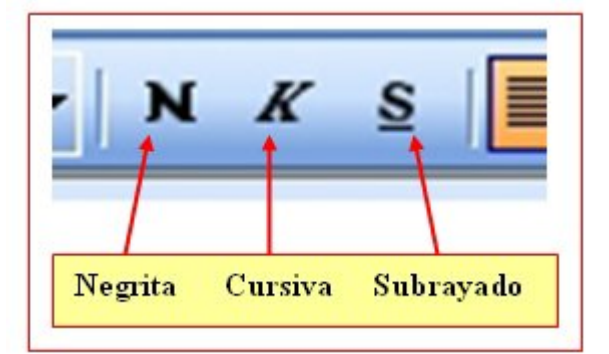

Para aplicar un formato, **selecciona primero el texto** y luego pulsa el botón correspondiente al formato que quieras aplicar.

#### **Más..**

En un documento nuevo del procesador de textos, escribe tu **nombre y apellidos**. Pon tu nombre en Negrita, tu primer apellido en cursiva, y el segundo en subrayado.

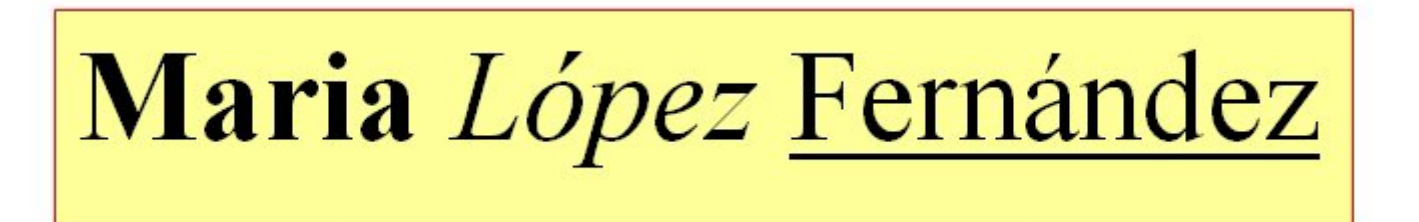
## **Practicar negritas, cursivas y subrayados (1)**

- En un documento del procesador de textos, **escribe el texto** del recuadro y depués aplica los formatos indicados.
- **Recuerda**: el programa cambia automáticamente de línea al llegar al final de la misma.
- **Recuerda**: antes de aplicar el formato has de seleccionar el texto.
- **Un consejo**, primero escribo y después aplico el formato.
- **Recuerda**: los botones para aplicarlos están en la barra de herramientas formato.

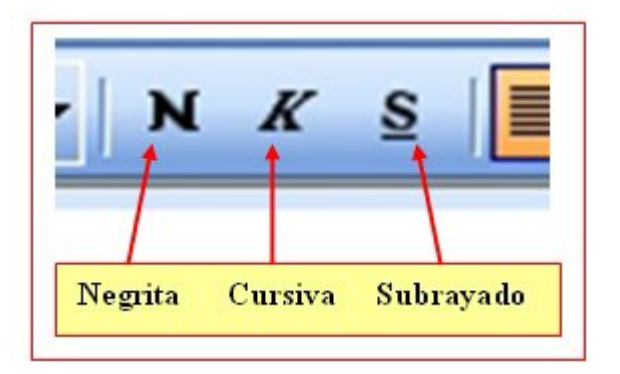

### *Negrita, cursiva y subrayado.*

**Este es un ejemplo de letra en formato "Negrita". Para aplicarlo, primero escribo el texto, segundo selecciono el texto escrito y tercero pulso en el botón negrita**.

La negrita es una forma de letra útil para destacar un texto, también podemos utilizarlo en un título.

*Este es un ejemplo de letra en formato "Cursiva". La cursiva es útil para remarcar diferencias en el texto. Para seleccionar un texto, sitúo el cursor en el margen izquierdo delante de la línea.*

Para quitar un formato, actúo de la misma manera que para ponerlo: primero selecciono el texto y luego pulso sobre el botón de formato que deseo quitar.

La letra subrayada sirve para resaltar la importancia de un texto. Recuerda que es mejor escribir el texto y después aplicar el formato.

Utilizo el "Subrayado" para destacar y visualizar mejor un titulo o un encabezado.

Guarda el documento en tu carpeta con el nombre "**Ejercicio de Word 219**".

## **Practicar negritas, cursivas y subrayados (2)**

- En un documento del procesador de textos, **escribe el texto** del recuadro y depués aplica los formatos indicados.
- **Recuerda**: el programa cambia automáticamente de línea al llegar al final de la misma.
- **Recuerda**: antes de aplicar el formato has de seleccionar el texto.
- **Un consejo**, primero escribo y después aplico el formato.
- **Recuerda**: los botones para aplicarlos están en la barra de herramientas formato.

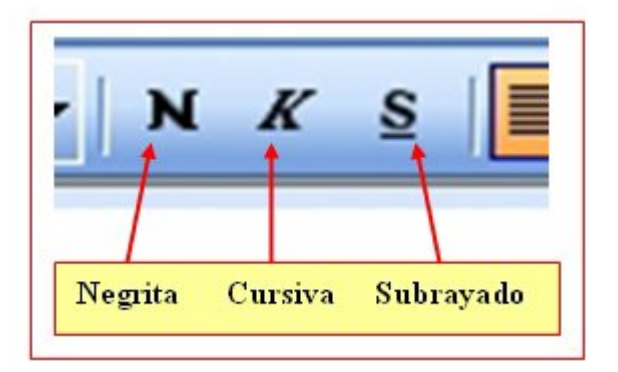

#### **El clima de la tierra a siglos vista.**

La acción humana, por sus emisiones de gases de efecto invernadero, está provocando una grave alteración en el clima de la **Tierra**. Los científicos intentan ahora averiguar cómo influirá este cambio a largo plazo en el patrón natural de evolución climática, que conocen cada vez mejor gracias a los estudios sobre el pasado del planeta.

#### **"Marte es un planeta muerto, frío y seco, con breves episodios de agua"**

¿Cuándo ha habido agua en **Marte**? ¿Cómo se explica que ese mundo seco y frío fuera alguna vez un planeta encharcado? ¿Dónde ha ido a parar el agua? ¿Está bajo el suelo, como sugieren los últimos datos enviados por la nave *Mars Odyssey*? Uno de los grandes expertos, Victor Baker, explora las hipótesis para despejar estas incógnitas.

Guarda el documento en tu carpeta con el nombre "**Ejercicio de Word 220**".

### **Tamaño y tipo de letra**

En el procesador de texto podemos decidir qué **tamaño de letra** queremos aplicar.

**Dar formato al texto: Tamaño**: para escoger el "tamaño de la letra" debes situarte en la flechita desplegable que hay en la barra de herramientas de formato, hacer un "clic" (se despliega la lista) y escoger el tamaño que necesites.

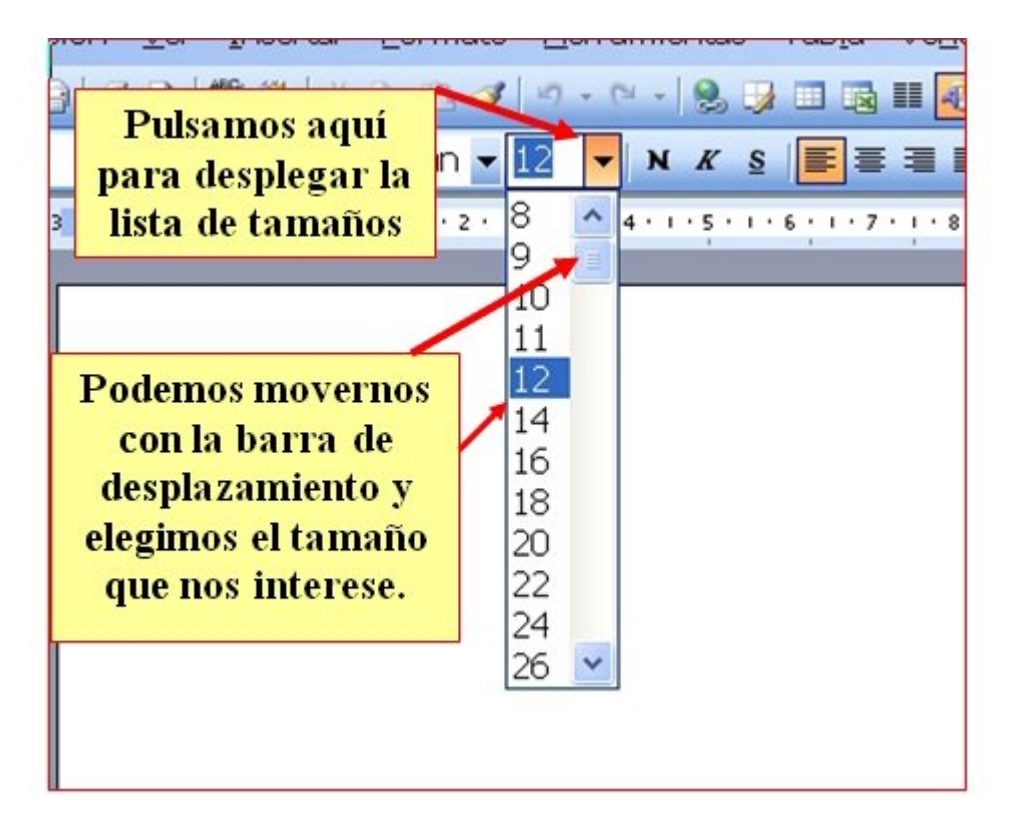

El **texto normal** (como el de una carta, etc...) está entre **10 y 12**, los títulos mejor entre 14 y 22.

No olvides **seleccionar el texto** antes de aplicar un cambio de tamaño.

#### **Más...**

En la lista desplegable verás que puedes elegir entre los 8 y los 72 puntos. Normalmente hay suficiente con estas opciones.

Sin embargo puedes elegir cualquier otro tamaño "clicando" en el cuadradito donde aparece el número y cambiarlo a mano (escribe tú el número).

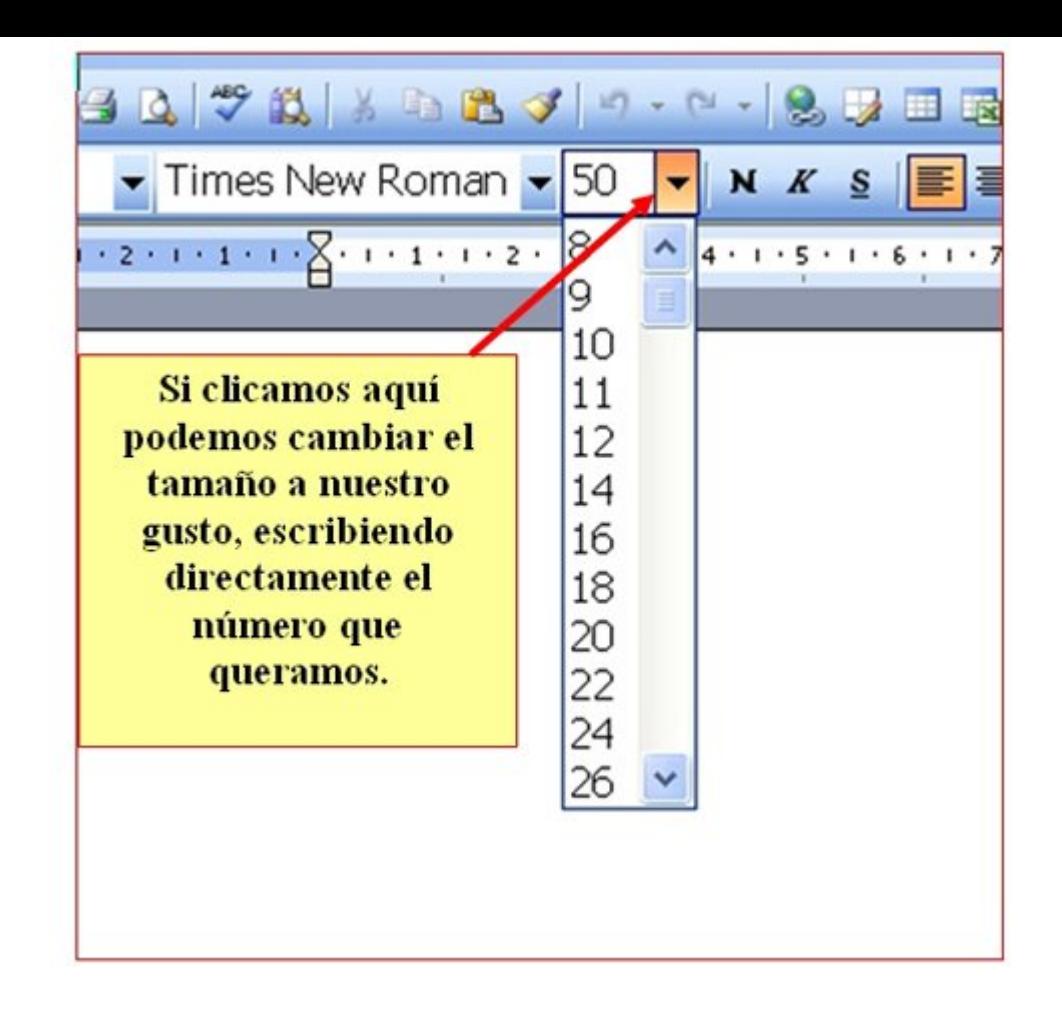

#### **Tipo de letra**

Al tipo de letra también se la llama **fuente**.

Hay centenares de tipos de letra. Seguramente tu ordenador tiene muchos.

El tipo de letra más normal es **"Arial", "Helvetica" y "Times New Roman**" también son habituales.

Una letra bonita es la **"Comic Sans MS"**.

**Dar formato al texto: Tipo de fuente**: para escoger el tipo la letra debes situarte en la flechita desplegable que hay en la barra de herramientas de formato, hacer un "clic" (se despliega la lista) y escoger el tipo de fuente que necesites.

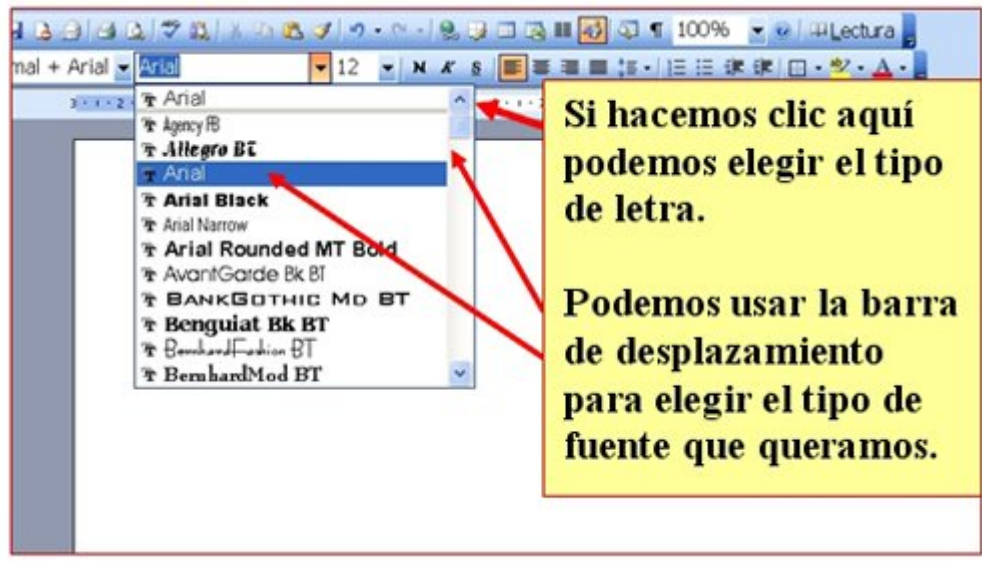

No olvides **seleccionar el texto** antes de aplicar un tipo de fuente.

### **Más...**

Escribe tu nombre y dos apellidos y practica a tu gusto **los tamaños y tipos de letra.**

### **Practicar tamaño y tipo de letra**

En un documento nuevo escribe el texto situado en el recuadro, después aplica los formatos utilizados en el ejemplo.

**Recuerda:** El programa cambia solo de línea.

**Recuerda:** Antes de aplicar los formatos, debes seleccionar el texto.

**Recuerda:** Escribe primero todo el texto y después aplica los formatos.

**Recuerda:** Para cambiar el tamaño y tipo de fuentes debemos clicar en estos sitios:

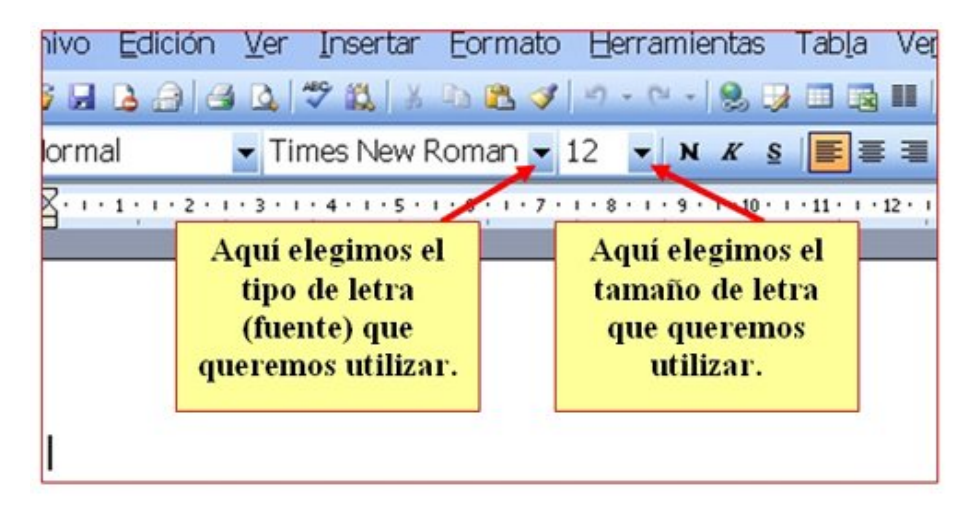

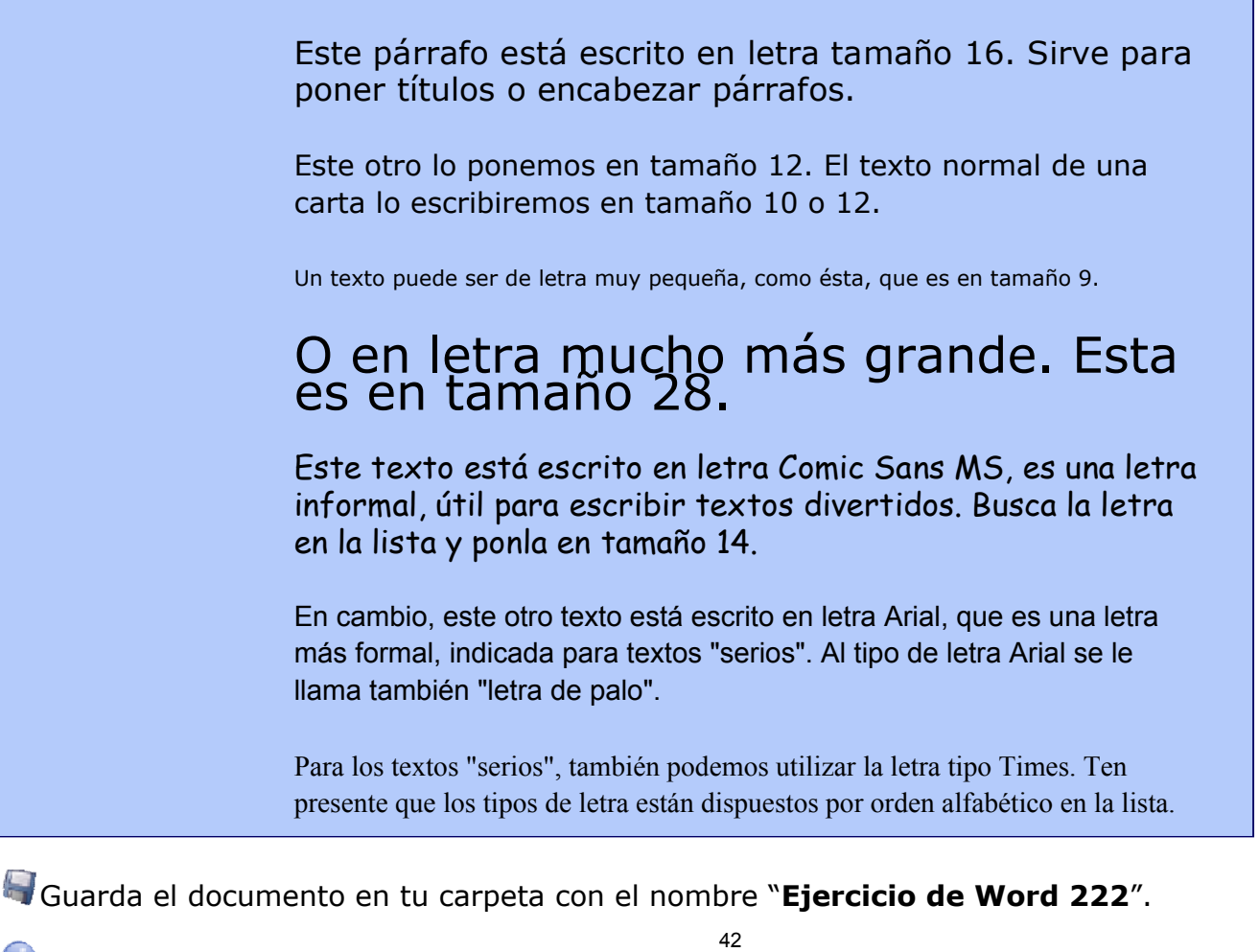

**Recuerda:** Escribe primero todo el texto y después aplica los formatos.

### **El lobo**

En un documento del procesador de textos, **escribe el texto** del recuadro y después aplica los formatos indicados.

**Recuerda**: el programa cambia automáticamente de línea al llegar al final de la misma.

**Recuerda**: antes de aplicar el formato has de seleccionar el texto.

**Un consejo**, primero escribo y después aplico el formato.

**En el documento usa**:

**Tipo de letra**: Arial **Tamaño**: 12 para el texto, 20 para el título **Texto**: Justificado

#### **El lobo**

Las dos especies que se conocen son: **el lobo gris**, que vive en Europa, Norteamérica y Asia, y el lobo rojo, que sólo se encuentra en Texas y en el sureste de *Estados Unidos*. La coloración del pelaje suele ser rojo-amarillenta o gris-amarillenta, con manchas negras por el dorso y blancas por el pecho y la zona ventral; sin embargo, los individuos que habitan en el norte pueden ser blancos por completo.

El lobo rojo es algo más pequeño que el lobo gris y su coloración es más oscura. Todos los lobos se caracterizan por tener dientes muy poderosos, cola peluda y pupilas redondas. Es un animal muy sociable; forma grupos familiares y suele cazar en manada, sobre todo en invierno. Si el alimento es escaso el lobo también se alimenta de carroña.

El lobo emite un aullido muy característico que es más fácil de apreciar durante el apareamiento en invierno.

Aunque los lobos son todavía abundantes en el este de *Europa* y en *Asia*, en Europa occidental las poblaciones están más aisladas y en *Norteamérica* su número se ha **reducido** mucho.

Guarda el documento en tu carpeta con el nombre "**Ejercicio de Word 223**".

### **Galicia**

En un documento del procesador de textos, **escribe el texto** del recuadro y después aplica los formatos que quieras.

**Recuerda**: el programa cambia automáticamente de línea al llegar al final de la misma.

**Recuerda**: antes de aplicar el formato has de seleccionar el texto.

**Un consejo**, primero escribo y después aplico el formato.

### **GALIZA / GALICIA**

Comunidad autónoma situada en el extremo noroeste de la península Ibérica. Limita al norte con el mar **Cantábrico** y al oeste con el océano **Atlántico**. Al sur, el **río Miño** traza parte de su frontera con **Portugal**.

#### **Territorio y recursos**

La configuración física de Galicia se suele dividir en dos grandes zonas: la Galicia interior y la Galicia costera, ambas separadas por un sistema montañoso que la atraviesa aproximadamente por la mitad, la denominada *dorsal gallega*.

En el relieve gallego se combinan las **montañas** -de escasa altitud y de formas suaves- con valles profundos y tierras llanas. Por último se encuentra la zona del **litoral**, formada por un moderado relieve montañoso cortado por numerosos valles y hendido hacia el interior por las famosas rías.

### **Hidrografía**

Los **ríos** gallegos son generalmente caudalosos y fluyen hacia una de las dos grandes vertientes: la atlántica y la cantábrica. Los ríos de la vertiente atlántica son los más largos y los que presentan mayor caudal.

La costa gallega se extiende a lo largo de 1.195 km desde la ría de **Ribadeo** hasta la ría de **Guarda**.

Guarda el documento en tu carpeta con el nombre "**Ejercicio de Word 224**".

#### Recuerda: **Archivo > Guardar**.

### **Poner colores**

El procesador de textos nos permite **colorear** los textos que escribimos y también **remarcarlos** con un fondo de color.

Para ello disponemos de dos botones en la **Barra de Herramientas de Formato**:

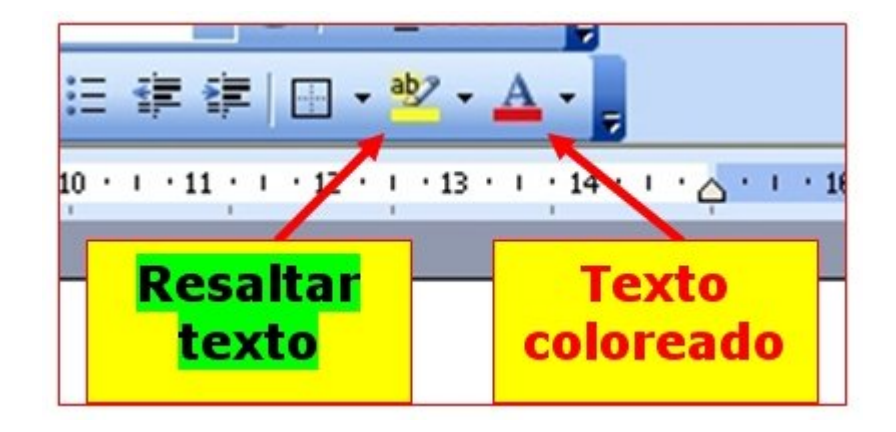

#### **Colorear un texto**

- 1. **Selecciona** el texto al que quieras cambiar el color.
- 2. Pulsa la lista desplegable del botón **color de fuente** situado en la barra de herramientas de formato.

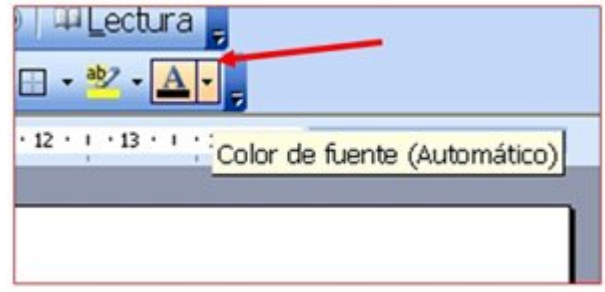

3. Aparece una lista de colores, colocamos el ratón encima y hacemos "clic" en el color que queremos. El automático es el color negro.

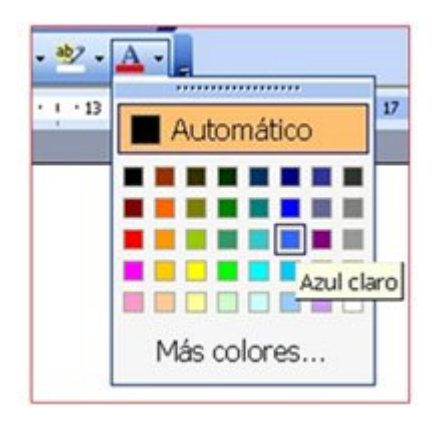

#### **Resaltar el texto**

1. Procederemos de la misma manera si lo que queremos es colorear el fondo del texto. Primero seleccionamos el texto que queremos resaltar.

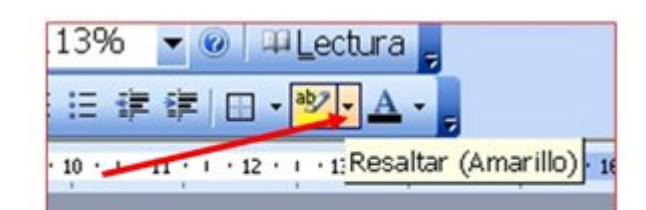

- 2. Pulsa en la lista desplegable del botón **Resaltar**, situado en la barra de herramientas de formato.
- 3. Aparece una lista de colores, y colocamos el ratón encima y hacemos "clic" en el color que queremos.

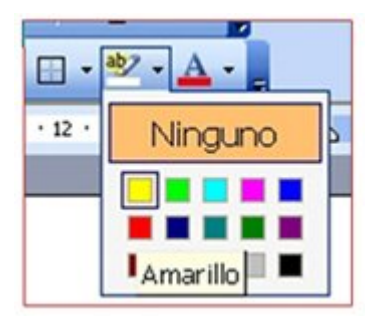

#### **Más...**

Podemos aplicar **los dos formatos** a un mismo texto y simular el color inverso. Escribe tu nombre y ponlo en remarcado en rojo y color de fuente blanco.

María Fernández López

### **Practicar color y resaltar texto**

En un documento nuevo de Word **escribe el texto** situado en el recuadro, después aplica los formatos indicados.

**Recuerda:** el programa cambia automáticamente de línea al llegar al final de la línea.

**Recuerda:** antes de aplicar el formato has de seleccionar el texto.

**Un consejo:** primero escribe el texto y luego aplica el formato.

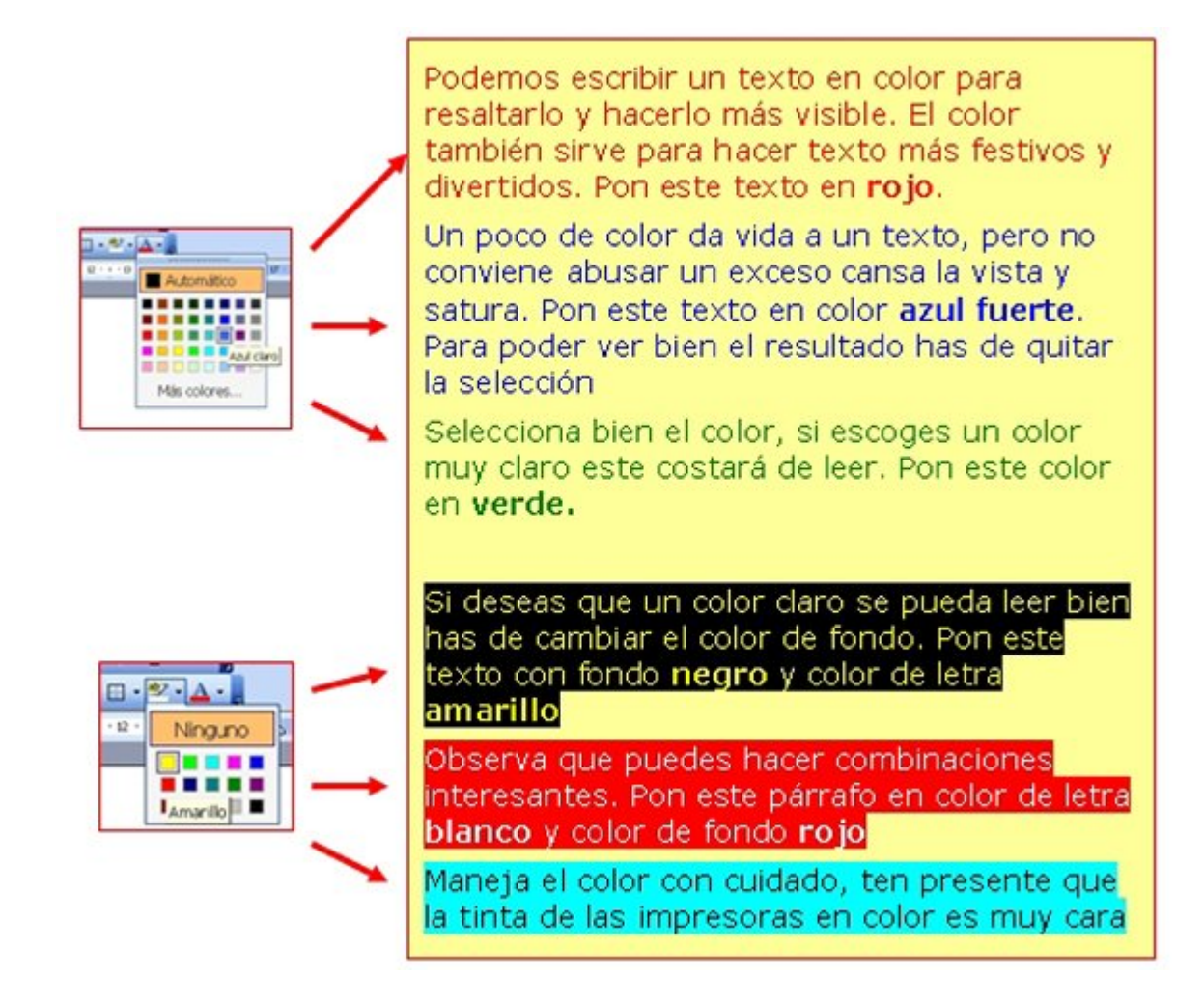

Guarda el documento en tu carpeta con el nombre "**Ejercicio de Word 226**".

### Recuerda: **Archivo > Guardar** .

### **Copiar, cortar y pegar texto**

**Copiar** es colocar una **copia** de un texto en otra parte del documento o en otro documento distinto.

**Cortar** es quitar un texto de un sitio y ponerlo en otro lugar del documento o en un documento distinto. Es el equivalente a mover un texto de un lugar a otro.

Utilizaremos los iconos de cortar, copiar y pegar de la Barra de Herramientas Estándar.

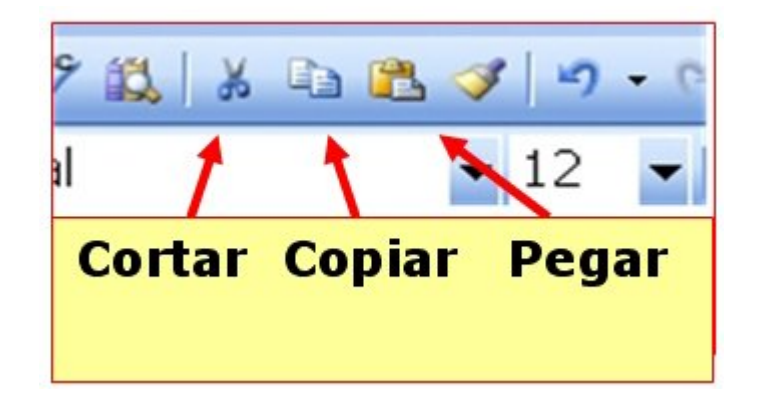

**Cómo hacemos Copiar y Pegar (reproducir un texto).**

1. **Seleccionamos** el texto a copiar

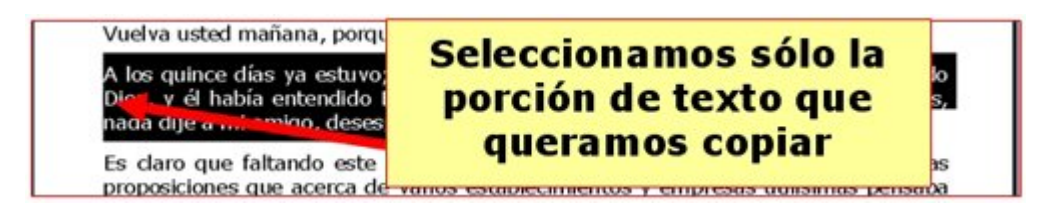

2. "Clicamos" en el icono **Copiar** situado en la barra de herramientas estándar. Hacemos clic en el lugar del documento donde queremos que aparezca duplicado el texto.

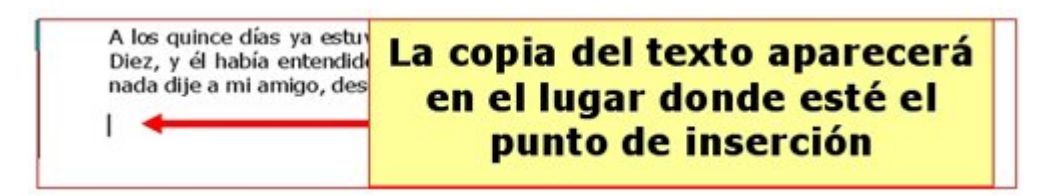

3. Pulsamos en el icono **Pegar.**

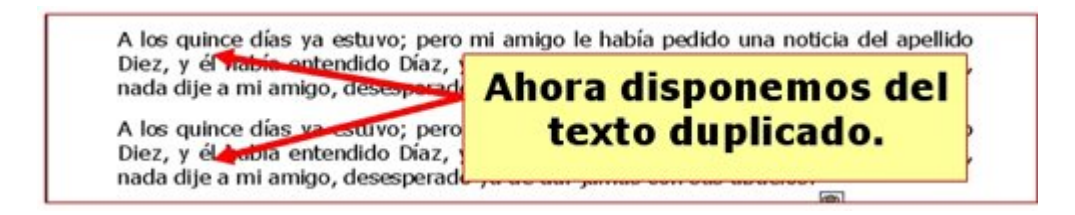

#### **Como hacemos Cortar y Pegar (mover un texto).**

Funciona de la misma manera. La única diferencia es que el texto desaparece de su origen y 49aparece en el destino.

1. **Seleccionamos** el texto a copiar.

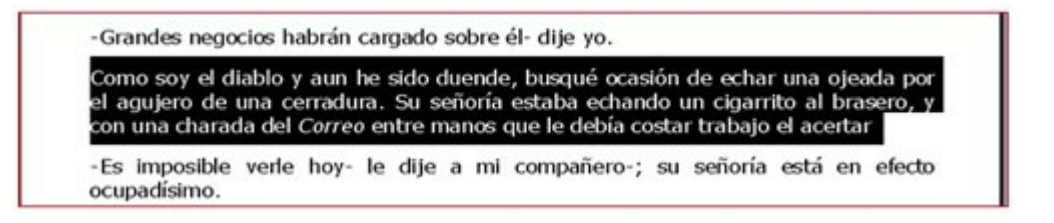

2. "Clicamos" en el icono **Cortar**. Observamos que el texto desaparece.

-Vuelva usted mañana, porque el señor oficial de la mesa no da audiencia hoy.

-Grandes negocios habrán cargado sobre él- dije yo.

Es imposible verle hoy- le dije a mi compañero-; su señoría está en efecto ocupadísimo.

Dionos audiencia el miércoles inmediato, y iqué fatalidad! el expediente había pasado a informe, por desgracia, a la única persona enemiga indispensable de monsieur y de su plan, porque era quien debía salir en él perjudicado. Vivió el

3. Situamos el cursor en el **lugar del documento** donde queremos que aparezca el texto.

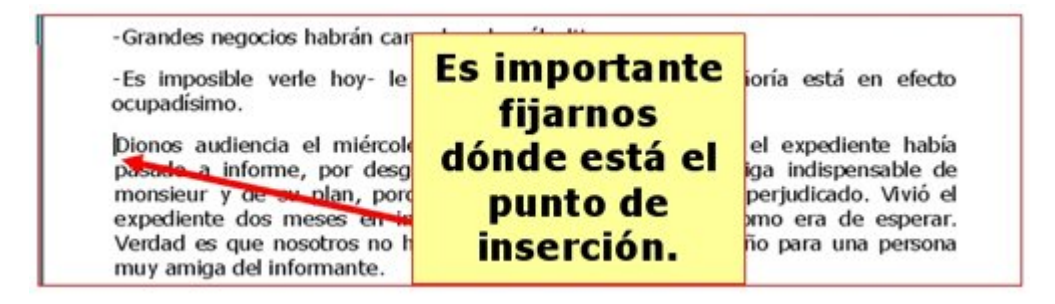

4. Pulsamos en el icono **Pegar.**

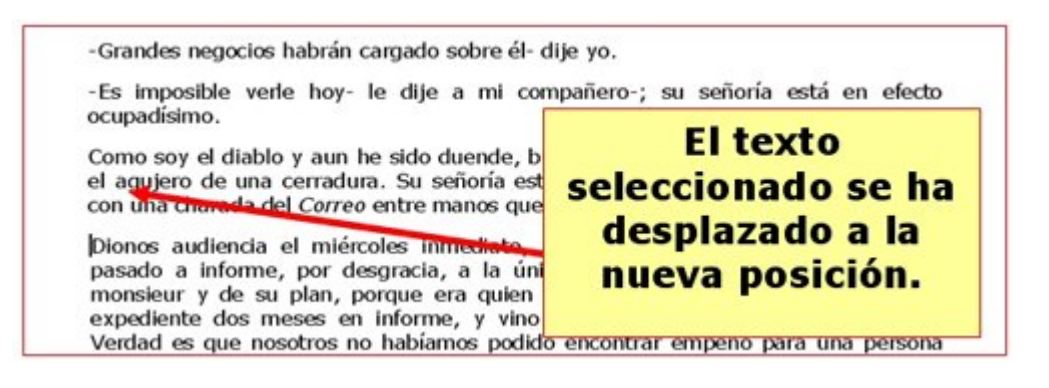

### **Días y meses**

- 1. Abre el documento **"Días y meses.doc"** que encontrarás en la **Carpeta materiales**. En este documento encontraras los días de la semana y los meses del año **desordenados**.
- 2. Mediante el uso del **Cortar y Pegar**, ordénalos correctamente. Para hacer este ejercicio no necesitas usar el **teclado**.

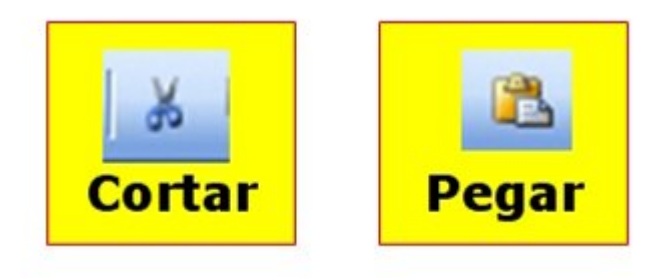

**Recuerda:** has de seleccionar el texto antes de cortar.

**Recuerda:** es importante que antes de pegar, coloques el punto de inserción en el lugar adecuado.

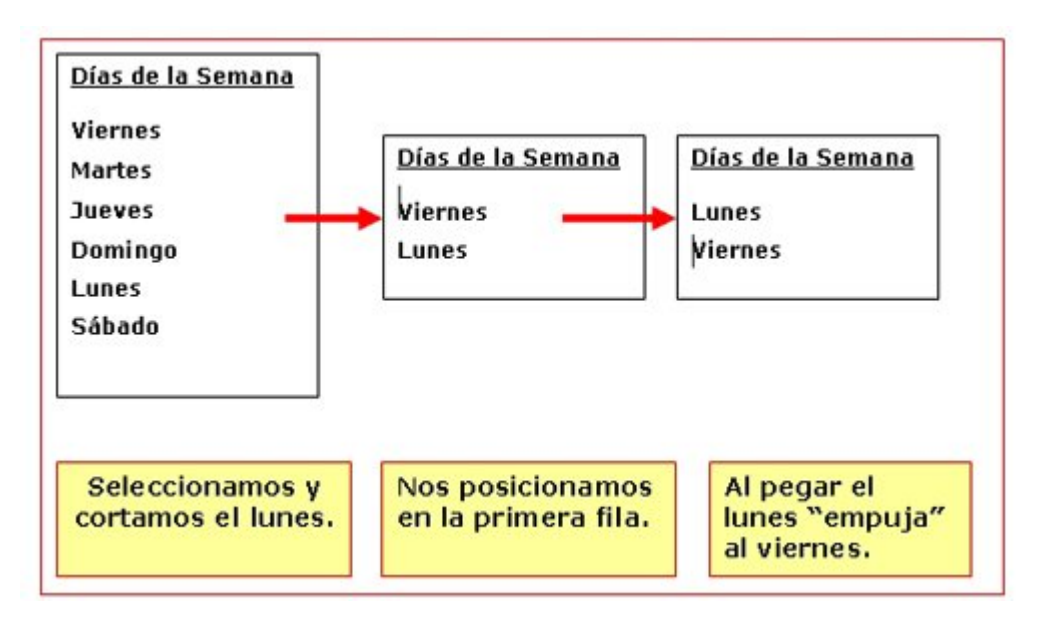

### **Más..**

Guarda el documento en tu carpeta con el nombre "**Ejercicio de Word 228**".

Recuerda: **Archivo > Guardar como...** (así no modificas el original y puedes hacer una copia para ti).

### **Sistema solar**

1. Abre el documento "**Sistema solar.doc**".

En este documento encontraras los planetas del sistema solar **desordenados**.

2. Mediante el **Cortar y Pegar** ordénalos correctamente. Ten presente que ahora se trata de mover **párrafos enteros.**

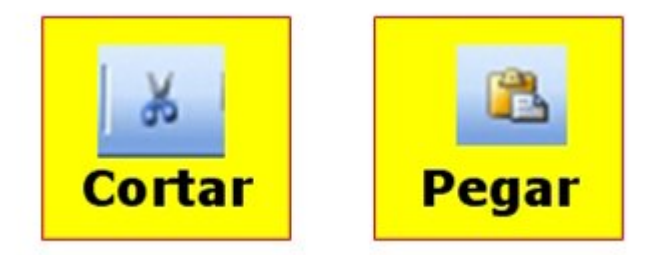

**Recuerda:** has de seleccionar todo el párrafo antes de Cortar.

**Recuerda:** es importante que antes de pegar, coloques el punto de inserción en el lugar adecuado.

Guarda el documento en tu carpeta con el nombre "**Ejercicio de Word 229**".

Recuerda: **Archivo > Guardar como...** (así no modificas el original y puedes hacer una copia para ti).

### **Machado**

- 1. Abre el documento **"A un olmo seco. doc"**. Lo encontrarás en la **carpeta materiales**.
- 2. Abre también un documento de Word nuevo. Observa que ahora tienes dos botones en la barra de tareas (parte inferior de la pantalla). Puedes ir de una a otra "clicando" en el botón correspondiente.

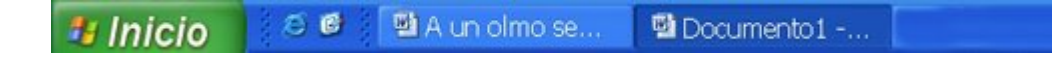

- 3. Sitúate en le documento que contiene el poema de Machado "A un olmo seco".
- 4. Selecciona el título y pulsa en el botón **Copiar**.

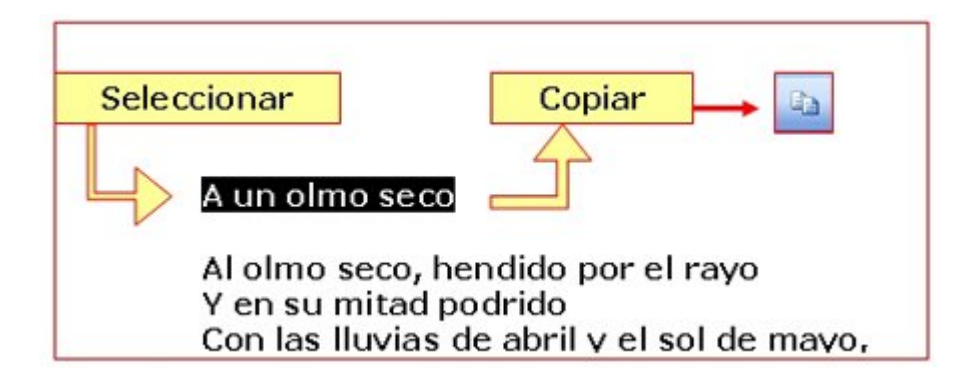

- 5. Ahora ve al documento nuevo y, situado en la primera línea, pulsa **Pegar**. Verás que has copiado el titulo en el nuevo documento.
- 6. Vuelve al poema y repite la operación con cada estrofa hasta tener **todo el texto** copiado al nuevo documento.

Guarda el resultado en tu carpeta con el nombre **"Ejercicio de Word 230"**.

#### **Más..**

Repite todo el proceso con los siguientes documentos que encontrarás en la **Carpeta materiales**

**Retrato.doc Campos de Soria.doc**

Guarda el resultado en tu carpeta.

## **Alineación del texto**

Alinear un texto se refiere a **la manera** en que se dispone el texto respecto a los márgenes izquierdo y derecho.

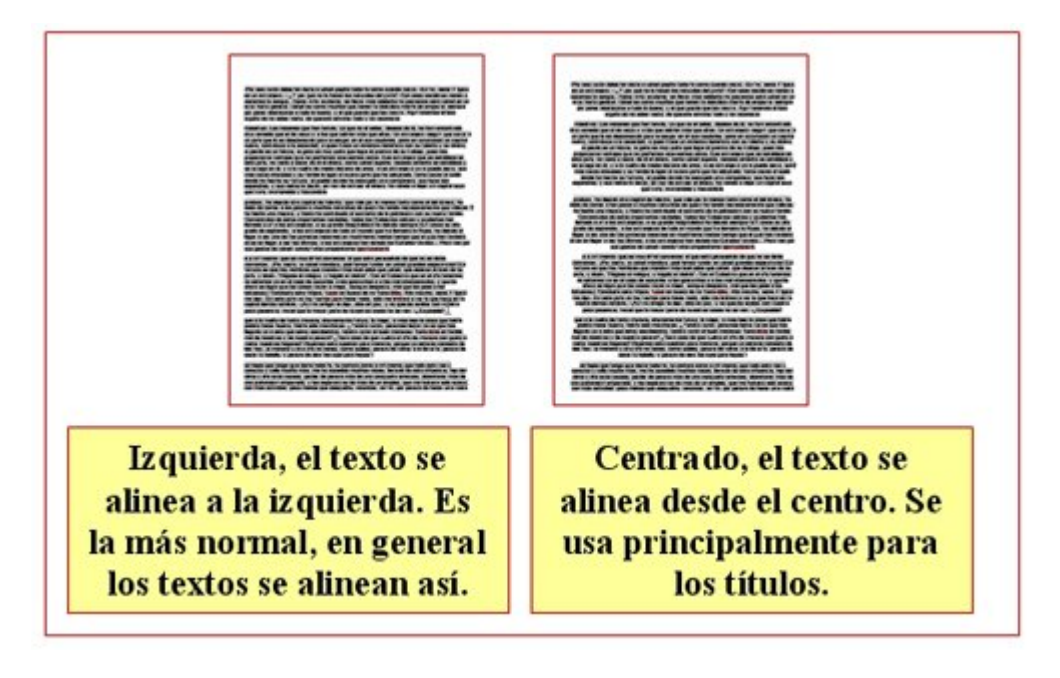

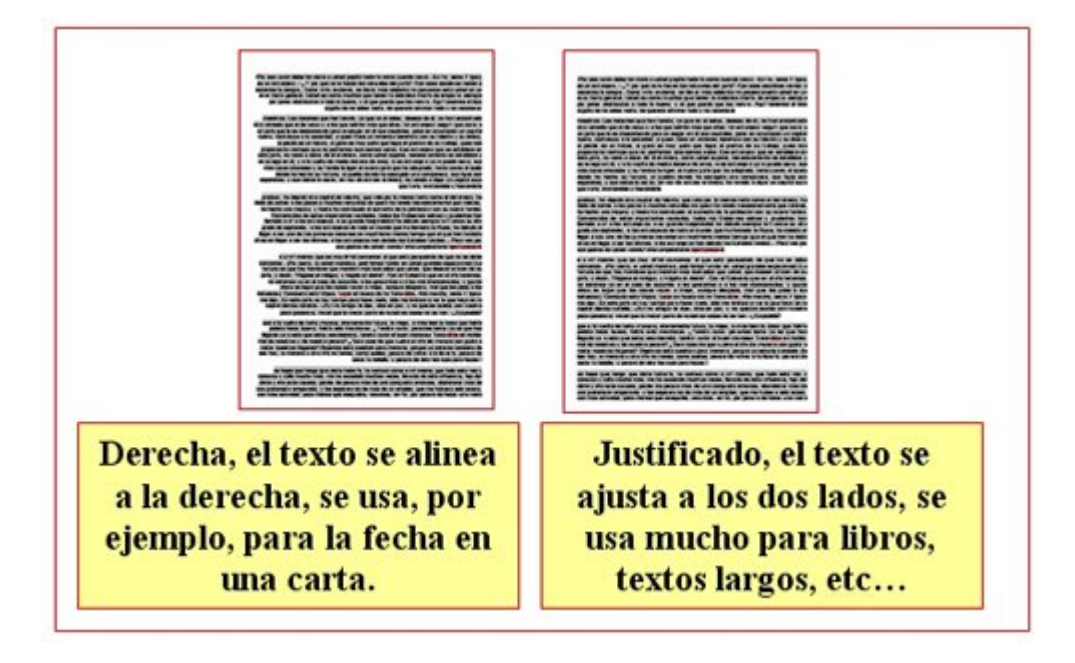

En la **barra de herramientas de formato** tenemos los botones para alinear el texto. Podemos disponerlo cuatro maneras distintas:

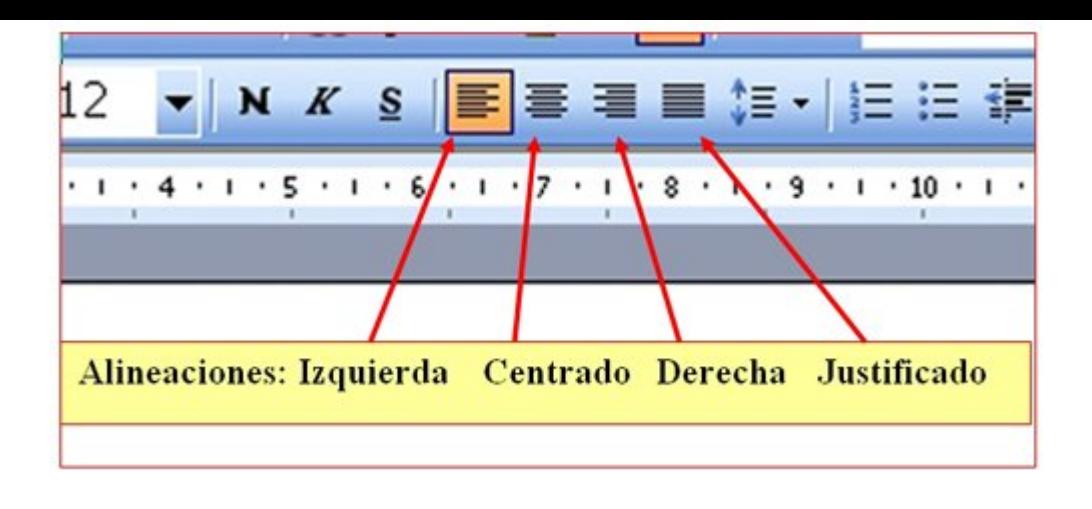

### **Practicar la alineación del texto**

Escribe en un documento nuevo los textos de los recuadros inferiores. Para ahorrar trabajo, puedes usar el **"copiar y pegar**".

**Recuerda:** antes de aplicar el formato has de seleccionar el texto.

**Un consejo**: primero escribe **todo** el texto y luego aplica el formato.

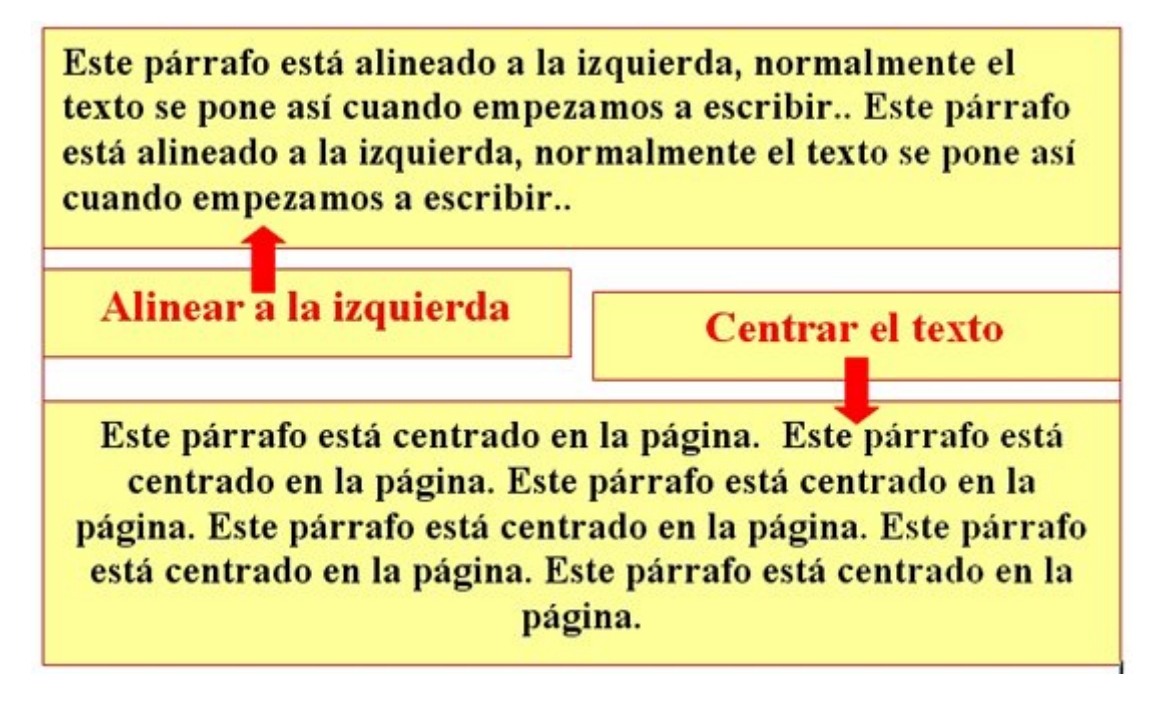

Este párrafo está alineado a la derecha, como en la fecha de una carta. Este párrafo está alineado a la derecha, como en la fecha de una carta. Este párrafo está alineado a la derecha, como en la fecha de una carta.

Alinear a la derecha

**Justificar el texto** 

Este párrafo está justificado, esta alineación se usa mucho en los libros, el texto queda perfectamente recto por los dos lados. Este párrafo está justificado, esta alineación se usa mucho en los libros, el texto queda perfectamente recto por los dos lados.

**Recuerda**: En la **barra de herramientas de formato** tenemos los botones para alinear el texto.

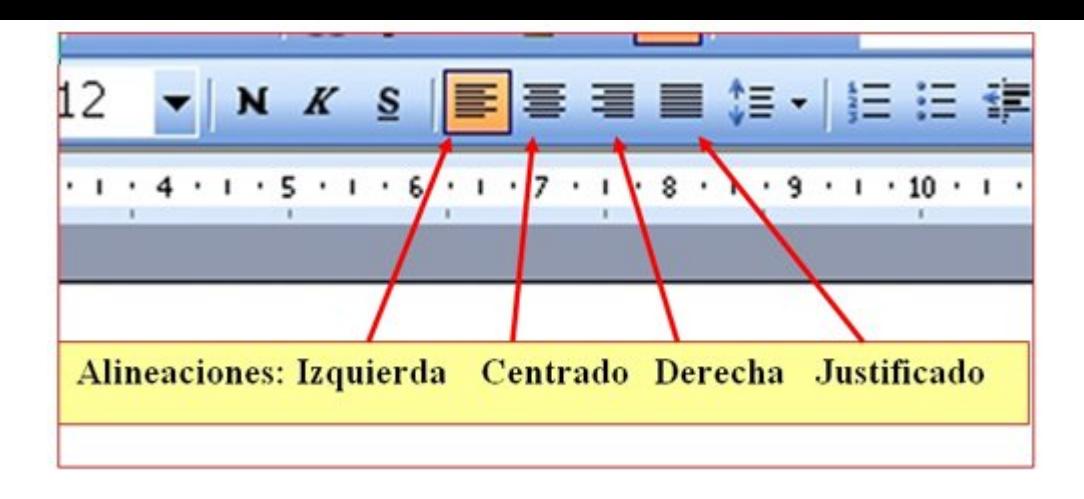

Guarda el documento en tu carpeta con el nombre "**Ejercicio de Word 232**".

## **La araña Shú-Shú**

Compón este texto siguiendo las indicaciones.

**Un consejo**, primero escribo y después aplico el formato.

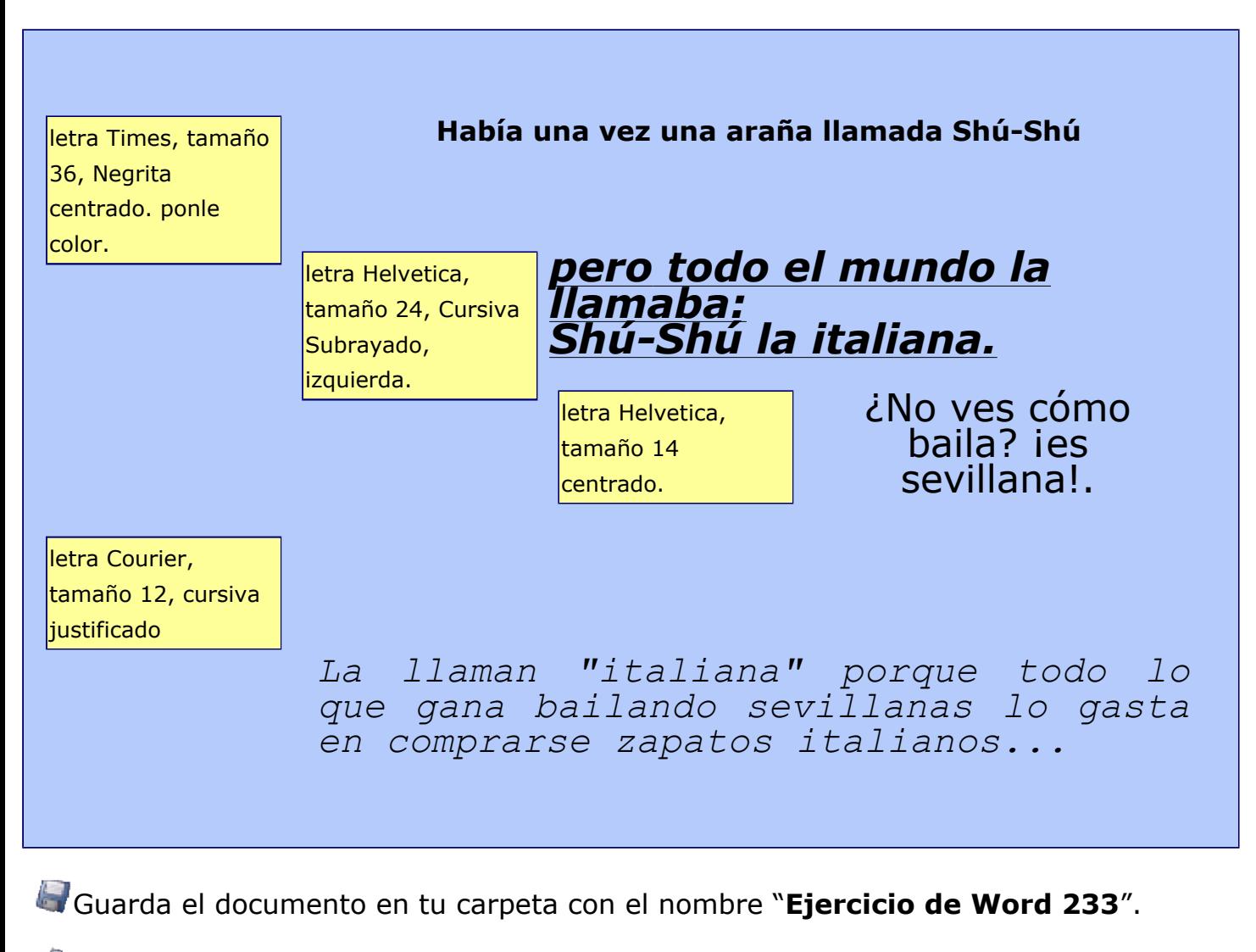

### Imprime el ejercicio **Archivo > Imprimir.**

## **¿Qué es el interlineado?**

**El interlineado** es el espacio que hay entre la base de una línea y la base de la línea siguiente.

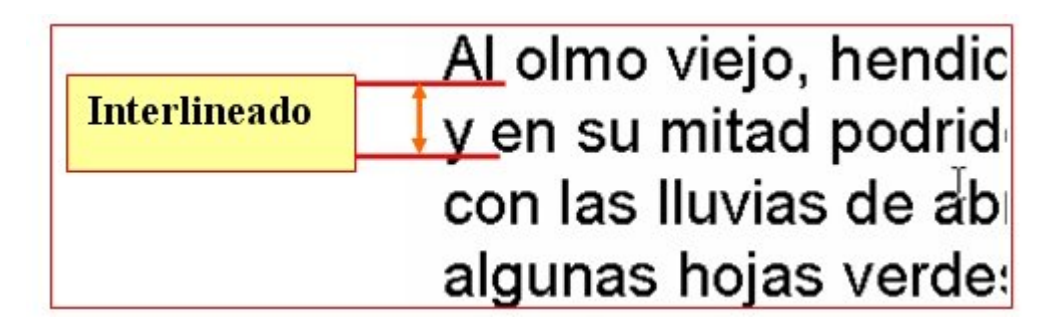

Por defecto, el interlineado es siempre sencillo, es decir: si la letra es de tamaño 12, el espacio que hay entre línea y línea también es 12. El programa adapta el espacio automáticamente en función del tamaño de letra

#### **Tipos de interlineado**

Los tres tipos que más nos interesan son:

#### **Sencillo**

Se adapta según la fuente de mayor tamaño de esa línea, más una pequeña cantidad de espacio adicional. Es el que encontramos por defecto y será el más utilizado.

**1.5 líneas**

Equivale a 1,5 veces el del interlineado sencillo. Por ejemplo, en líneas de texto de 12 puntos con interlineado de 1,5 líneas, el espacio entre líneas es aproximadamente de 18 puntos.

**Doble**

Equivale al doble del interlineado sencillo. Por ejemplo, en líneas de texto de 12 puntos con doble espacio, el espacio entre líneas es aproximadamente de 24 puntos.

#### **Poner el interlineado**

- 1. **Selecciona** el párrafo o párrafos que quieras modificar.
- 2. Abre el menú **Formato > Párrafo**.
- 3. En la ventana que se abrirá observa la opción **Interlineado.**
- 4. **Despliega la lista** "clicando" en el botón y selecciona la opción deseada.
- 5. Clica en **Aceptar.**

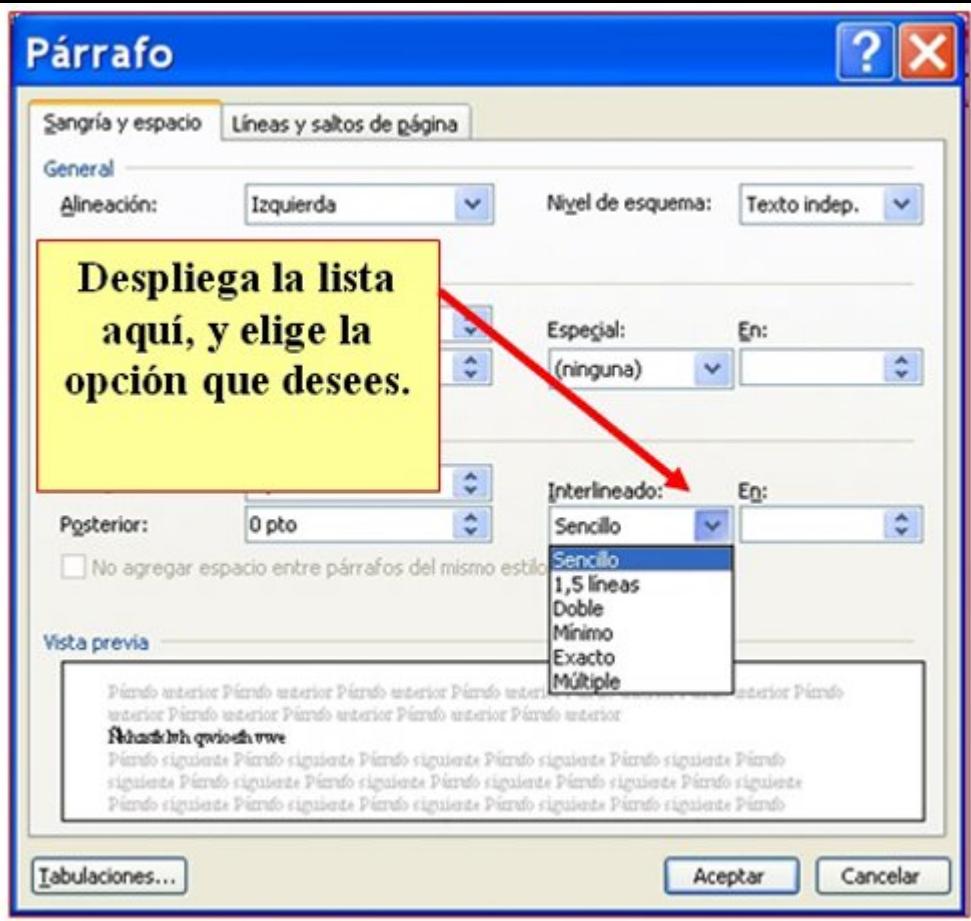

### **Construir un texto**

**Un consejo**, primero escribo y después aplico el formato.

Escribe el texto una sola vez y, con las opciones de **copiar y pegar**, reprodúcelo tres veces.

Recuerda: Primero has de seleccionar el párrafo, después **Formato > Párrafo**, y elige la opción de **interlineado** que desees.

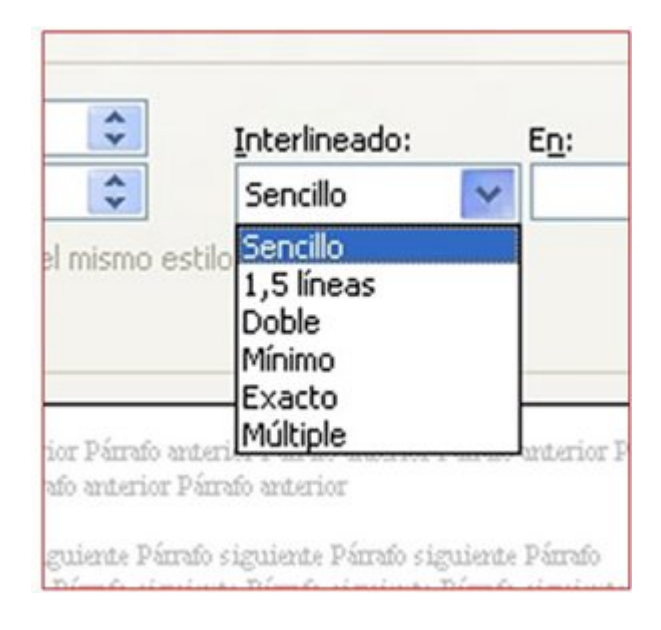

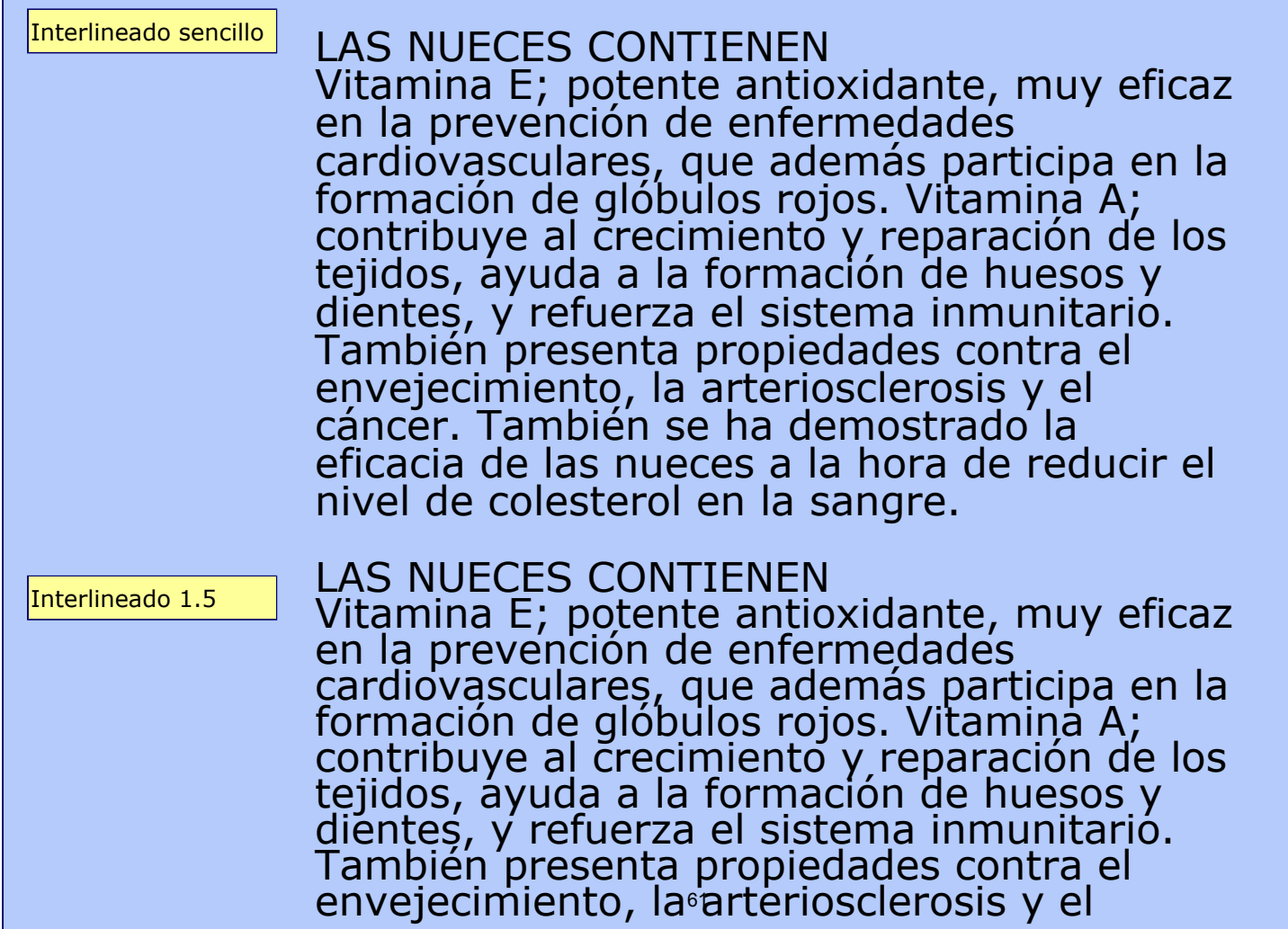

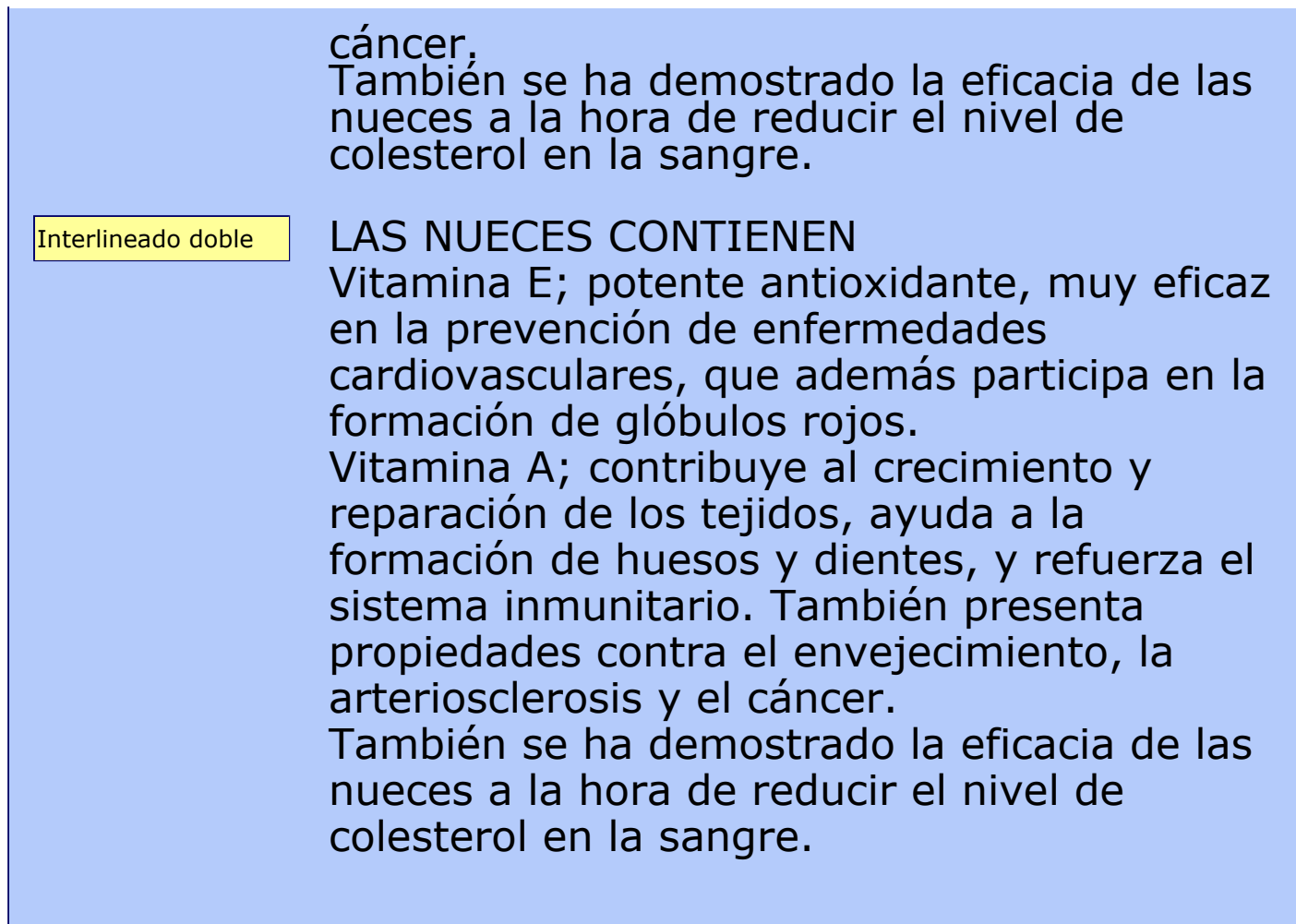

Guarda el documento en tu carpeta con el nombre "**Ejercicio de Word 235**".

Imprime el documento **Archivo > Imprimir.**

## **Espacio entre párrafos**

Un párrafo es el conjunto de líneas que termina con un punto y aparte. La separación entre párrafo y párrafo podemos modificarla poniendo una línea en blanco, pero es más adecuado utilizar la opción de definir el espacio de separación entre párrafos que nos ofrece Word..

Hubo que hacer otro. ¡Vuelta a los empeños! ¡Vuelta a la prisa! ¡Qué delirio!

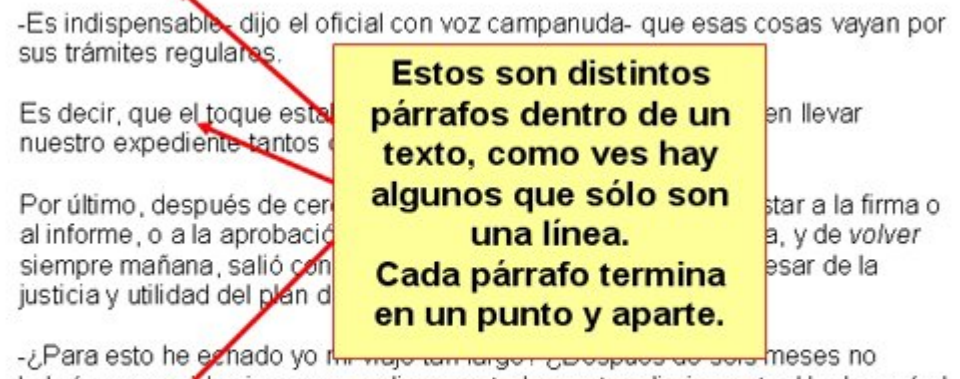

habré conseguido sino que me digan en todas partes diariamente: Vuelva usted mañana, y cuando este dichoso mañana llega en fin, nos dicen redondamente que no? ¿Y vengo a darles dinero? ¿Y vengo a hacerles favor? Preciso es que la intriga más enredada se haya fraguado para oponerse a nuestras miras.

#### **Cómo modificar el espacio entre párrafos**

- 1. **Selecciona** el párrafo o párrafos que quieras modificar.
- 2. Abre el menú **Formato > Párrafo**.
- 3. En la ventana que se abrirá observa la opción **Espaciado** (anterior y posterior).
- 4. Pulsando en las **flechas arriba / abajo** podrás modificar la cantidad de puntos de separación entre párrafos. Verás que va de 6 en 6, pero puedes entrar manualmente cualquier número.
- 5. "Clica" en **Aceptar**.

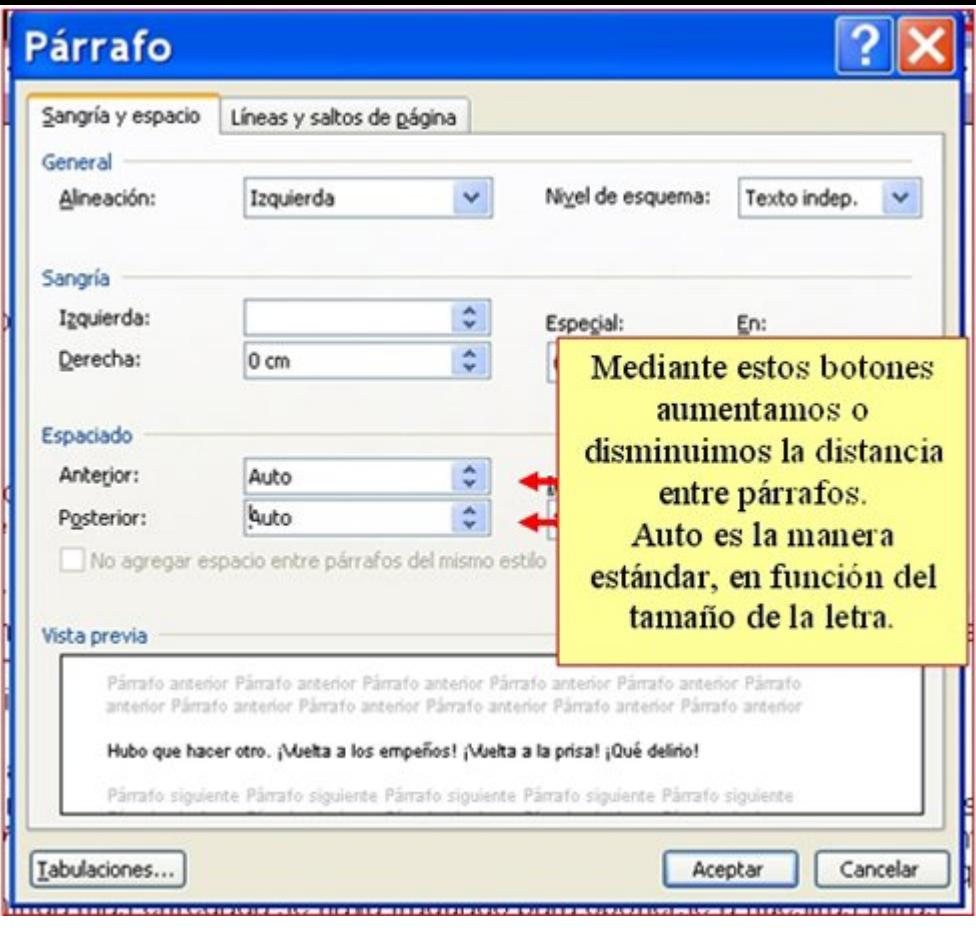

### **La naranja**

- Abre el documento **La naranja.doc** que encontrarás en la **carpeta materiales**.
- Selecciona todo el documento (haz 3 "clics" seguidos en el margen izquierdo).
- Abre el menú **Formato** y la opción **Párrafo**.
- Aplica el **espaciado** anterior y posterior de **12 puntos**.

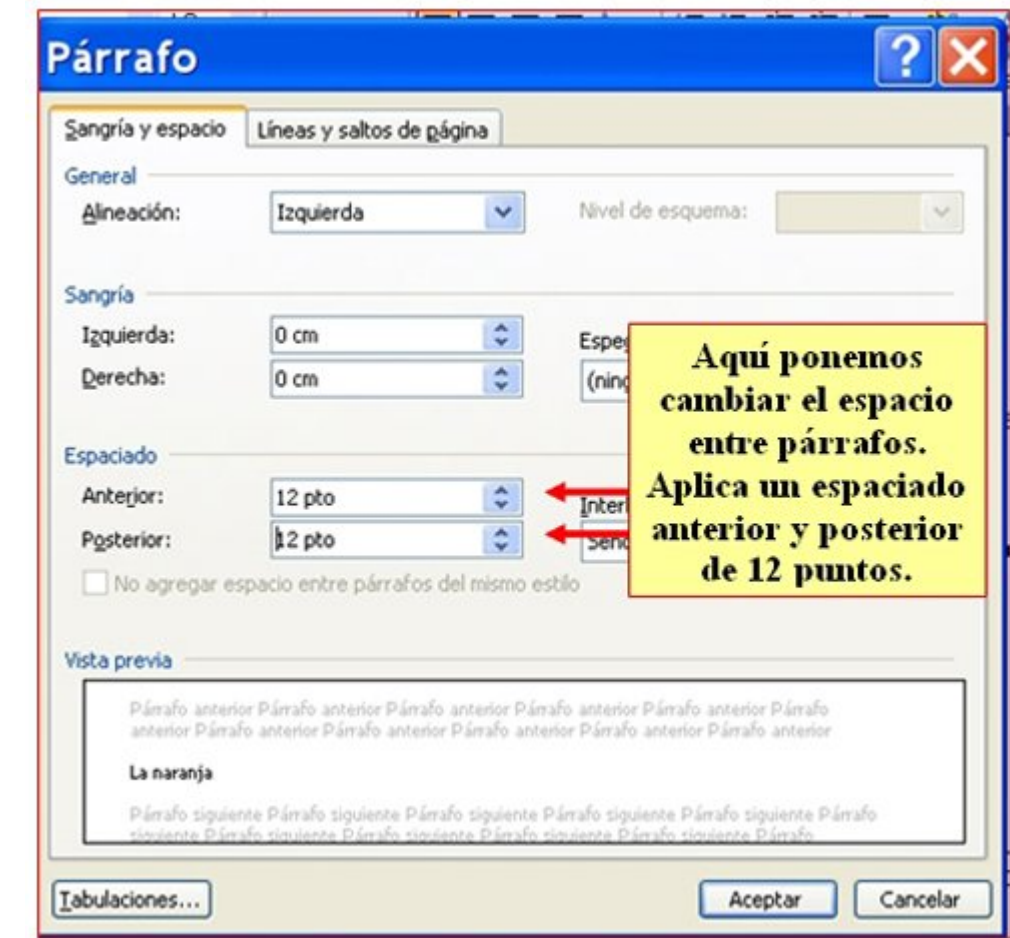

### Observa el resultado.

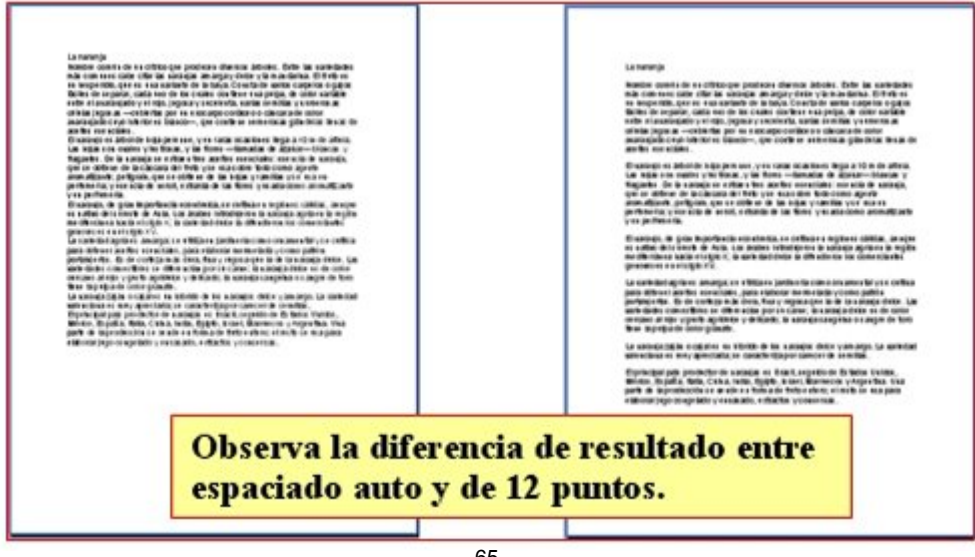

**O** Practica con otros espaciados (18, 24 y automático)

Practica con diferentes **interlineados** (doble, sencillo...)

Guarda el documento en tu carpeta con el nombre "**Ejercicio de Word 237**".

### **Sangrías y tipos de sangrías**

Aplicar una sangría a un párrafo significa **entrar el texto** respecto al margen, hacia la izquierda o derecha. Son útiles para destacar los párrafos y diferenciarlos del resto del texto.

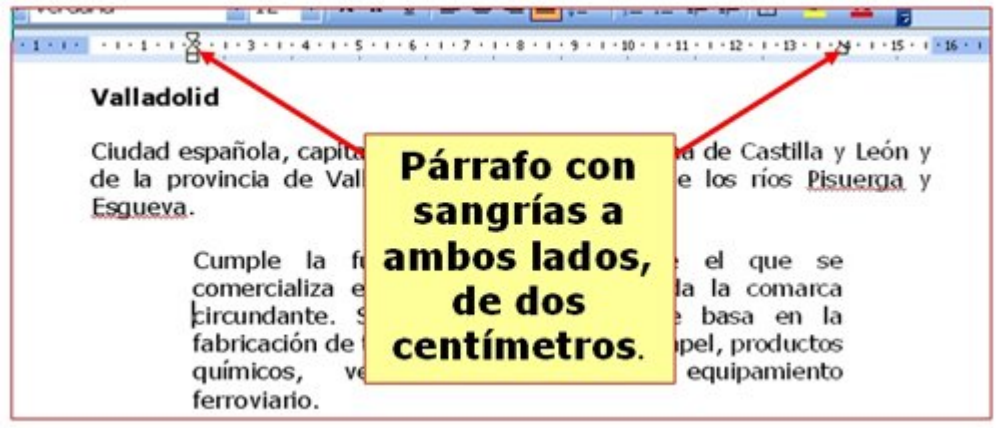

#### **Tipos de sangrías**

1. **Sangría izquierda**: para desplazar un párrafo entero **hacia dentro, por la izquierda**, "clicaremos" y arrastraremos hasta la posición deseada el **cuadrado inferior** de la marca de sangría.

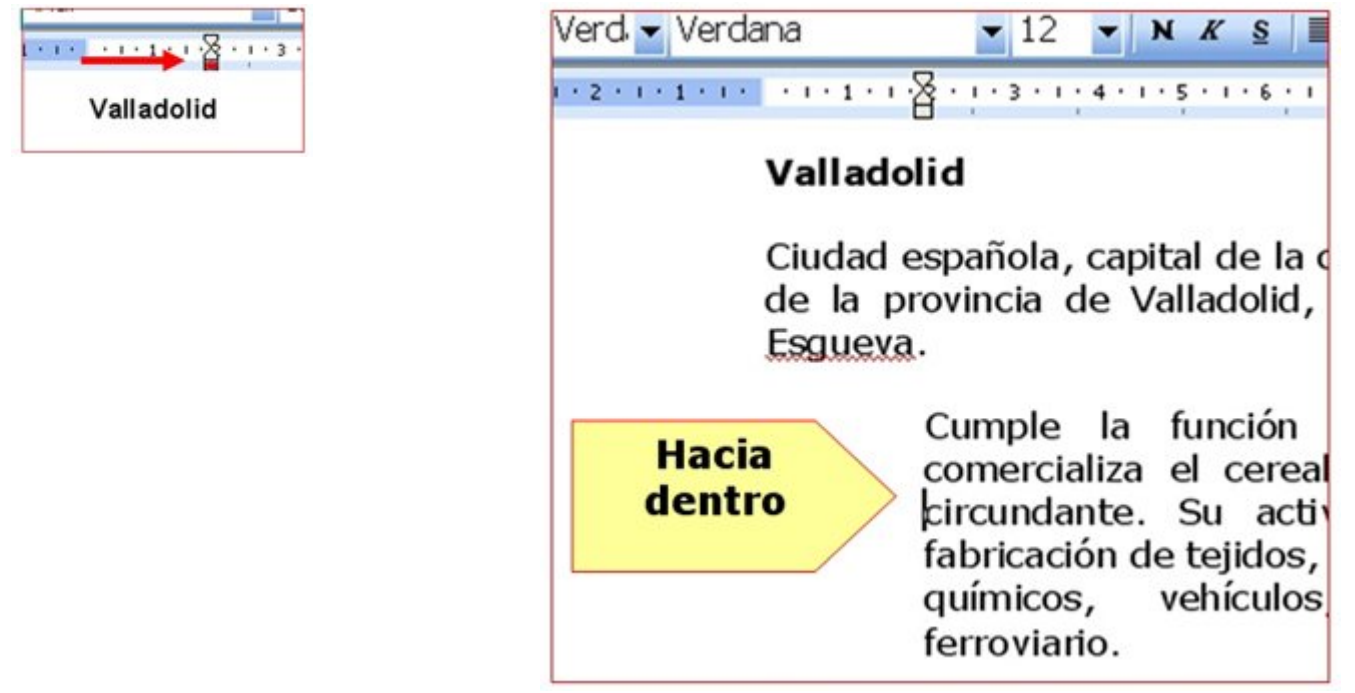

2. **Sangría derecha:** para desplazar un párrafo entero **hacia dentro, por la derecha**, "clicaremos" y arrastraremos hasta la posición deseada el **triangulo** situado en la parte derecha de la regla.

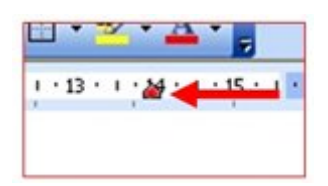

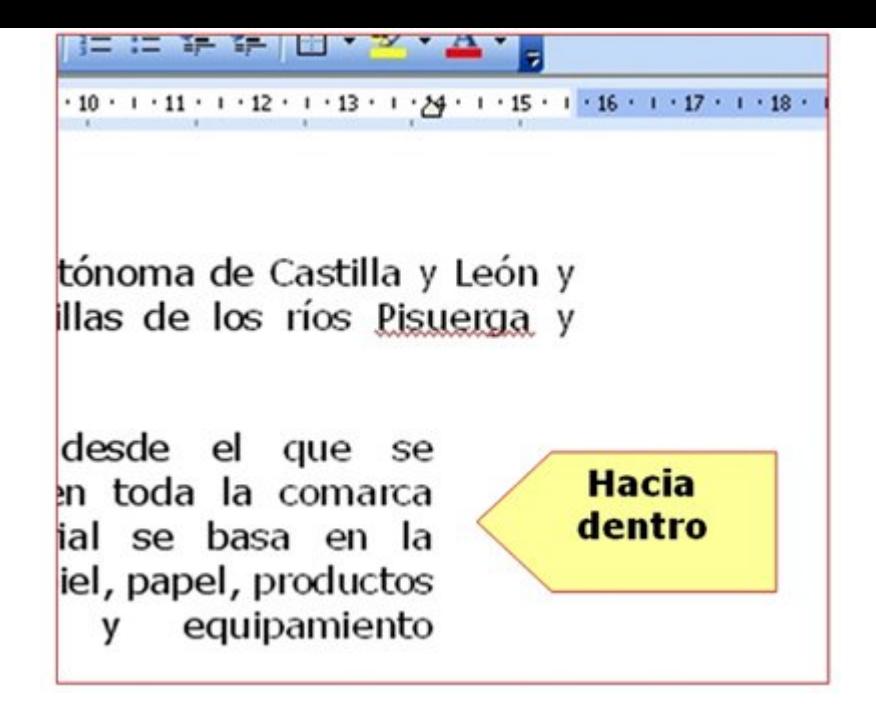

3. **Sangría de primera línea:** para desplazar hacia la izquierda solo la primera línea del párrafo, arrastraremos el triangulo superior de la marca de sangría.

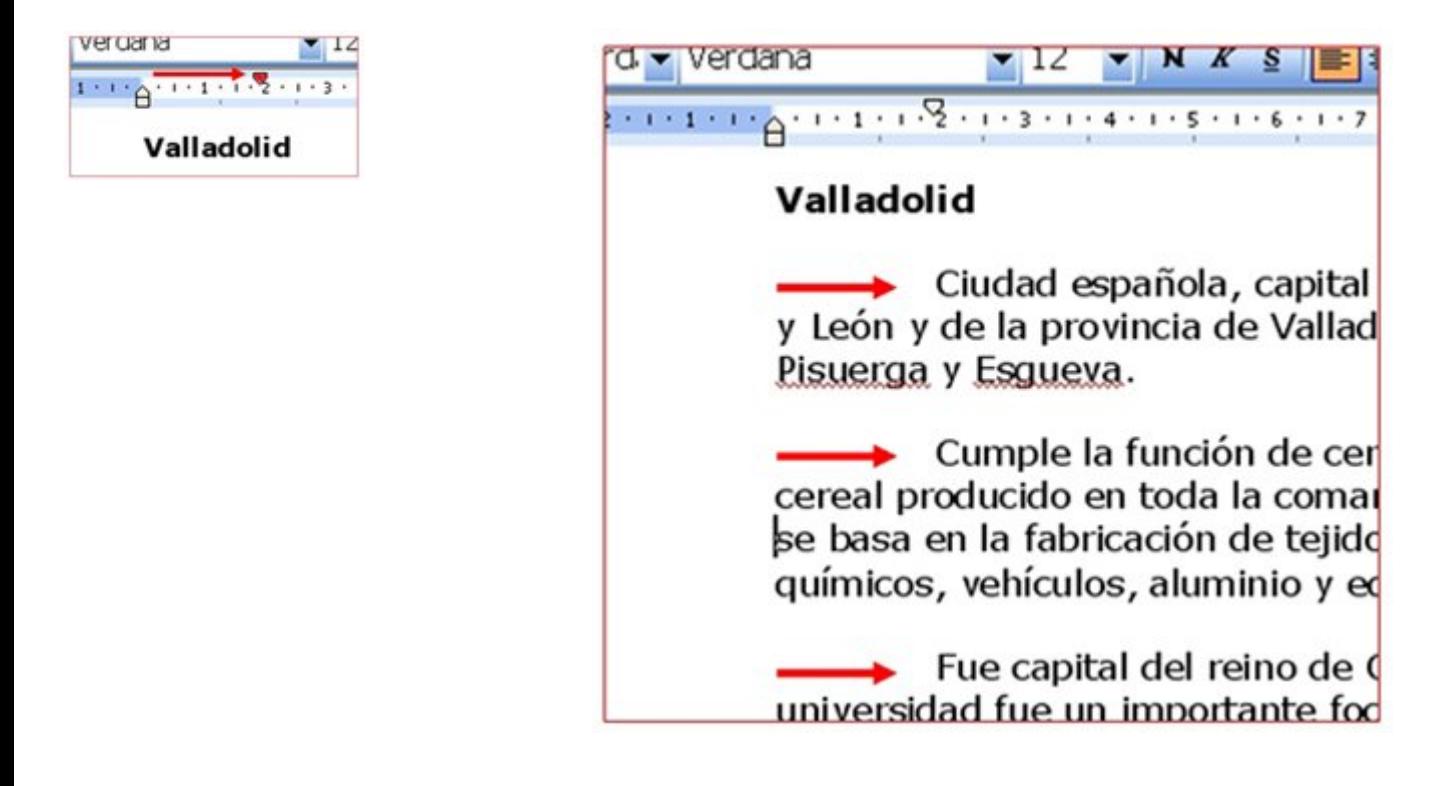

4. **Sangría francesa:** para desplazar hacia la izquierda todo el párrafo excepto la primera línea, arrastraremos el triangulo inferior de la marca de sangría

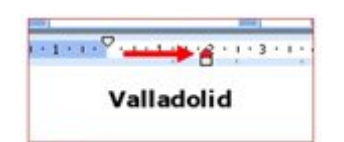

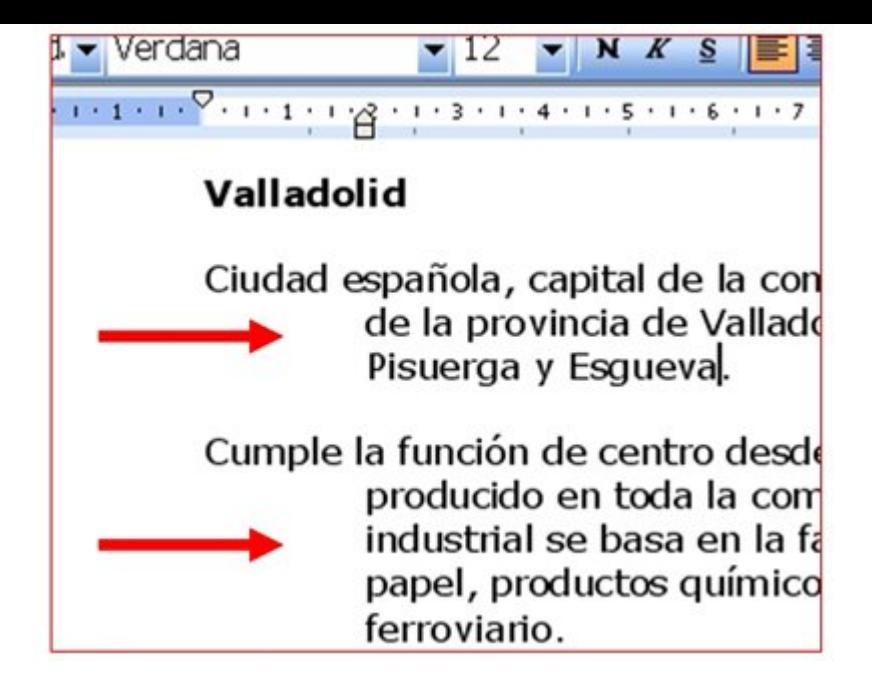

#### **Sangrías automáticas**

El tipo más común de sangrías es la sangría izquierda, para aplicarla disponemos también de dos botones en la **Barra de Formato**.

No olvides que hay que **seleccionar** el párrafo.

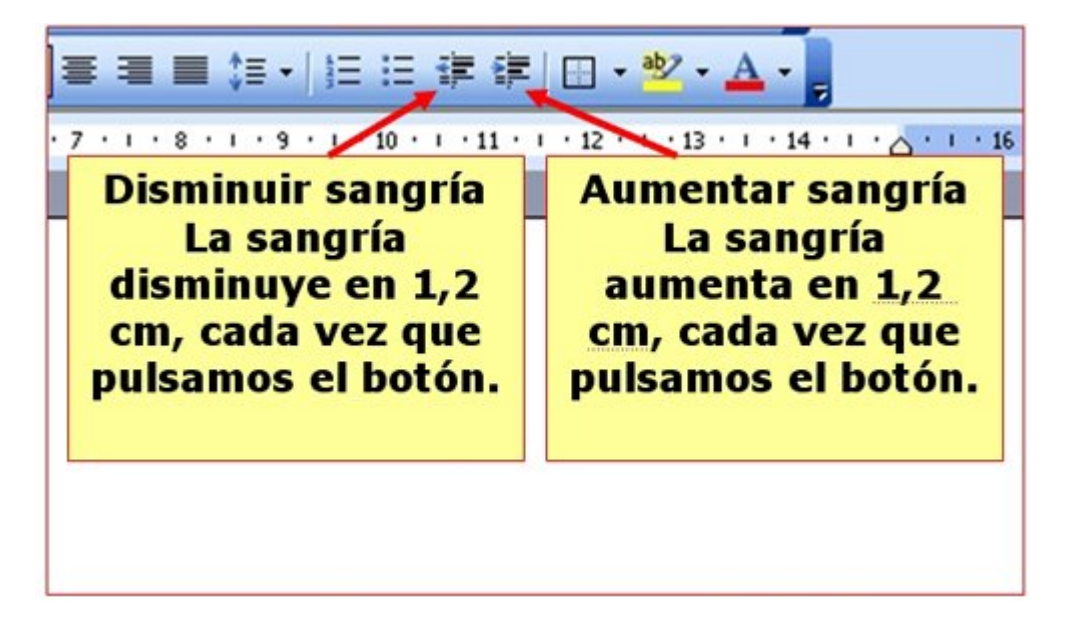

#### **Más...**

Abre el texto **Valladolid.doc** que encontrarás en la **Carpeta de Materiales** y utilízalo para practicar los diferentes tipos de sangrías.

Recuerda que has de **seleccionar** primero el texto al que quieras aplicar las sangrías.

### **Cádiz**

**Escribe** el texto de los recuadros inferiores, aplicando las sangrías indicadas en cada caso.

**Un consejo**, primero escribo y después aplico las sangrías.

### **Sangría en primera línea de 2 centímetros.**

 $\sqrt{2}$  of a discussion of the Companies of the Companies and Companies and Companies and  $\sqrt{2}$ rances. Cádiz (antigua Gadir; más tarde Gades) ciudad y puerto de España meridional, dentro de la comunidad autónoma de Andalucía, capital de la provincia homónima, está situada en el golfo de Cádiz, cerca de Gibraltar. El gran puerto se divide en una bahía exterior y un puerto interior casi sin acceso al mar.

#### **Sangría izquierda de 2 centímetros.**

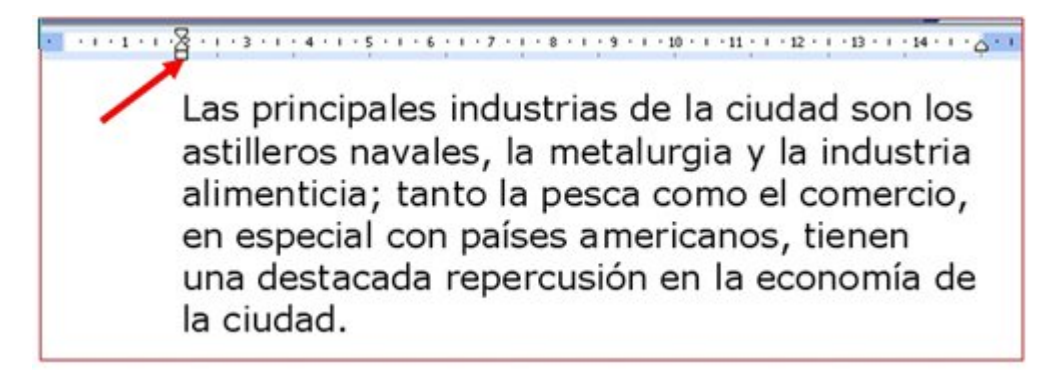

### **Sangría derecha de 2 centímetros.**

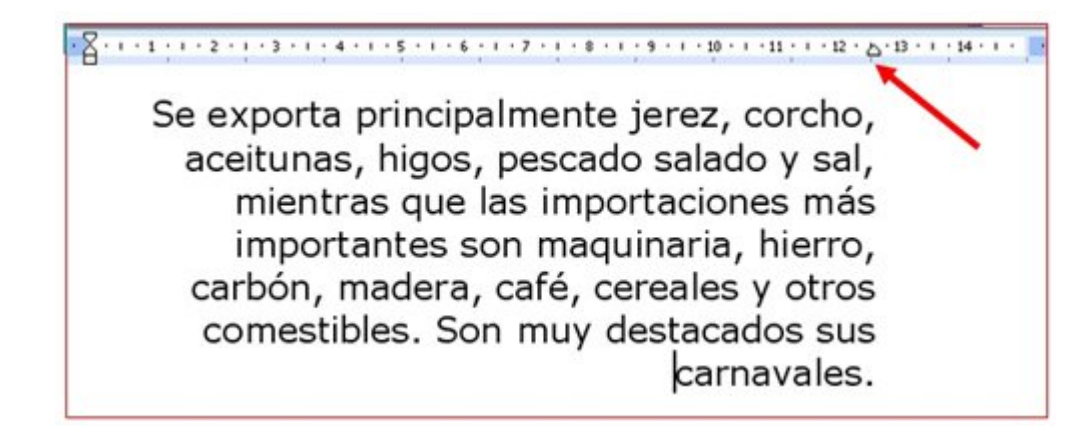

### **Sangría izquierda y derecha de 2 centímetros.**

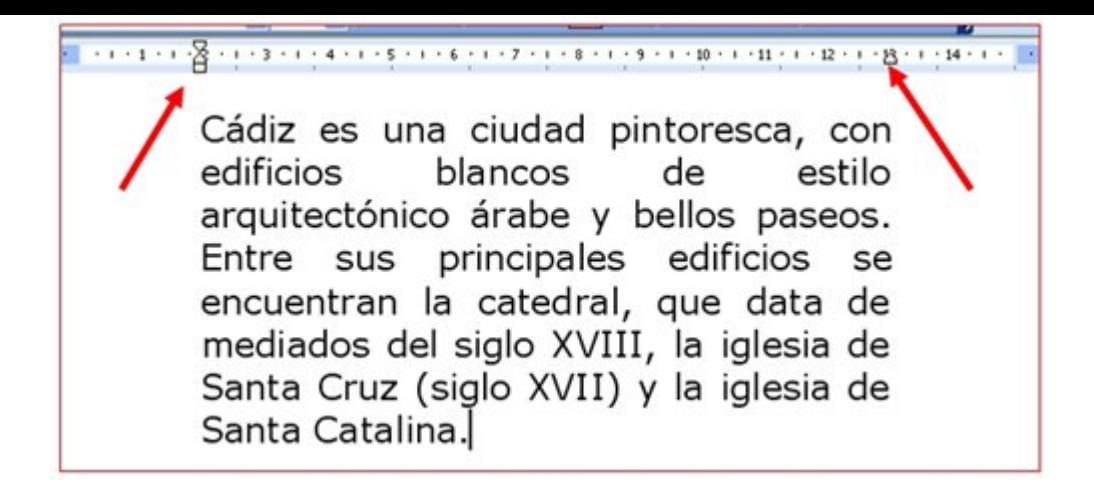

#### **Sangría francesa de 2 centímetros.**

1. 9. 1. 1. 1. 1. 2. 4. 1. 2. 1. 1. 4. 1. 1. 5. 1. 1. 6. 1. 1. 7. 1. 1. 8. 1. 1. 9. 1. 1. 10. 1. 1. 1. 1. 1. 1. 1. 1. 1. 1. 2. 1. 1. 2. 1. 1. 2. 1. 1. 2. 1. 1. 2. 1. 1. 2. 1. 1. 2. 1. 1 Los fenicios fundaron Cádiz, una de las ciudades más antiguas de Europa, en el año 1000 a.C. aproximadamente. En 1262 Alfonso X el Sabio, rey de Castilla, tomó la ciudad. En la Guerra Civil española (1936-1939) Cádiz fue utilizada como base de las fuerzas golpistas. Población (1998), 143.129 habitantes.

Guarda el documento en tu carpeta con el nombre "**Ejercicio de Word 239**".

### **Lo que el viento se llevó**

Escribe el texto siguiente aplicando los **formatos** correspondientes. Utiliza las sangrías automáticas.

**Selecciona el párrafo** y después pulsa el icono de aumentar sangría.

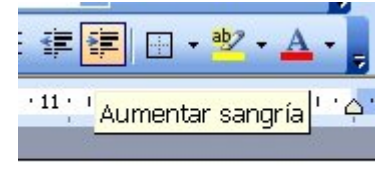

**Un consejo:** Escribe primero todo el texto y después aplica los formatos.

Aplica **dos sangrías automáticas** al segundo párrafo.

### **LO QUE EL VIENTO SE LLEVÓ**

**Escarlata**, hija de Fitzgerald O'Hara, un rico plantador de algodón, une a su belleza una caprichosa personalidad. Enamorada de Ashley, su vecino, verá como éste escoge como esposa a la dulce **Melania**. La guerra cambiará su vida, enviudará de un joven con el que se casó sin estar enamorada, y **Rhett Butler**, un apuesto aventurero, entrará en su vida.

*"Cuentan que Clark Gable se estaba divorciando cuando le ofrecieron el papel de Rhett Butler y que no quería aceptarlo porque si lo hacía le iba a tocar más dinero a su ex, así que como condición puso que los del estudio de la MGM le resolvieran el asunto a su favor".*

Guarda el documento en tu carpeta con el nombre "**Ejercicio de Word 240**".

Imprime el texto, recuerda: **Archivo > Imprimir.**
## **Refranero del año**

En un documento nuevo, escribe el texto de los recuadros o algunos refranes que conozcas.

Utiliza letra **Arial**, tamaño 12 y **justifica el texto,** después aplica las **sangrías** indicadas en cada párrafo.

**Un consejo:** Escribe primero los tres párrafos y después aplica los formatos.

Fíjate en las **flechas rojas**, señalan dónde has de poner las sangrías en cada caso.

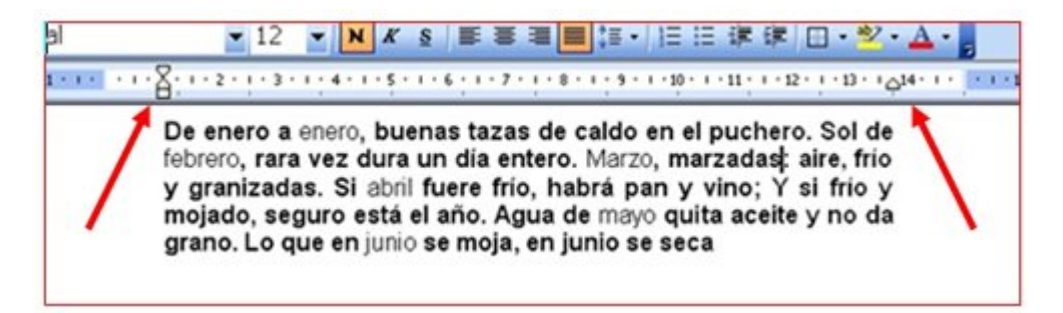

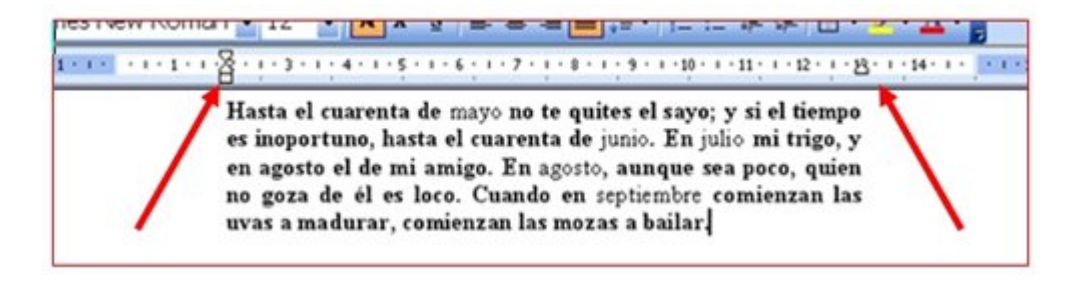

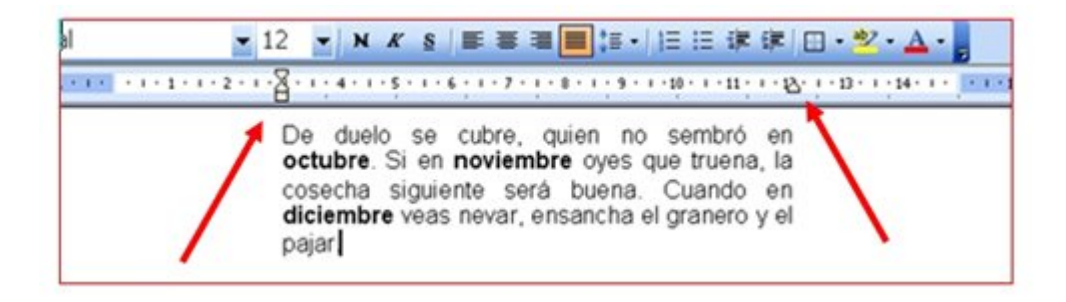

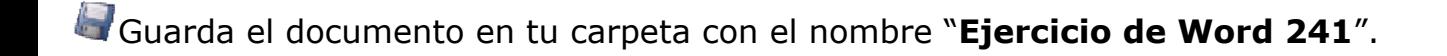

# **Certificado**

En un documento del procesador de textos, **escribe el texto** del recuadro y déjalo con el mismo aspecto utilizando las sangrías.

**Un consejo**, primero escribo y después aplico el formato.

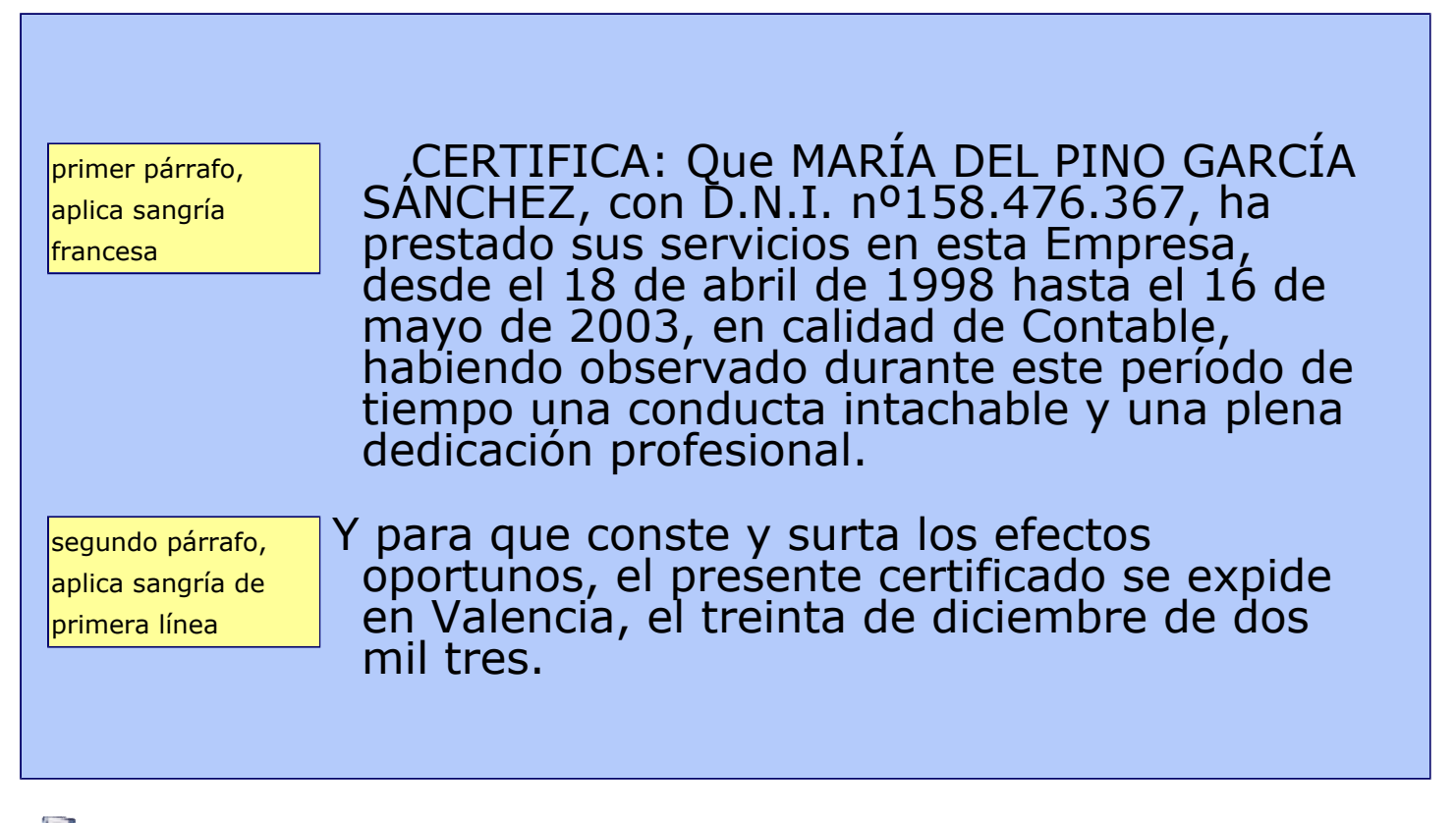

Guarda el documento en tu carpeta con el nombre "**Ejercicio de Word 242**".

# **Usar la tecla tabulador (TAB)**

La tecla **tabulador (TAB)** inserta saltos del cursor a posiciones fijas. Esto nos permite construir textos en columnas.

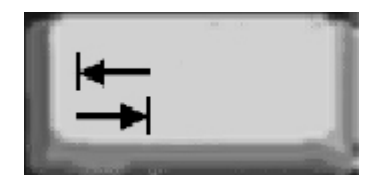

Cada vez que pulsamos la **tecla TAB** el cursor salta 1,26 centímetros hacia la derecha.

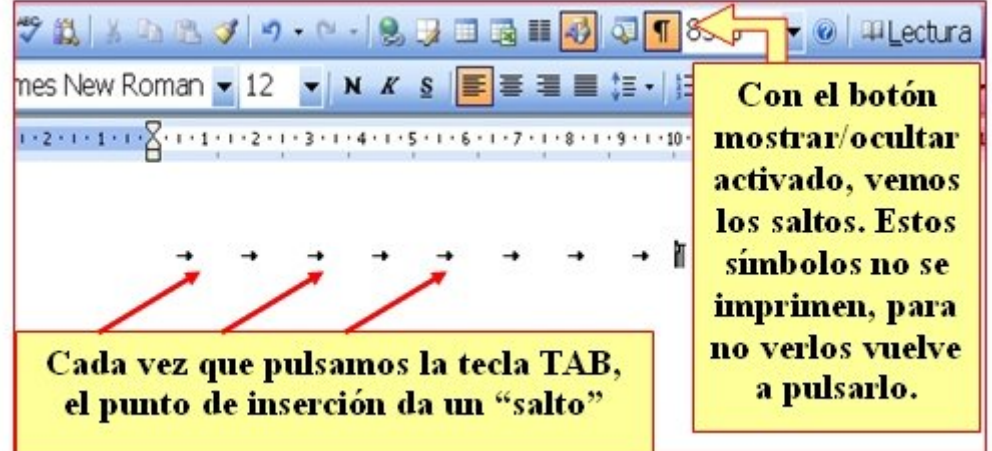

### **Más...**

- Entra el texto del cuadro ejemplo. Pulsamos dos veces la tecla TAB entre columna y columna. Ejemplo:
- Escribimos Marzo y pulsamos **dos** veces **TAB.**
- Escribimos Abril y pulsamos **dos** veces **TAB.**
- Escribimos Mayo y pulsamos **Intro** para cambiar de línea.
- Repetimos la secuencia con el resto de los datos.

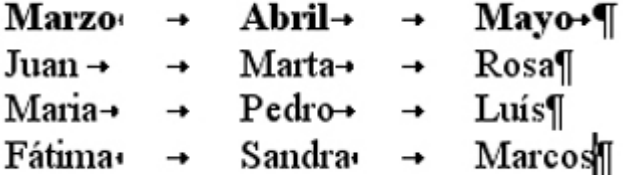

Guarda el documento en tu carpeta con el nombre "**Ejercicio de Word 243**".

## **Aplicar tabuladores manuales**

- Podemos establecer los **"saltos"** del tabulador de manera manual, posicionándolos donde queramos. Para ello utilizaremos la regla horizontal.
- Hay que tener en cuenta que las tabulaciones que apliquemos afectaran **solamente al párrafo** en que estemos situados o a los párrafos que tengamos seleccionados en el momento de aplicarlos.

## **Establecer puntos de tabulación**

1. Hacer "clic" en el **extremo izquierdo** de la regla horizontal para seleccionar la alineación de la tabulación que vamos a insertar.

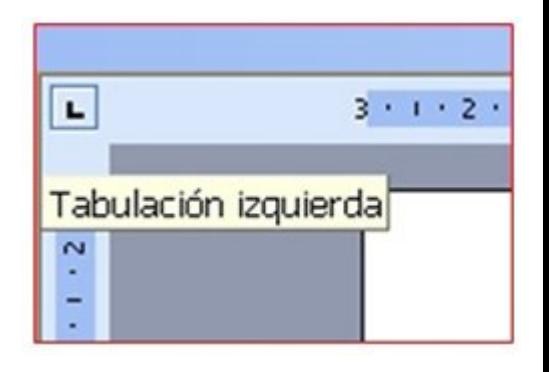

Por cada clic que hagas irán apareciendo sucesivamente los siguientes tipos de alineaciones:

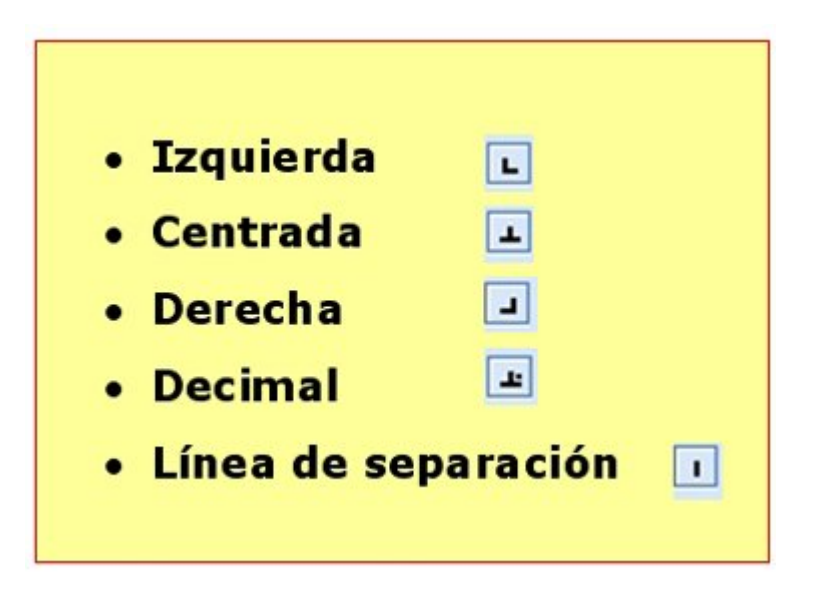

2. Una vez seleccionado el tipo de alineación, **colocamos el cursor** en la regla horizontal en la posición en la que deseemos establecer la tabulación.

Hacemos clic, y veremos como se inserta la marca con la tabulación seleccionada.

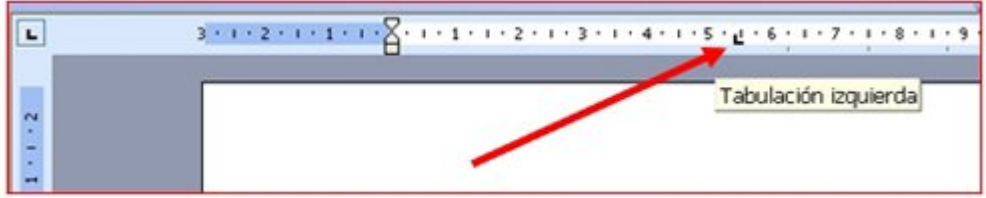

Si, una vez insertada, queremos **modificar** la posición de una tabulación basta con arrastrar la marca de tabulación a la posición deseada.

Si queremos **eliminar** una marca de tabulación bastará con arrastrarla fuera de la regla (hacia abajo).

Podemos colocar tantos puntos de tabulación como deseemos.

Cada vez que pulsemos la **tecla TAB**, el cursor **saltará** al punto de tabulación que hayamos puesto.

#### **Más...**

**Observa** los ejemplos inferiores.

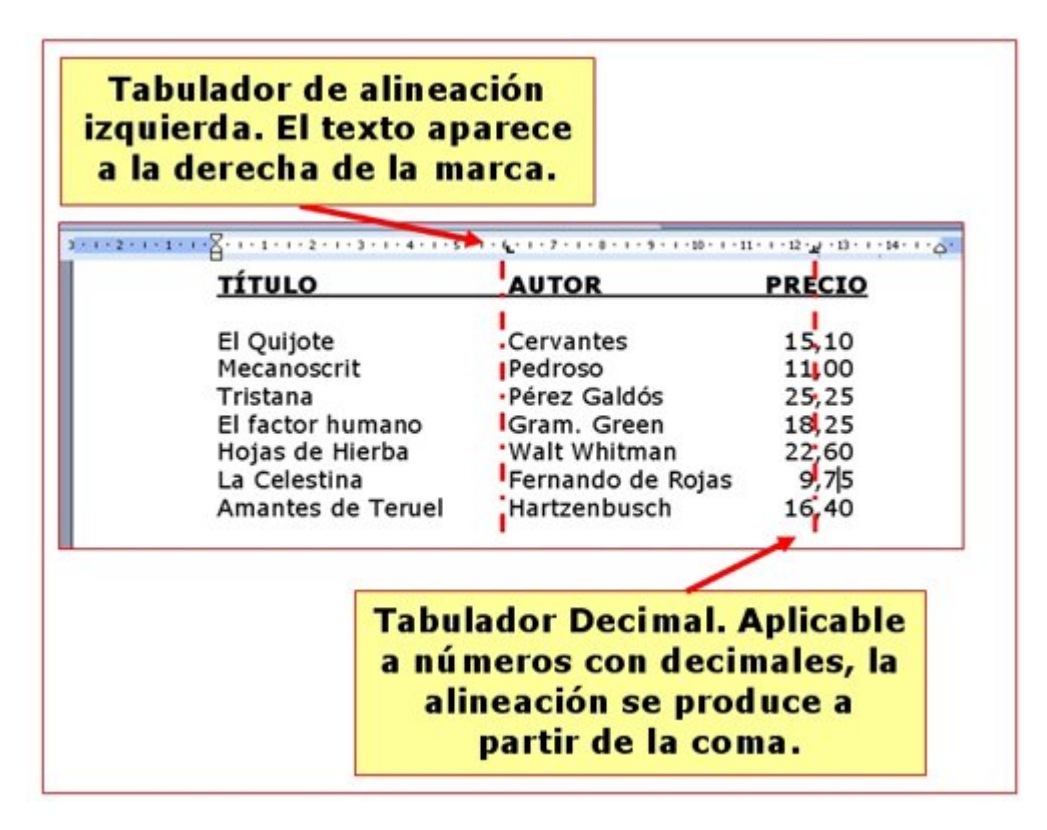

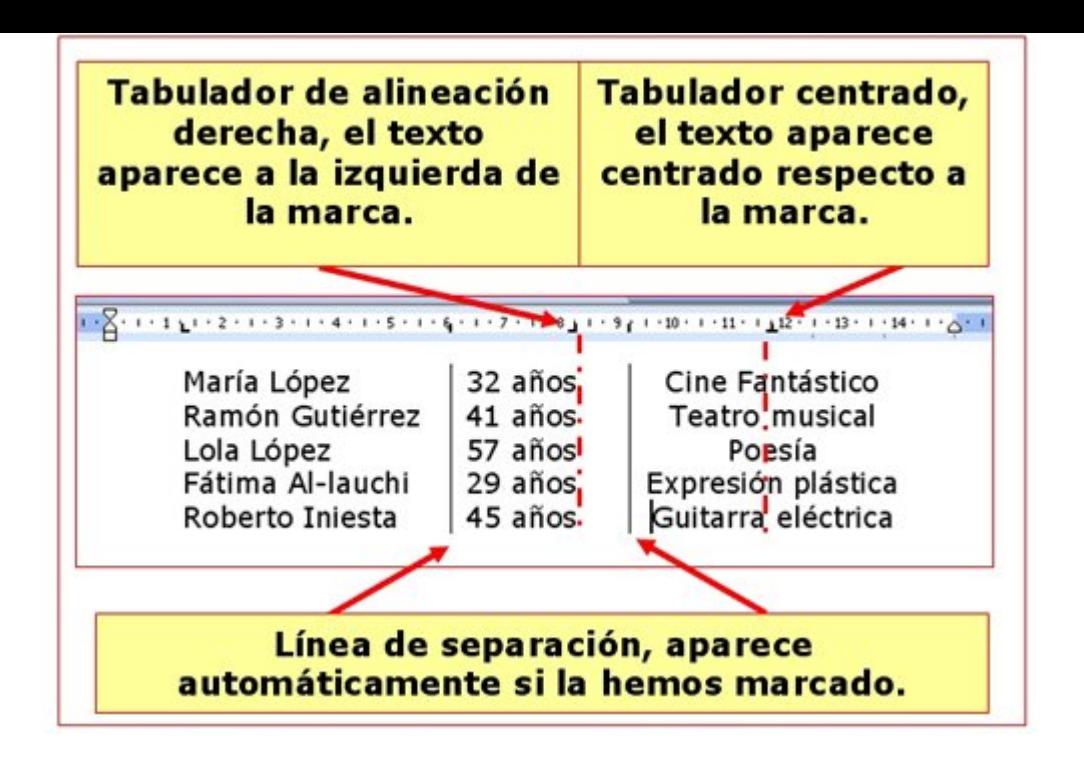

## **Cuadro de lluvias**

Es esta ficha vamos a practicar lo visto en la ficha anterior sobre los **tabuladores manuales**.

Escribe el siguiente texto y déjalo con el mismo aspecto utilizando **tabuladores**.

Entre columna y columna, pulsa **dos veces** el tabulador.

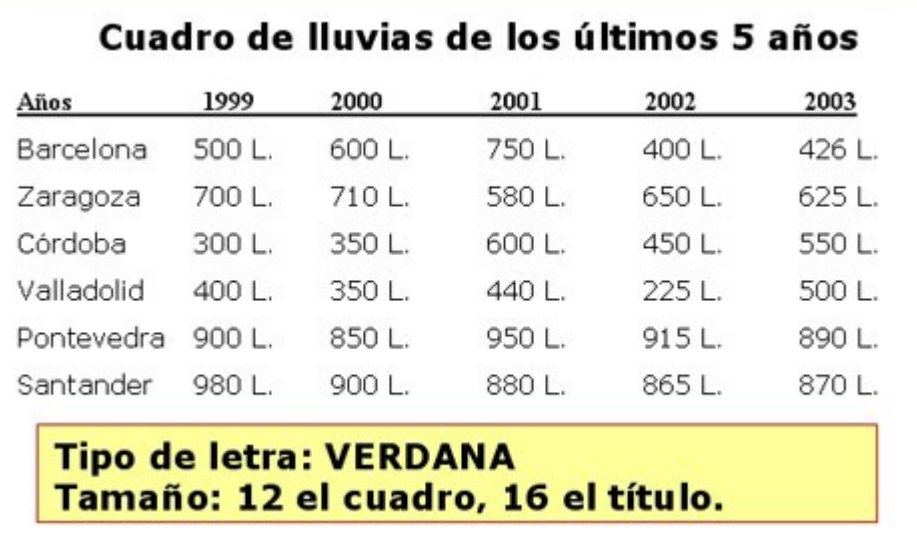

Guarda el documento en tu carpeta con el nombre "**Ejercicio de Word 245**".

## **Cursos de informática**

En esta ficha vamos a seguir trabajando con los tabuladores**.** 

## **Compón las tablas tal como aparecen.**

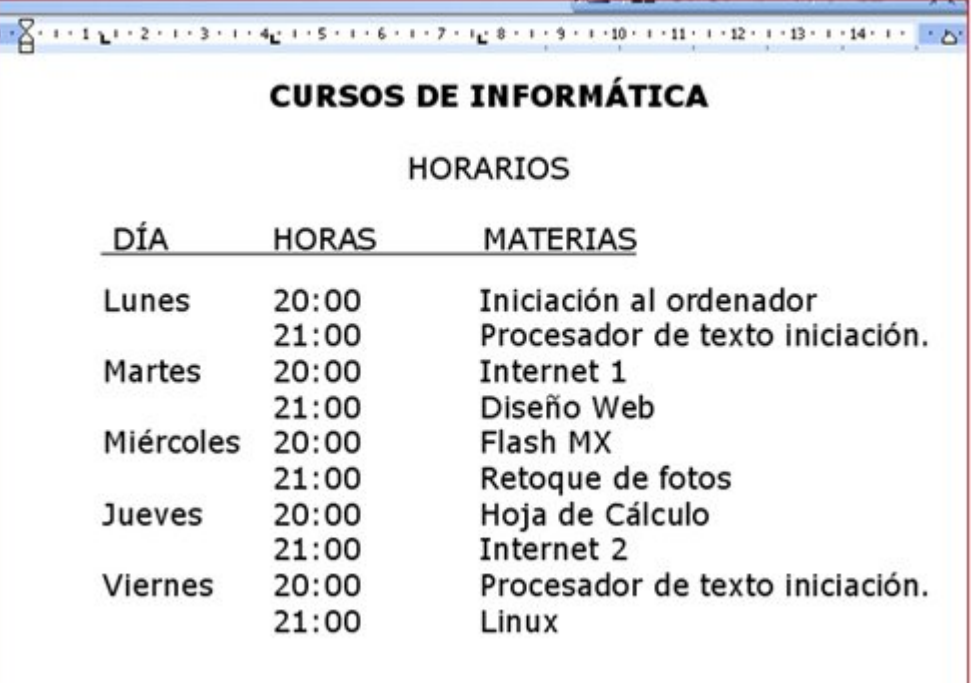

Fíjate en los tabuladores que lleva cada una.

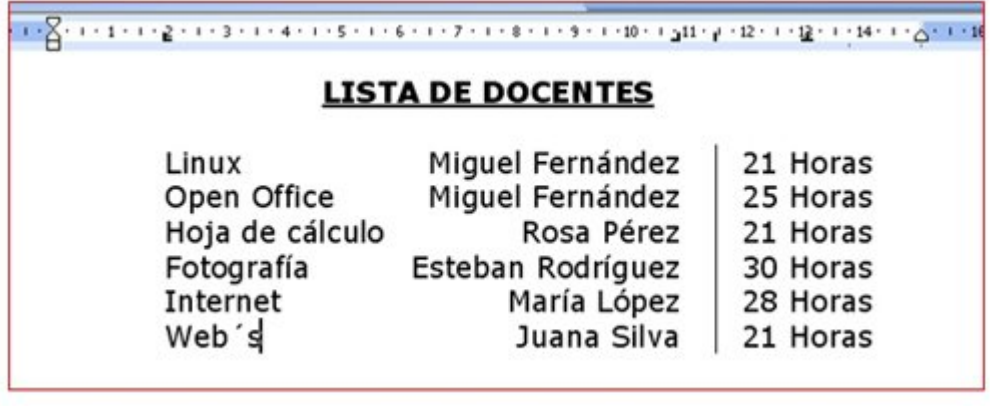

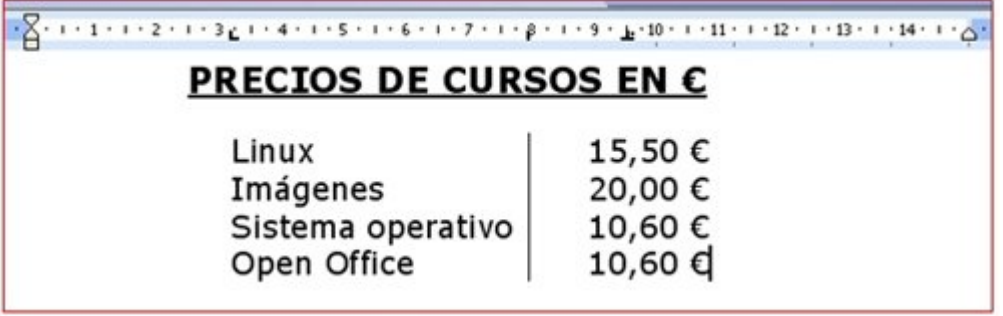

Guarda el documento en tu carpeta con el nombre "**Ejercicio de Word 246**".

## **Carta de restaurante**

Escribe el siguiente texto, que corresponde a una carta de restaurante, y déjalo con el mismo aspecto utilizando **tabuladores**.

Recuerda que has de utilizar la **coma** para separar los **decimales.**

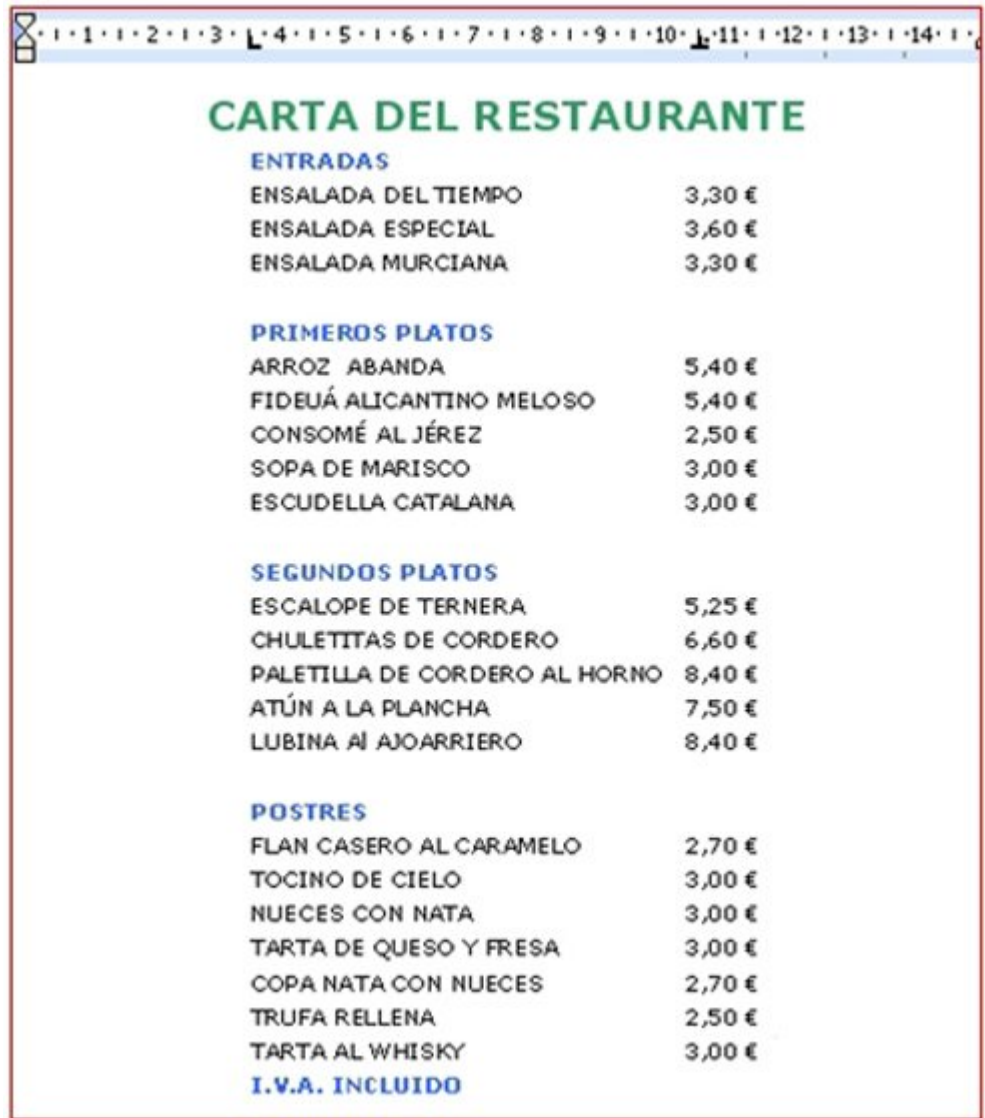

Guarda el documento en tu carpeta con el nombre "**Ejercicio de Word 247**".

# **Listas numeradas y listas de viñetas**

El procesador de texto nos permite generar **listas** de manera automática. Las listas se organizan de dos maneras.

#### **Listas numeradas**

- Por ejemplo, la clasificación de la liga de baloncesto.
- Son listas que siguen un orden concreto.

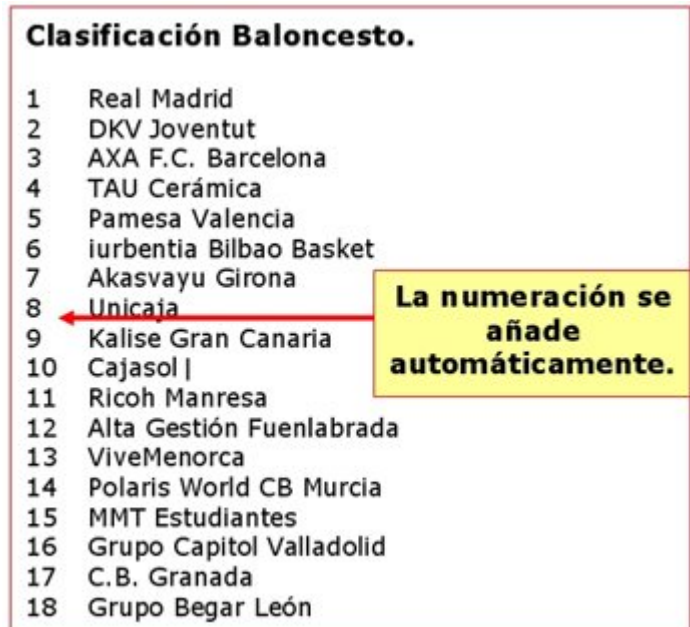

#### **Listas de viñetas**

Por ejemplo, la lista de la compra.

Esta lista no tiene un orden definido

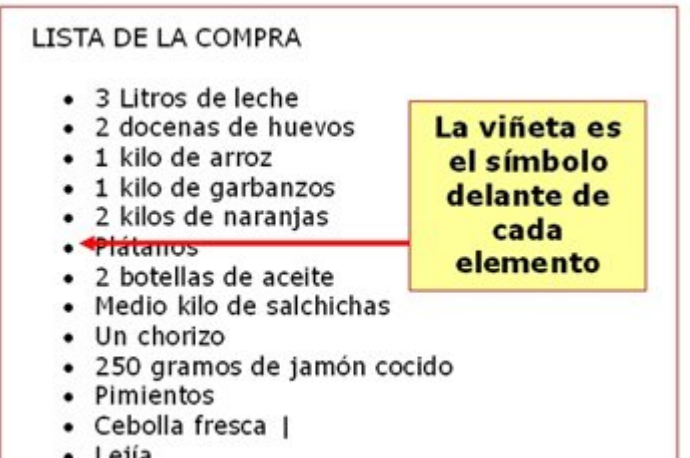

· Lejía

#### **Aplicar listas**

Disponemos de **dos botones** en la barra de herramientas de formato.

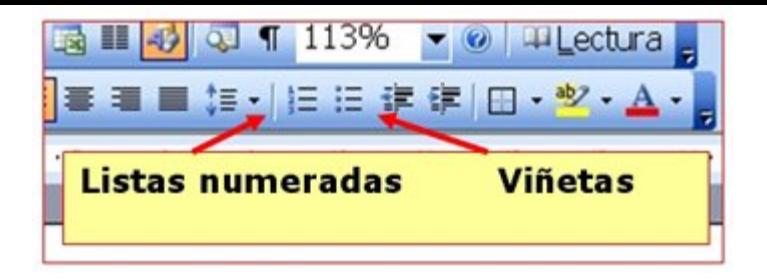

Recuerda que primero **hay que seleccionar el texto** al que vamos a aplicar el formato

## **Practicar con las listas**

**Escribe el texto** y aplica los formatos de lista propuestos.

**Un consejo**, escribe primero todo y aplica luego el formato.

**Recuerda**: en la barra de **herramientas de formato** tienes estos botones:

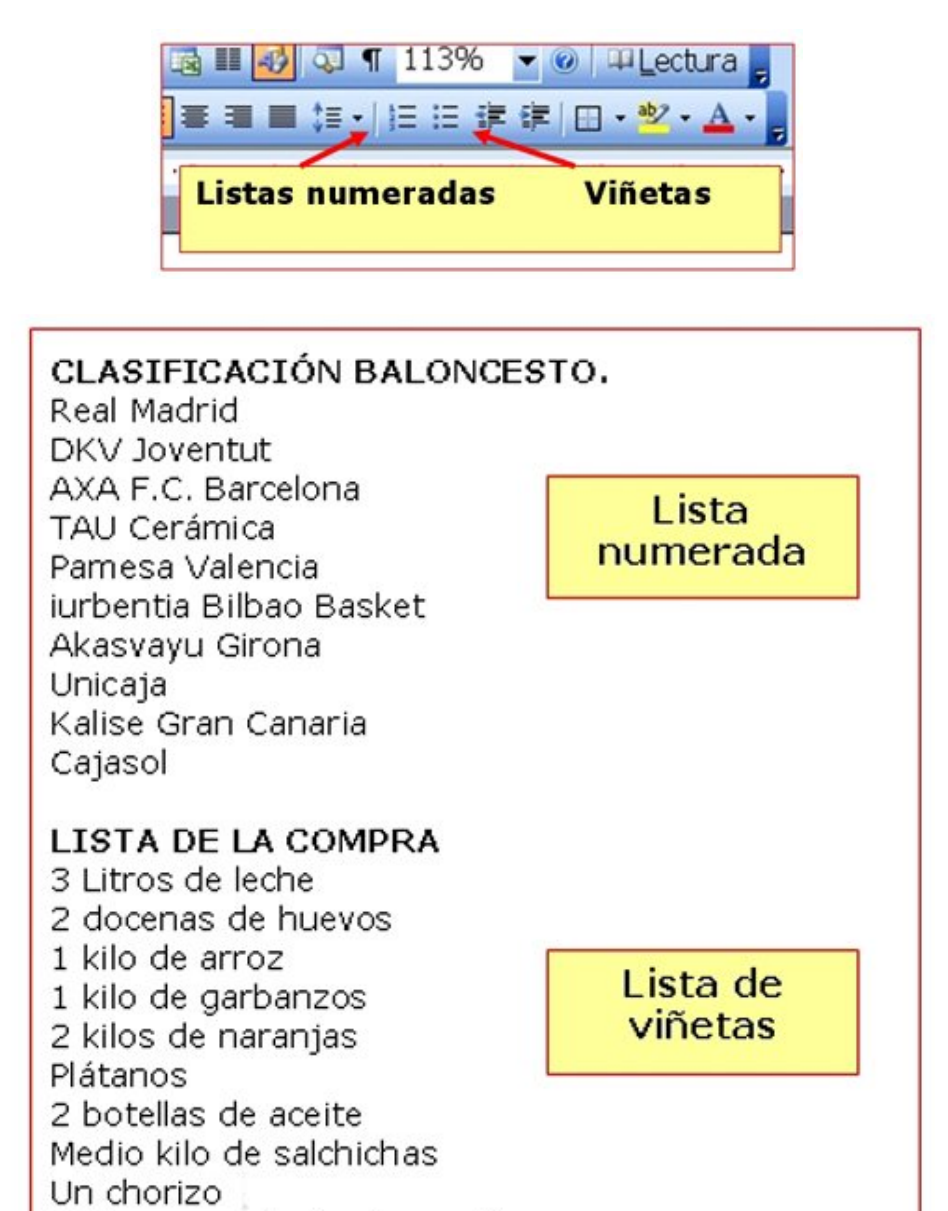

Guarda el documento en tu carpeta con el nombre "**Ejercicio de Word 249**".

250 gramos de jamón cocido

#### **Más...**

Puedes **quitar** o cambiar una lista, siguiendo el mismo proceso: seleccionas el texto y pulsas en el botón adecuado.

#### **Más...**

Si en la lista numerada **eliminas** un elemento, toda la lista se renumera automáticamente. Prueba a eliminar el cuarto clasificado. 84

## **Tortilla de patatas**

En el recuadro de abajo hay una receta de la tortilla de patatas, escribe **tu propia receta** siguiendo ese ejemplo.

**Escribe el texto** y aplica los formatos de lista propuestos.

**Un consejo**, escribe primero todo y aplica luego el formato.

## **Tortilla de patatas**

### **Ingredientes**

- 1 kg. de patatas
- 2 cebollas
- 1 pimiento verde
- 8 huevos
- aceite virgen extra
- $\bullet$  sal

#### **Elaboración**

- 1. Pela las cebollas y las patatas.
- 2. Pica las cebollas en trozos no muy pequeños y ponlas a dorar en una sartén con abundante aceite.
- 3. Mientras tanto pica las patatas en dados, sazónalas y añádelas a la sartén. Agrega el pimiento picado en dados y fríe todo a fuego medio, removiendo de vez en cuando, hasta que se dore todo un poco. Retíralas y escúrrelas.
- 4. Prepara dos recipientes, bate en cada uno 4 huevos. Agrega a cada uno la mitad de las patatas, cebollas y pimiento.
- 5. Pon un poco de aceite en una sartén y vierte la mezcla anterior. Cuaja el huevo, primero a fuego vivo y después un poco más suave. Voltea la tortilla para que se dore por ambos lados y sirve caliente. (Repite la operación para hacer la segunda tortilla).

#### **Un consejo**

Con los mismos ingredientes, no hay cocinero que haga una tortilla igual a otra. En la tortilla de patatas es importante el aceite, los huevos y sobre todo la calidad de la patata. Tampoco hay que olvidar el modo de cocinar las patatas, la cantidad de huevos y el punto de cuajar estos. 85

Guarda el documento en tu carpeta con el nombre "**Ejercicio de Word 250**".

## **Cuidar geranios**

**Escribe el texto** y aplica los formatos de lista propuestos.

**Un consejo**, escribe primero todo y aplica luego el formato.

### **Cómo reproducir geranios**

El geranio es una de las flores más fáciles de reproducir. Si cada año cortas esquejes conseguirás una nueva planta.

## **Consejos útiles**

Antes de llevar a cabo este proceso es recomendable que tengas en cuenta algunos consejos:

- Debes utilizar **brotes jóvenes** y fuertes, los tallos viejos echan raíces con dificultad.
- **Desecha** los tallos de color verde pálido, tenderán a pudrirse.
- Hay que cortar los esquejes **cuando la planta no tenga flores**. En el caso de que posea capullos viejos, elimínalos.
- Si prefieres asegurarte de que van a echar raíces, pon los esquejes en **agua** antes de plantarlos.

#### **El proceso que debes seguir**

Para conseguir una reproducción por esquejes, haz lo siguiente:

- 1. Elige un tallo sano y córtalo con una herramienta **bien afilada** para no dañarlo. El tallo debe tener unos 10 centímetros de longitud. Puedes cortar dos o tres tallos para cada maceta.
- 2. **Elimina** las hojas de más abajo para que el tallo pueda ser enterrado en el sustrato sin problema. Estas hojas has de cortarlas también con un cuchillo o herramienta de corte, de otro modo podrías desgarrar el tallo.
- 3. Justo antes de plantar los esquejes en la tierra **debes hacer un corte** recto debajo de un nudo o yema cercano a la base del tallo. De esta manera, casi con toda seguridad, echará raíces.
- 4. Haz agujeros en la tierra de unos **dos o tres centímetros** de profundidad. A continuación introduce los esquejes y presiona la tierra.
- 5. **Riega con cuidado** para que el tall<sub>o quede bien sujeto a la tierra de la</sub> maceta.

Guarda el documento en tu carpeta con el nombre "**Ejercicio de Word 251**".

## **Formas de ver un documento**

Hay distintas formas de ver un documento de Word. Los botones para aplicarlas los encontrarás en la **parte inferior izquierda** de la ventana del procesador de texto.

También puedes acceder a las vistas desde el **menú Ver.**

### **Vista normal**

Con la vista Normal aparece el área de trabajo simplificada, las reglas no aparecen y la mayoría de imágenes no son visibles. Es la opción recomendable cuando trabajamos exclusivamente con texto, pero **perdemos la referencia** del tamaño del folio.

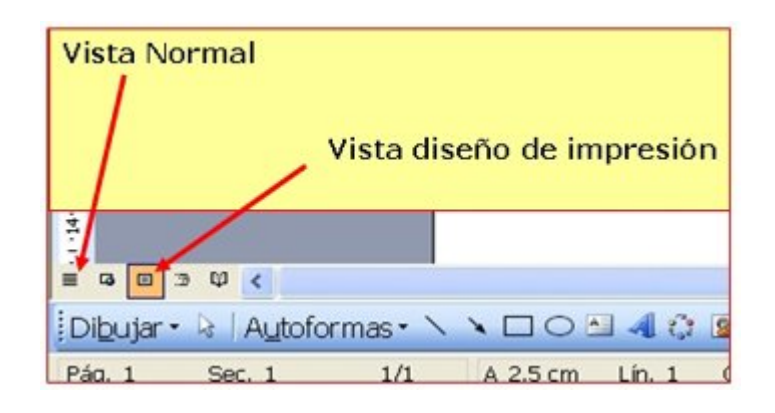

## **Diseño de impresión**

Con la vista **Diseño de impresión** veremos el documento tal como saldrá en la impresora. Es la opción recomendable en la mayoría de casos, sobre todo cuando nuestro documento contiene textos e imágenes mezclados.

### **Más...**

En la **Barra de herramientas estándar** tenemos otro botón muy útil, el de **Vista preliminar**.

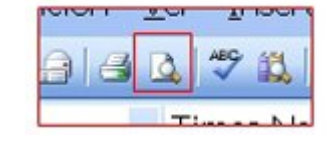

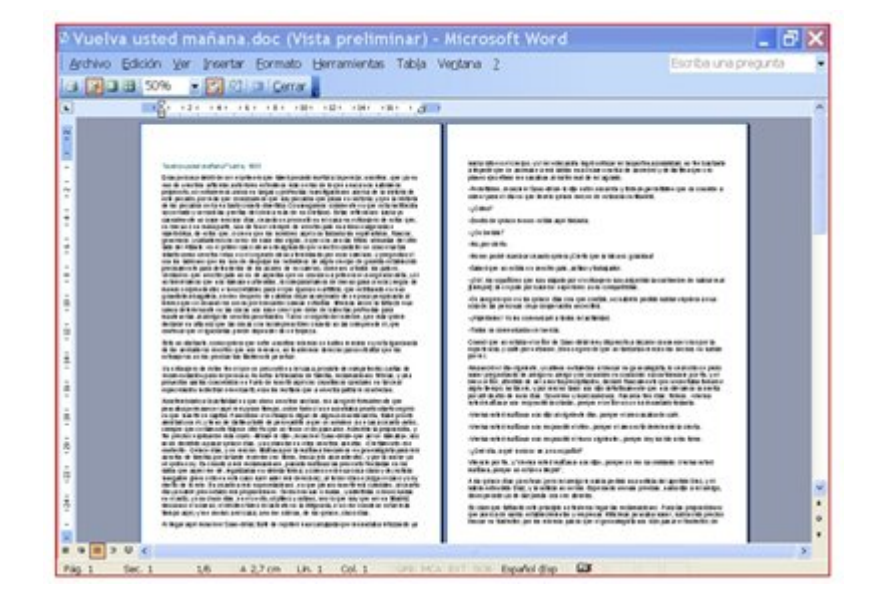

Nos permite echar una ojeada al documento antes de imprimirlo. Permite ver cómo quedan distribuidos el texto y las imágenes. También podemos ver varias páginas al mismo tiempo.

Puedes ampliar (como en una lupa) lo que ves en pantalla utilizando el **Zoom** que encontrarás en la barra de herramientas estándar.

Si tu ratón dispone de ruedecilla, puedes aumentar o disminuir el Zoom, desplazando la ruedecilla al **mismo tiempo** que mantienes pulsada la tecla de **CTRL**.

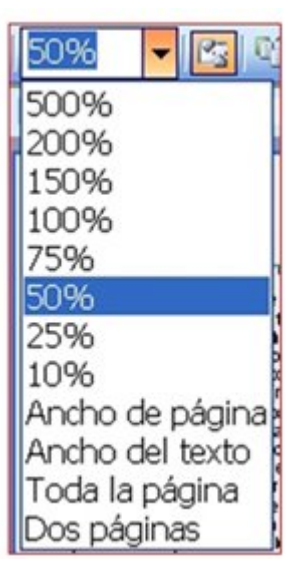

## **Imprimir un documento**

Antes de imprimir un documento hay que tener en cuenta:

### **Guardar el documento**

Debemos guardar el documento en nuestro disco duro.

El proceso de impresión puede provocar fallos en el sistema (bloqueo del ordenador) y por tanto **perder el trabajo**.

### **Vista preliminar del documento**

Para **ahorrar papel y tinta** de la impresora, mejor echar una mirada al documento antes de imprimirlo.

Comprobar si los márgenes están bien, si las imágenes están en su sitio, si todo queda distribuido a nuestro gusto...

### **Imprimir el documento**

Para imprimir el documento utilizaremos la opción **Archivo > Imprimir.** Aparecerá la siguiente ventana con las opciones estándar de impresión.

### **Imprimir más rápido...**

Si ya nos satisfacen las opciones estándar de impresión, podemos "clicar" directamente en el icono de **imprimir**. La impresión se realizará inmediatamente.

91

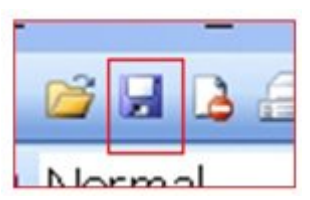

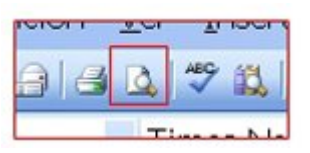

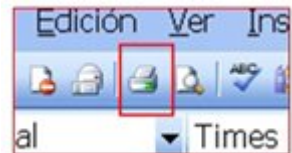

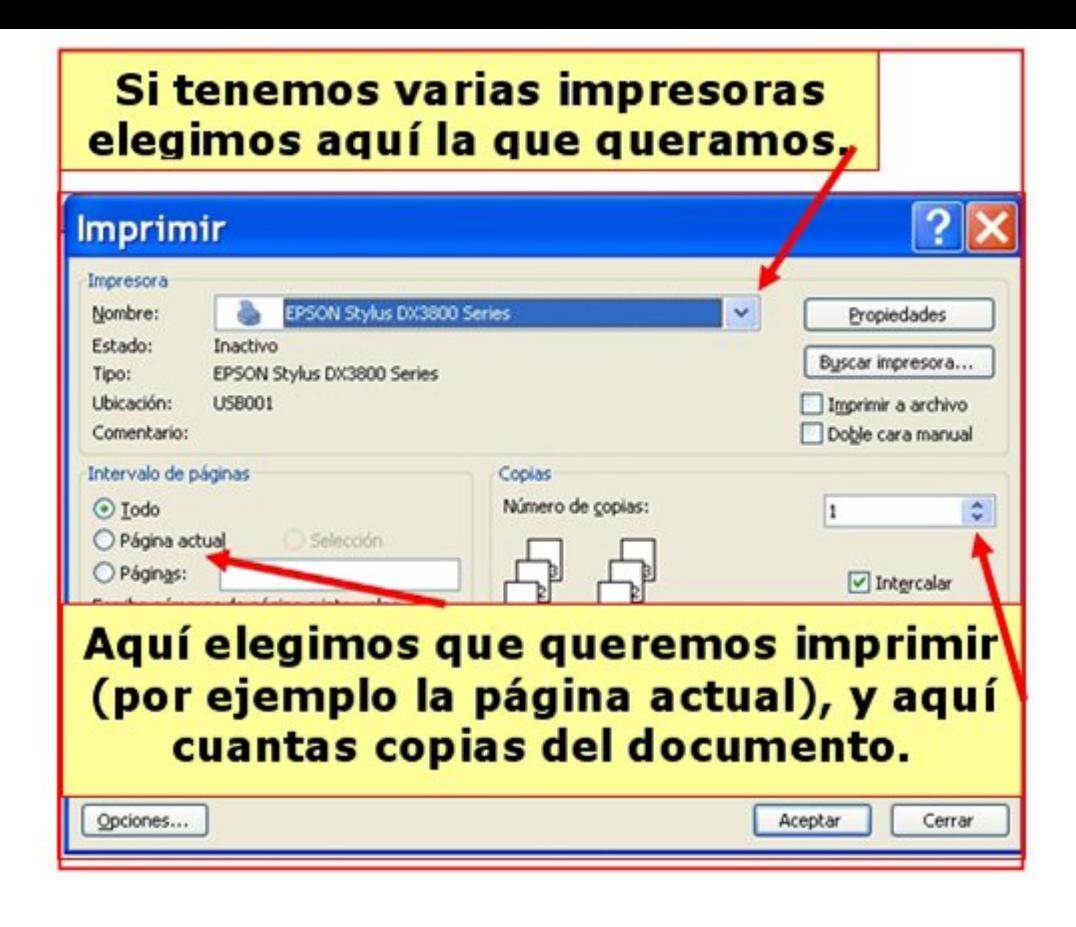